# FITPRO+™ DICHTIGKEITSPRÜFSOFTWARE VERSION 3

BENUTZERHANDBUCH

BESTELLNR. 6001878, REVISION K MÄRZ 2014

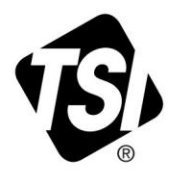

Vielen Dank für Ihren TSI Einkauf. Gelegentlich veröffentlicht TSI Informationen zu Software Updates, Produktentwicklungen und neuen Produkten. Wenn Sie Ihr Gerät registrieren ist es TSI möglich Ihnen wichtige Informationen zu senden.

#### http://register.tsi.com

Ein Teil des Registrierungsprozesses beinhaltet Fragen über TSI Produkte und Service. Dieses TSI Kundenfeedbackprogramm gibt Ihnen die Möglichkeit uns Ihre Kommentare und Anregungen mitzuteilen.

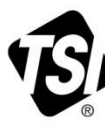

UNDERSTANDING, ACCELERATED

TSI Incorporated - Weitere Informationen finden Sie auf unserer Website unter www.tsi.com.

**USA** Indien UK China

Tel: +18008742811 Tel: +91 80 67877200 Tel: +44 149 4 459200 Tel: +86 10 8219 7688

Frankreich

Tel: +33 4 91 11 87 64 Singapur<br>
Tel: +65 6595 6388<br>
Deutschland<br>
Tel: +49 241 523030

©2013 TSI Incorporated

Printed in U.S.A.

# FITPRO+™ DICHTIGKEITSPRÜFSOFTWARE VERSION 3

BENUTZERHANDBUCH

BESTELLNR. 6001878, REVISION K MÄRZ 2014

#### **VERSAND-/POSTANSCHRIFT:**

TSI Incorporated 500 Cardigan Road Shoreview, MN 55126-3996 USA

**Technischer Support USA:** 1-800-874-2811 1-651-490-2811 **Fax:** 1-651-490-3824

**E-Mail:** answers@tsi.com **Website:** http://www.tsi.com

#### **Technischer Support**

**INTERNATIONAL**: (001 651) 490-2811 **Fax:** (001 651) 490-3824

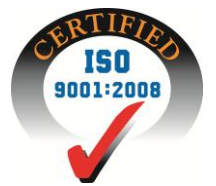

#### **Copyright** ©

TSI Incorporated / 2008-2014 / Alle Rechte vorbehalten.

#### **Anschrift**

TSI Incorporated / 500 Cardigan Road / Shoreview, MN 55126 / USA

#### **E-Mail**

[answers@tsi.com](mailto:answers@tsi.com)

#### **Fax-Nr.**

1-651-490-3824

#### **TSI SOFTWARE-LIZENZVERTRAG**

Dieser Vertrag stellt eine rechtsverbindliche Vereinbarung zwischen Ihnen als Endbenutzer und TSI Incorporated dar. **MIT INSTALLATION DER SOFTWARE ERKENNEN SIE DIE BESTIMMUNGEN DIESES VERTRAGS VERBINDLICH AN.** WENN SIE MIT DEN BESTIMMUNGEN DIESES VERTRAGS NICHT EINVERSTANDEN SIND, SENDEN SIE DIE UNGEÖFFNETE PACKUNG UND ALLE ZUBEHÖRTEILE (einschließlich aller schriftlichen Unterlagen, Hefter oder anderer Behälter) gegen vollständige Erstattung des Kaufpreises UNVERZÜGLICH ZURÜCK AN TSI. **TSI SOFTWARE-BESTIMMUNGEN**

1. LIZENZGEWÄHRUNG. FitPro™ für Windows<sup>®</sup> wurde von TSI Incorporated zur Verwendung mit dem TSI PortaCount<sup>®</sup> Pro Dichtigkeitsprüfer für Atemschutzmasken, Modell 8030, und dem TSI PortaCount® Pro+ Universeller Dichtigkeitsprüfer, Modell 8038, entwickelt. Die Software ist für alle Anwender kostenlos. Das Programm kann beliebig oft kopiert und auf mehreren Rechnern installiert werden. Updates können kostenlos von der TSI-Website unter [www.tsi.com/software](http://www.tsi.com/software) heruntergeladen werden.

**2. COPYRIGHT**. Die SOFTWARE ist Eigentum von TSI und durch US-amerikanische Urheberrechtsgesetze und internationale Urheberrechtsverträge geschützt. Daher ist die SOFTWARE von Ihnen wie jedes andere urheberrechtlich geschützte Material zu behandeln (z. B. ein Buch oder eine Musikaufnahme). Sofern Sie das Original zu Sicherungs- und Archivierungszwecken aufbewahren, dürfen Sie jedoch entweder (a) Kopien der SOFTWARE zu Sicherungs- oder Archivierungszwecken erstellen oder (b) die SOFTWARE auf eine Festplatte.

**3. WEITERE EINSCHRÄNKUNGEN.** Sie sind nicht berechtigt, die SOFTWARE zurückzuentwickeln, zu dekompilieren oder zu disassemblieren.

**4. SOFTWARE AUF ZWEI SPEICHERMEDIEN.** Möglicherweise erhalten Sie die SOFTWARE auf mehr als einem Speichermedium. In dem Fall dürfen Sie das für Ihren Computer geeignetste Medium verwenden.

**5. EINGESCHRÄNKTE RECHTE DER US-REGIERUNG.** SOFTWARE und Dokumentation werden mit EINGESCHRÄNKTEN RECHTEN zur Verfügung gestellt. Verwendung, Vervielfältigung oder Weitergabe durch die US-Regierung unterliegen den in der Klausel "Rights in Technical Data and Computer Software" in 252.227-7013 und der Klausel "Commercial Computer Software – Restricted Rights" in 52.227-19 genannten Einschränkungen.

**6. GEWÄHRLEISTUNGSBESCHRÄNKUNG.** TSI garantiert, dass die SOFTWARE für einen Zeitraum von neunzig (90) Tagen ab Empfangsdatum im Wesentlichen gemäß den begleitenden schriftlichen Unterlagen funktioniert.

**7. ENTSCHÄDIGUNGSANSPRÜCHE DES KUNDEN.** Die gesamte Haftung von TSI und Ihr einziges Recht besteht nach Wahl von TSI entweder (a) in der Rückerstattung des gezahlten Preises oder (b) in der Reparatur oder dem Ersatz der SOFTWARE, die der beschränkten Gewährleistung von TSI nicht genügt und zusammen mit einer Kopie Ihrer Quittung an TSI zurückgegeben wird. Diese Gewährleistungsbeschränkung gilt nicht, wenn der Fehler der SOFTWARE auf Unfall, Missbrauch oder falsche Anwendung zurückzuführen ist. Für jede Ersatzsoftware wird für die restliche Zeit des ursprünglichen Garantiezeitraums oder für dreißig (30) Tage die Garantie übernommen, wobei der längere Zeitraum maßgebend ist.

**8. KEINE ANDEREN GARANTIEN.** TSI schließt alle anderen Gewährleistungen, gleich ob ausdrücklich oder konkludent, einschließlich, aber nicht beschränkt auf konkludente Gewährleistungen der Handelsüblichkeit oder Eignung für einen bestimmten Zweck, für die SOFTWARE und die beigefügten schriftlichen Materialien aus.

**9. KEINE HAFTUNG FÜR FOLGESCHÄDEN.** TSI haftet in keinem Fall für Schäden jedweder Art (einschließlich und uneingeschränkt für spezielle, zufällige, Folge- oder indirekte Schäden aus Personenschäden, entgangenem Gewinn, Geschäftsunterbrechung, Verlust von geschäftlichen Informationen oder sonstigen Vermögensschäden), die aus der Verwendung bzw. Nichtverwendbarkeit der SOFTWARE resultieren.

## Inhaltsverzeichnis

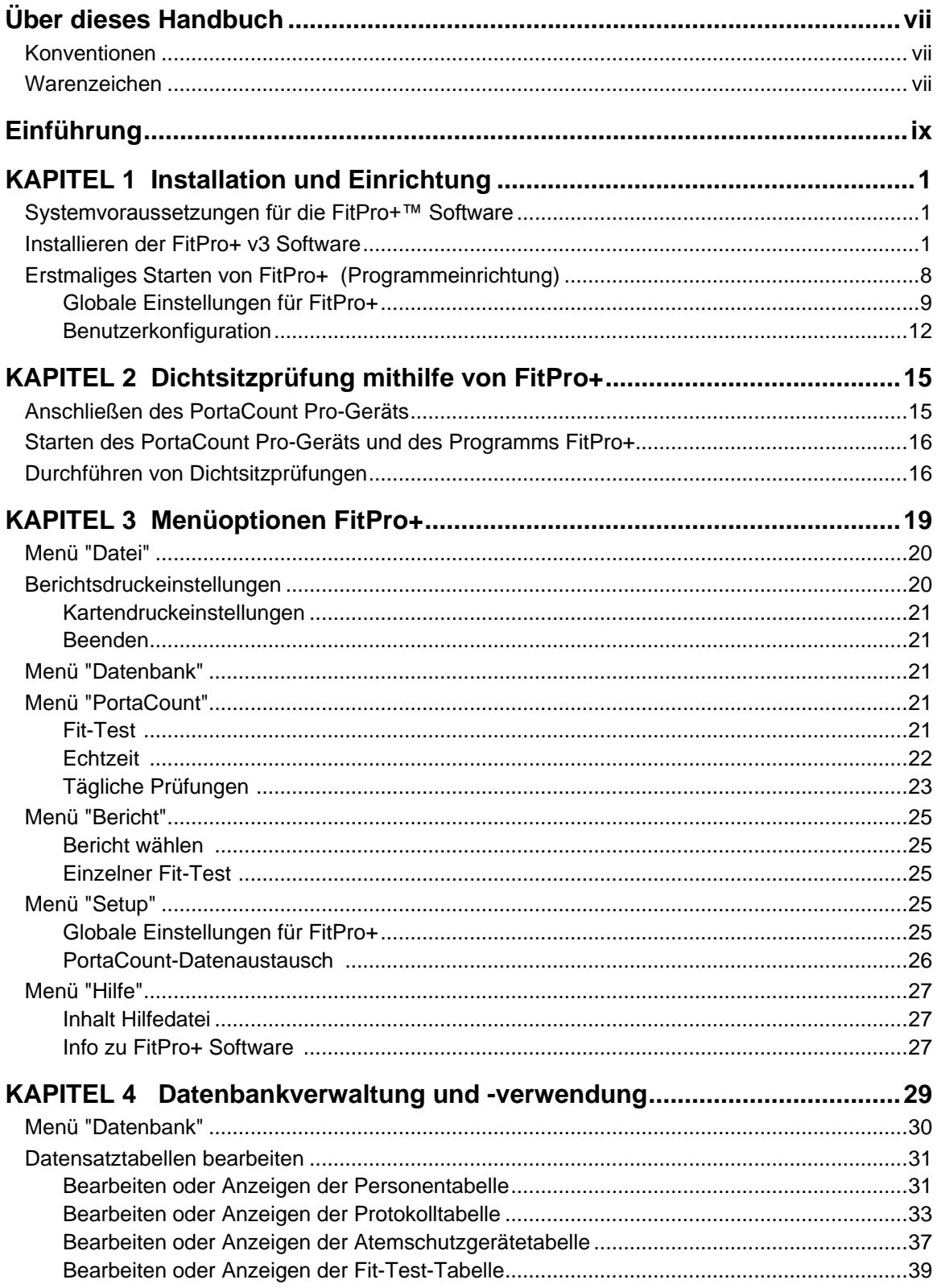

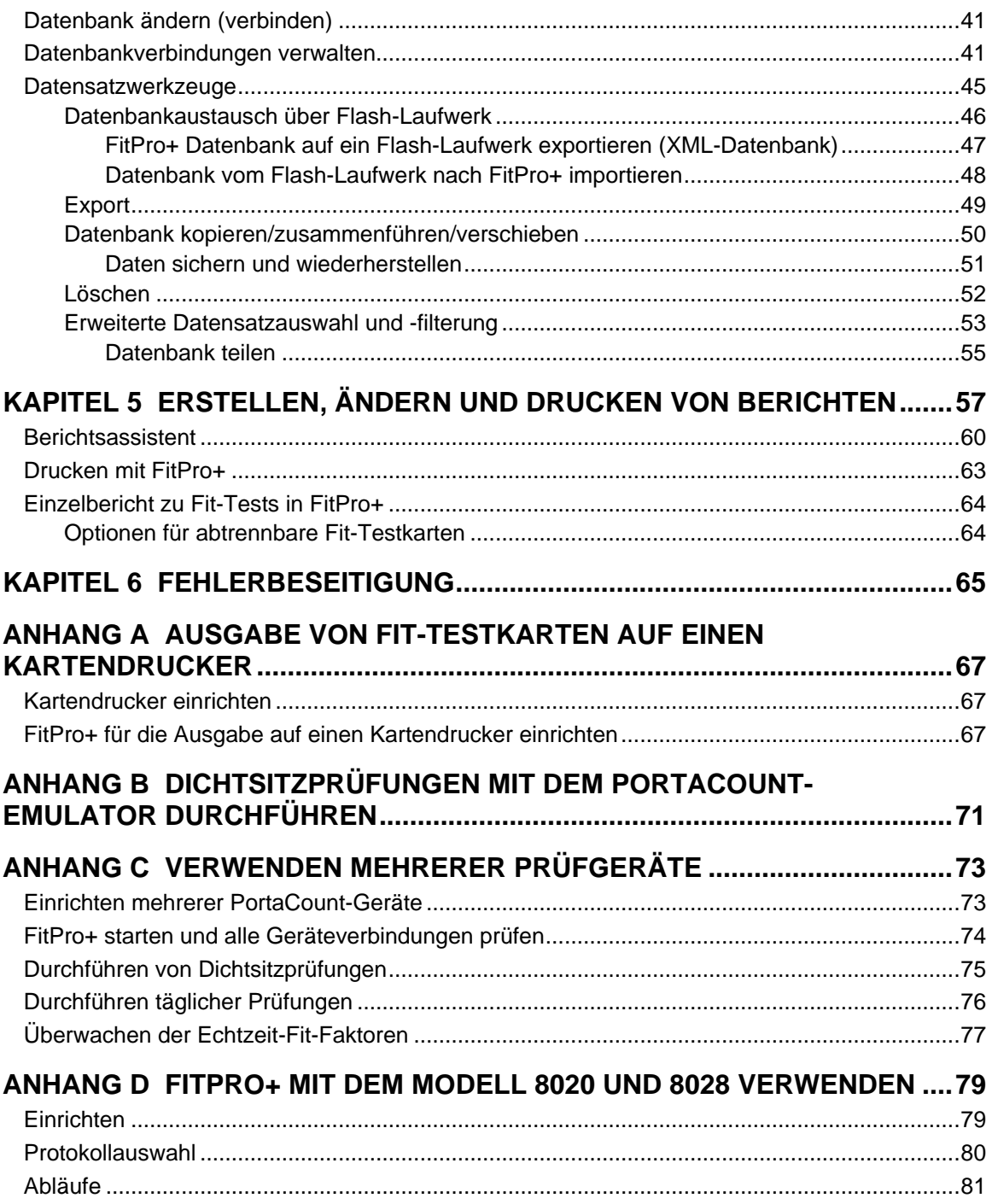

## **Über dieses Handbuch**

In diesem Handbuch wird die Installation, Einrichtung und Verwendung der FitPro™ Dichtigkeitsprüfsoftware ("FitPro+ Software") beschrieben.

### **Konventionen**

Für dieses Handbuch gelten die folgenden Konventionen:

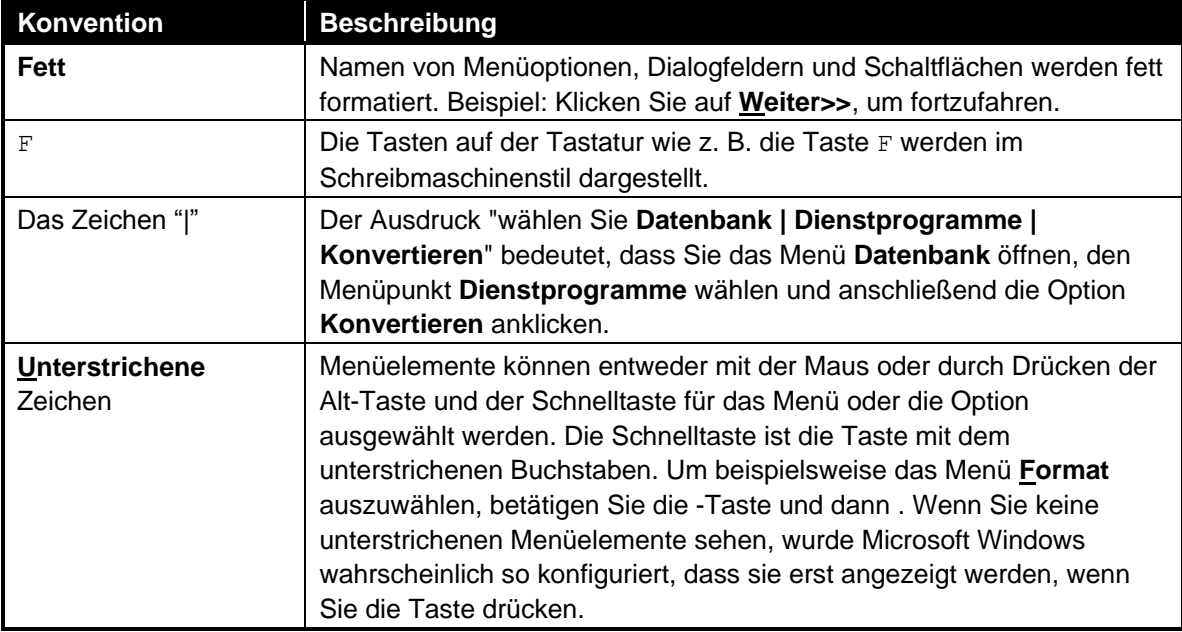

### **Warenzeichen**

- $\bullet$  Microsoft $^\circ$ , Windows $^\circ$ , Windows $^\circ$  XP, Windows $^\circ$  7 (32- und 64-Bit), Windows $^\circ$  8 (32- und 64-Bit), SQL Server $^\circ$ , Access $^\circ$  und Excel $^\circ$  sind eingetragene Warenzeichen der Microsoft Corporation.
- Adobe® und Acrobat® sind eingetragene Warenzeichen der Adobe Systems Incorporated.
- UltraCard™ ist ein Warenzeichen der FARGO Electronics, Incorporated.
- FitPro™, FitPro+™, and N95-Companion™ sind Warenzeichen der TSI Incorporated.
- PortaCount<sup>®</sup> Pro und PortaCount<sup>®</sup> Pro+ sind eingetragene Warenzeichen der TSI Incorporated.

#### **TSI Website**

Besuchen Sie die TSI Website [www.tsi.com](http://www.tsi.com/) und:

- **Prüfen Sie die Verfügbarkeit von FitPro Softwareupdates unter [www.tsi.com/software](http://www.tsi.com/software)**
- **-** Erhalten Sie unter [www.tsi.com/pcacademy](http://www.tsi.com/pcacademy) weitere Produktschulungen
- **-** Laden Sie Anwendungsinformationen herunter.
- **-** Laden Sie Bedienungsanleitungen herunter.
- Laden Sie Produktbroschüren herunter.
- Registrieren Sie Ihr PortaCount Pro Dichtigkeitsprüfgerät für Atemschutzmasken.
- Erhalten Sie eine RMA-Nummer (Rücksendematerialautorisierungsnummer), bevor Sie Ihr PortaCount Pro-Gerät zur Reparatur einsenden.

## **Einführung**

Die FitPro+™ Software ist für die Verwendung mit den Dichtigkeitsprüfgeräten für Atemschutzmasken Modell 8030 PortaCount® und Modell 8038 PortaCount® Pro+ vorgesehen. Sie ist auch für die Modelle 8020 und 8028 PortaCount® Plus verwendbar.

Funktionalität der FitPro+ Software:

- Unterstützt bis zu vier PortaCount Pro/Pro+ Geräte gleichzeitig.
- Vollständige Automatisierung des Dichtsitzprüfverfahrens.
- Diese Version verwendet standardmäßig Microsoft® Access® als Datenbankanwendung. Optional wird für Serveranwendungen auch Microsoft® SQL Server® unterstützt.
- Mehrsprachige Benutzeroberfläche (Englisch, Deutsch, Französisch, Spanisch).
- Datenbankmanagementfunktionen wie : Zusammenführen, Verschieben, Kopieren, Datensatz löschen, Datenbankexport usw.
- Datenbanksicherung und -wiederherstellung.
- Datenbankenaustausch mit einem PortaCount Pro/Pro+ Dichtigkeitsprüfgerät per Flashlaufwerk.
- Erweiterte Berichtsfunktionen, einschließlich eines Berichts zur Anzeige der Prüffälligkeit, eines einseitigen Berichts für jede Prüfperson, Erstellung benutzerdefinierter Berichte.
- Tägliche Prüfungen zur Unterstützung der Diagnose.
- FitFaktor-Echtzeitanzeige für das Atemschutzmasken-Training.
- Ausdruck von Fit-Testberichten oder Fit-Testkarten
- Dichtigkeitsprüfung über Emulatoren, die Echtgeräte zu Übungszwecken und zur Vertrautmachung ohne Belegung anderweitig benötigter Geräte oder Einbindung von Personal als Prüfpersonen imitieren.

*(Leerseite)*

## <span id="page-10-0"></span>**Installation und Einrichtung**

#### **Systemvoraussetzungen für die FitPro+™ Software**

- PC mit Windows $^{\circledR}$  XP, Windows $^{\circledR}$  7 (32- oder 64-Bit), Windows $^{\circledR}$  8 (32- oder 64-Bit).
- Microsoft .NET Version 4. Bei Bedarf installiert das Installationsprogram Microsoft.NET.
- Prozessor mit mind. 1 GHz.
- Bildschirmauflösung des Monitors mind. 1280x800.
- 500 MB freier Festplattenspeicher.
- Mind. 1 USB-Anschluss. Zum Anschluss mehrerer PortaCount®-Geräte kann ein optionaler passiver USB-Hub mit 4 Anschlüssen verwendet werden.
- CD-ROM-Laufwerk (zur Installation der Software).

### **Installieren der FitPro+ v3 Software**

Diese Beschreibung geht davon aus, dass das Programm auf einem PC mit Windows® 7 installiert wird. Bei der Installation unter Windows® 8 oder Windows® XP können die Anzeigen geringfügig von den hier dargestellten abweichen. Eine Installation sollte trotzdem problemlos möglich sein.

**Zur Installation des Programms FitPro+***™* **v3 sind Administratorrechte erforderlich**. Nach der Installation und Einrichtung ist das Programm auch für alle anderen Anwender einsetzbar.

#### **Hinweis**

**Trennen Sie das PortaCount**® **PRO-Gerät** vor Installation der FitPro+™ v3 Software ggf. vom USB-Anschluss.

**FitPro™ v2 und FitPro+ v3 können auf dem gleichen Rechner installiert sein.** Durch eine Installation von FitPro+™ v3 und Konvertierung der FitPro v2-Datenbanken in das FitPro+™ v3-Format wird das bereits vorhandene FitPro v2 nicht verändert. FitPro v2 läuft auch nach Installation von FitPro+ V3 wie gewohnt weiter.

1. Legen Sie zunächst die CD "*PortaCount® Pro Technical Reference and FitPro™ Software CD v3*" in das CD-Laufwerk ein. Die CD sollte nach etwa 30 Sekunden automatisch starten. Nebenstehend ist der Eingangsbildschirm abgebildet.

> *Hinweis: Startet die CD nicht automatisch, öffnen Sie das Installationsverzeichnis auf der CD und starten Sie die Datei "autorun.exe" mit einem Doppelklick. Machen Sie dann mit Schritt 2 weiter.*

- 2. Klicken Sie im Eingangsbildschirm auf **FitPro+ Fit Test Software**. Das nebenstehende Fenster erscheint.
- 3. Klicken Sie auf **FitPro+ v.3 installieren**.

咽

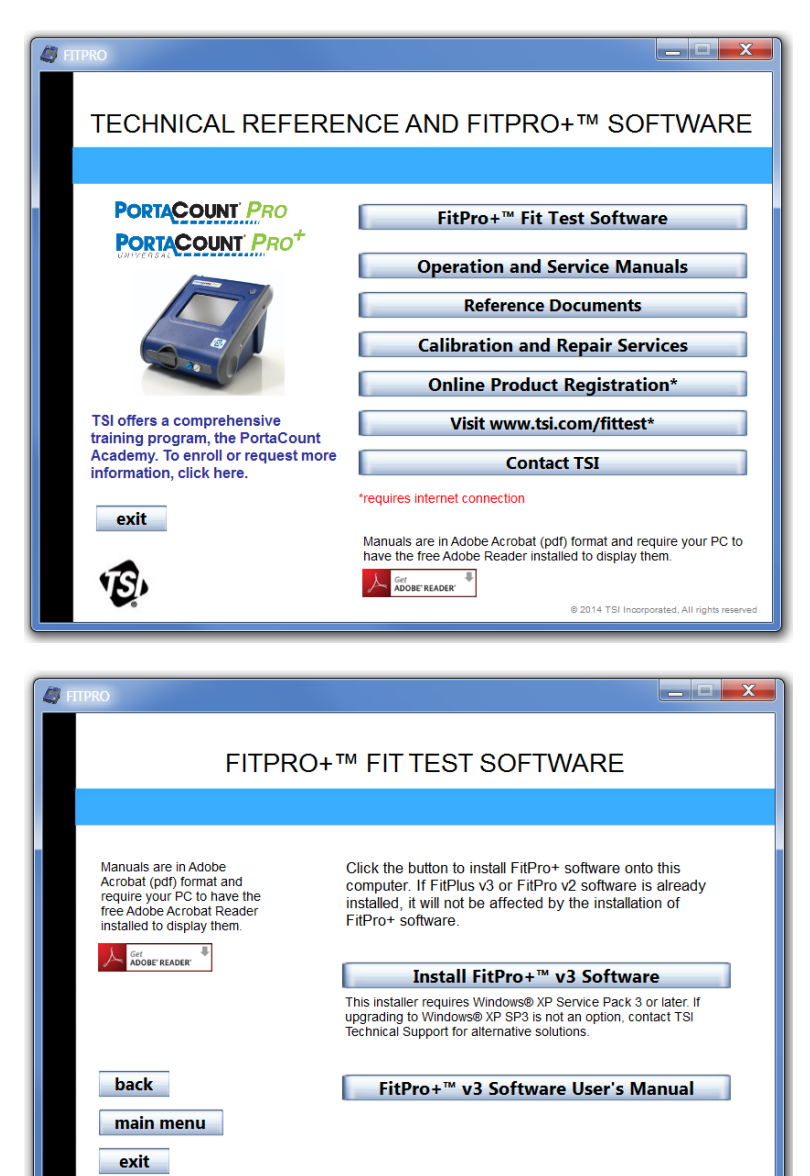

@ 2014 TSI Incorporated, All rights rese

4. Ist Microsoft .NET noch nicht auf Ihrem Rechner vorhanden, erscheint folgendes Fenster. Für die Ausführung von FitPro+ v3 ist Microsoft .NET erforderlich. Ist Microsoft .NET bereits auf Ihrem Rechner vorhanden, erscheint das bei Schritt 7 gezeigte Fenster.

> Klicken Sie auf **Installieren**, um Microsoft .NET zu installieren.

5. Das nebenstehende Fenster erscheint.

> Klicken Sie auf "Ich habe die Lizenzvereinbarung gelesen und akzeptiert." und danach auf **Installieren**.

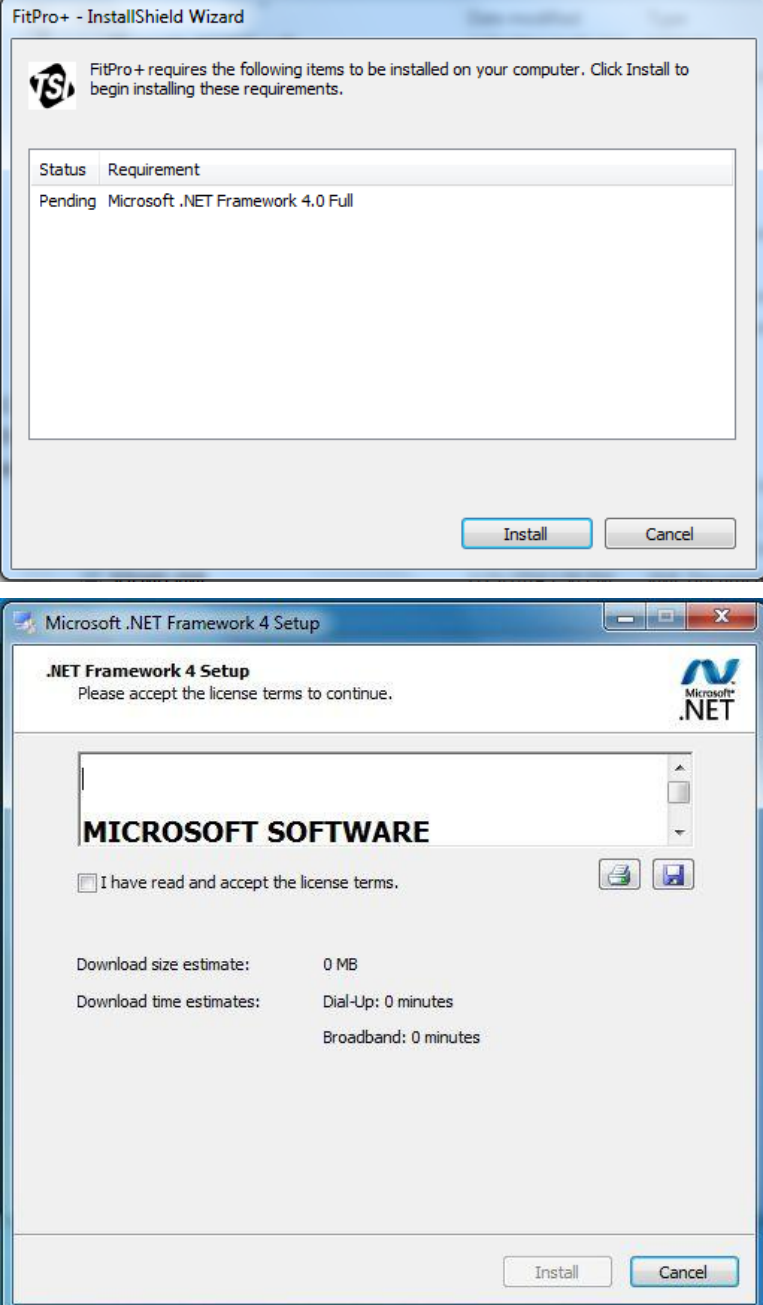

6. Nach Abschluss der .NET-Installation erscheint folgendes Fenster.

> Klicken Sie auf **Fertigstellen**.

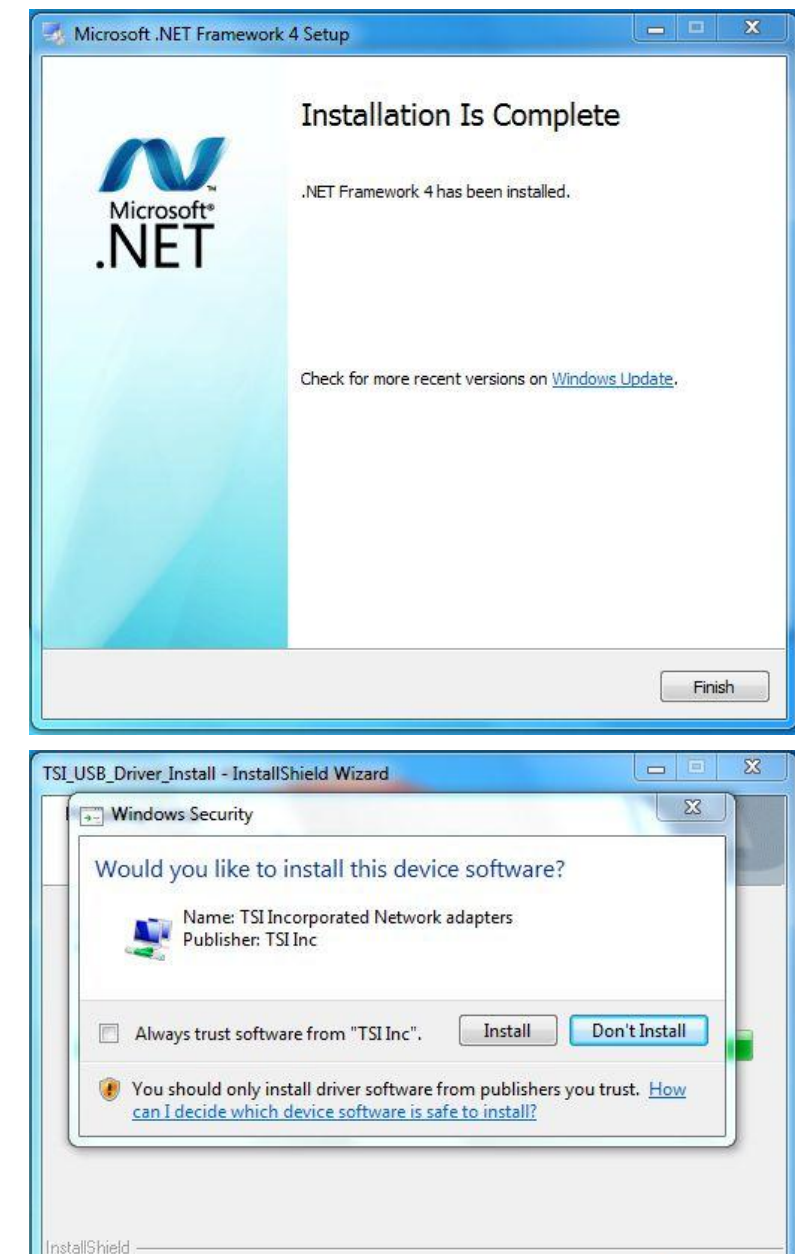

7. Der Installationsassistent beginnt mit der Programmeinrichtung. Je nach Betriebssystem ist die Installation der USB-Treiber und Netzwerkadapter erforderlich. Klicken Sie jeweils auf "Programmen der TSI Inc immer vertrauen" und danach auf **Installieren** oder gleich auf **Installieren**.

Cancel

8. Nach Abschluss der Installation erscheint folgendes Fenster.

> Klicken Sie auf **Fertigstellen**.

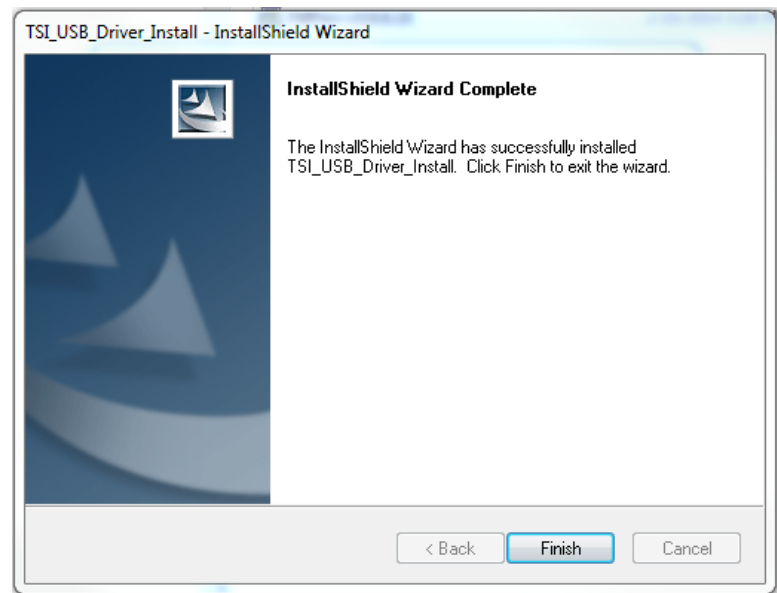

9. Der Installationsassistent beginnt nun mit der Installation von FitPro+. Ist der Assistent bereit zur Installation, erscheint nebenstehendes Fenster.

Klicken Sie auf **Weiter**.

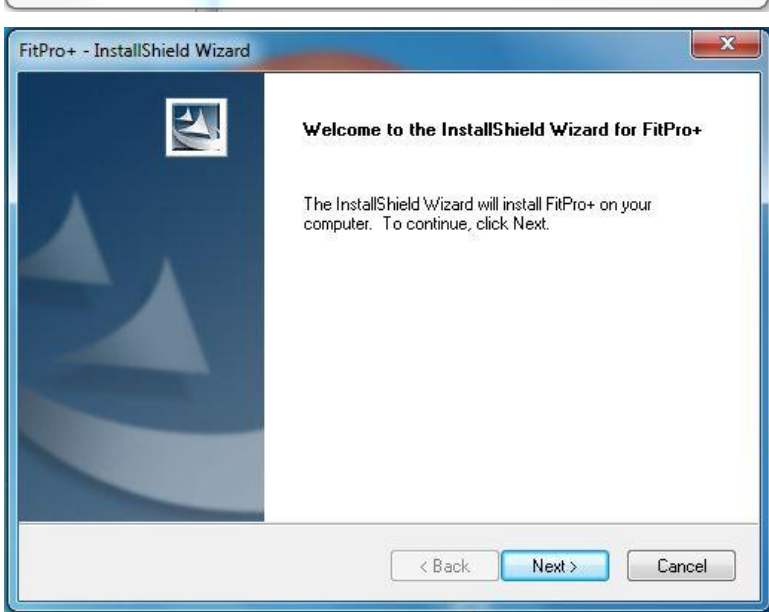

10. Die Lizenzvereinbarung wird angezeigt.

> Klicken Sie auf "Ich akzeptiere die Lizenzvereinbarung" und dann auf **Weiter**.

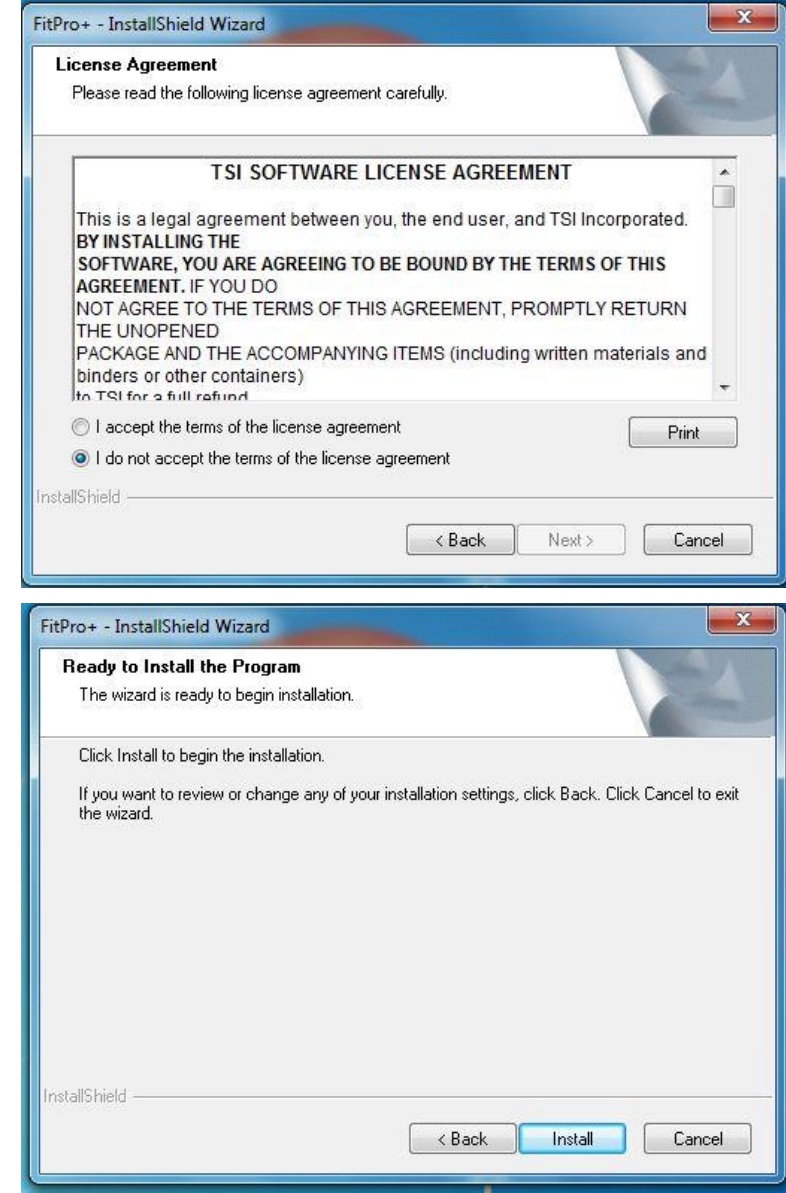

11. Das nebenstehende Fenster erscheint.

> Mit Klick auf **Installieren** beginnt die Installation.

12. Das nebenstehende Fenster erscheint.

> Schließen Sie die Installation mit Klick auf **Fertigstellen** ab.

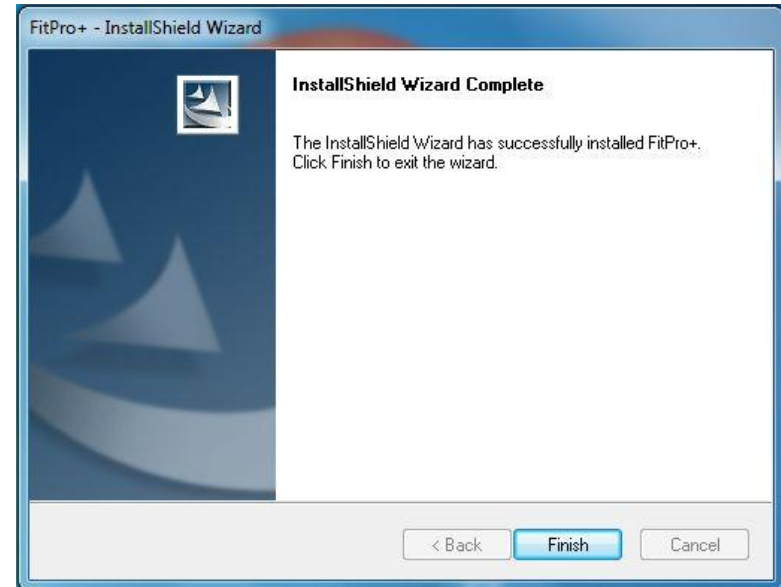

#### **USB-Treiber installieren**

Nach erfolgreicher Installation und Einrichtung von FitPro+™ v3 können Sie das PortaCount<sup>®</sup>-Gerät einschalten. Verbinden Sie nach Abschluss des Einschaltvorgangs (ca. 1 Minute) das USB-Gerätekabel mit einem freien USB-Anschluss.

*Windows 7 & 8 —* Die Gerätetreiber werden während der oben beschriebenen Programminstallation mit installiert.

*Windows XP —* Am rechten unteren Bildschirmrand erscheint der Hinweis "Neue Hardware gefunden". Die PortaCount-Gerätetreiber wurden während der Programminstallation auf den Rechner kopiert. Unter Windows® XP sind diese ggf. mit dem Assistenten "Neue Hardware" zu installieren.

Bei Problemen mit der Installation der Gerätetreiber lesen Sie bitte die Hinweise RESFT [201: PortaCount Pro-to-PC Communications](http://vimeo.com/user9955776/review/80275591/800a27355e) im [Online Training Center](http://www.tsi.com/Support/TSI-University/PortaCount-Academy/PortaCount-Academy-Online-Training-Center-Form.aspx) der PortaCount Academy unter*:* [www.tsi.com/pcacademy.](http://www.tsi.com/pcacademy)

#### **Hinweis**

Zur weitestgehenden Vermeidung von Kommunikationsproblemen sollte das PortaCount Pro-Gerät bei jeder Verwendung mit dem gleichen USB-Anschluss verbunden werden.

Starten Sie FitPro+ nach Abschluss der Installation, um die Programmeinrichtung wie im nächsten Abschnitt beschrieben abzuschließen.

### **Erstmaliges Starten von FitPro+ (Programmeinrichtung)**

- 1. Starten Sie **FitPro+** über das entsprechende Programmsymbol auf dem Windows® -Desktop. (Alternativ können Sie FitPro+ über das Menü **Programm** im **Startmenü** aufrufen. Öffnen Sie hierzu den Ordner **FitPro+** und klicken Sie auf **FitPro+ v3.0**.)
- 2. Beim ersten Aufruf von FitPro+ werden Sie im nachfolgenden Fenster zur Auswahl des Standard-Prüfprotokolls aufgefordert. Zur Auswahl stehen die für Dichtigkeitsprüfungen am häufigsten verwendeten vier Protokolle.

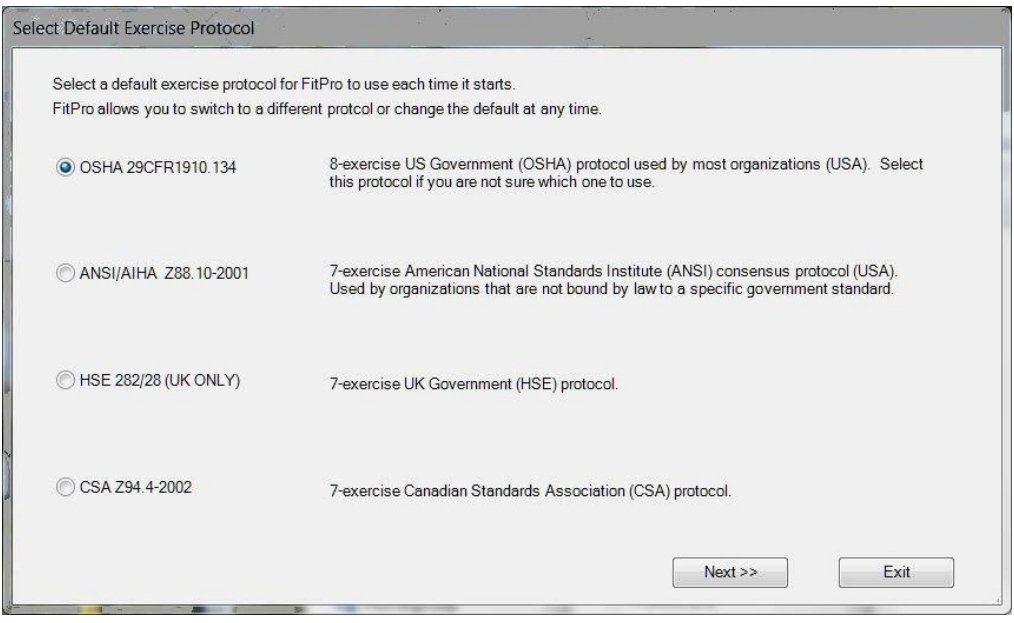

- **3.** Wählen Sie aus den Optionen das gewünschte Standardprotokoll aus und klicken Sie dann auf **Weiter**. Sie können das Standardprotokoll jederzeit ändern oder weitere Protokolle hinzufügen (sieh[e Protokollliste ändern oder anzeigen\)](#page-42-0)**.**
- 4. Der Warnhinweis "PortaCount nicht gefunden" erscheint. Bestätigen Sie diesen mit **OK**. Während der Programmeinrichtung muss noch kein PortaCount-Gerät angeschlossen sein. Im Abschnitt [PortaCount Pro-Gerät anschließen](#page-24-0) wird der Anschluss des Geräts und die Durchführung von Dichtigkeitsprüfungen beschrieben. (Zu Schulungszwecken können Sie das Programm mit einem Emulator verwenden. Lesen Sie dazu den [Anhang C \)](#page-80-0).
- 5. Beim ersten Aufruf erzeugt das Programm automatisch eine Microsoft Access<sup>®</sup>-Datenbank und wählt diese unter der Bezeichnung **Standard** aus. Programmneulinge sollten mit dieser Datenbank arbeiten. Mit Ausnahme einiger Standardprotokolle enthält diese Datenbank noch keine Daten.

Anwender, die bereits mit früheren Programmversionen vertraut sind, können auch eine andere Datenbank verwenden (siehe [Aktive Datenbank ändern \(verbinden\)\)](#page-50-0) und diese mit dem Programm verbinden. Bei früheren FitPlus-Versionen kann jedoch eine Konvertierung in das unter FitPro+ verwendete Format erforderlich sein – siehe [Kapitel 3.](#page-28-0) [Kapitel 4](#page-38-0) beschreibt die Optionen des Menüs **Datenbank**.

- 6. Nehmen Sie die globalen Einstellungen für FitPro+ vor. Sie können zunächst mit den Voreinstellungen in diesem Fenster arbeiten, sollten sich die einzelnen Optionen jedoch ansehen, um ihre Bedeutung zu verstehen. Siehe Abschnitt **Globale Einstellungen für FitPro+**.
- 7. Nehmen Sie ggf. die Benutzerkonfiguration vor. Hierbei handelt es sich um optionale Felder, die in der Personentabelle abgelegt werden und weitere (firmenspezifische) Angaben zur jeder Person beinhalten können. Änderungen an der Benutzerkonfiguration sind nicht zwingend erforderlich. Die Bearbeitung ist im Abschnitt [Benutzerkonfiguration](#page-21-0) beschrieben.

#### <span id="page-18-0"></span>**Globale Einstellungen für FitPro+**

Über die globalen Einstellungen legen Sie fest, wie das Programm arbeitet. Hieran vorgenommene Änderungen haben keinen Einfluss auf den unabhängigen Betrieb des PortaCount-Geräts.\* Stellen Sie vor Durchführung von Dichtsitzprüfungen sicher, dass die Einstellungen wunschgemäß konfiguriert sind. Die Einstellungen bleiben gültig, bis Sie sie ändern.

Zur Anzeige oder Änderung der globalen Einstellungen wählen Sie **Setup** | **Globale Einstellungen** oder klicken Sie auf . Das Fenster Globale Einstellungen für FitPro+ erscheint.

**Global FitPro Options** 

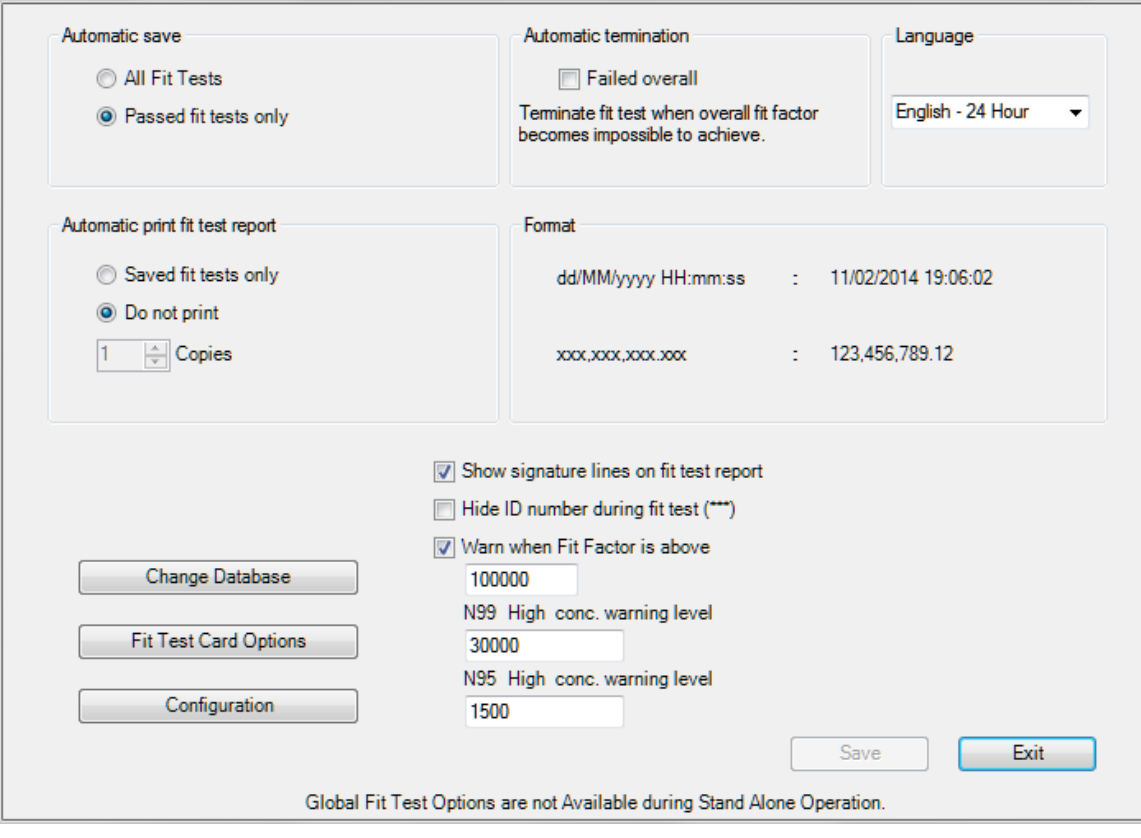

l

<sup>\*</sup>Die globalen Einstellungen haben keinen Einfluss auf den unabhängigen Gerätebetrieb.

Die Felder und Schaltflächen in diesem Dialogfeld werden nachfolgend vorgestellt.

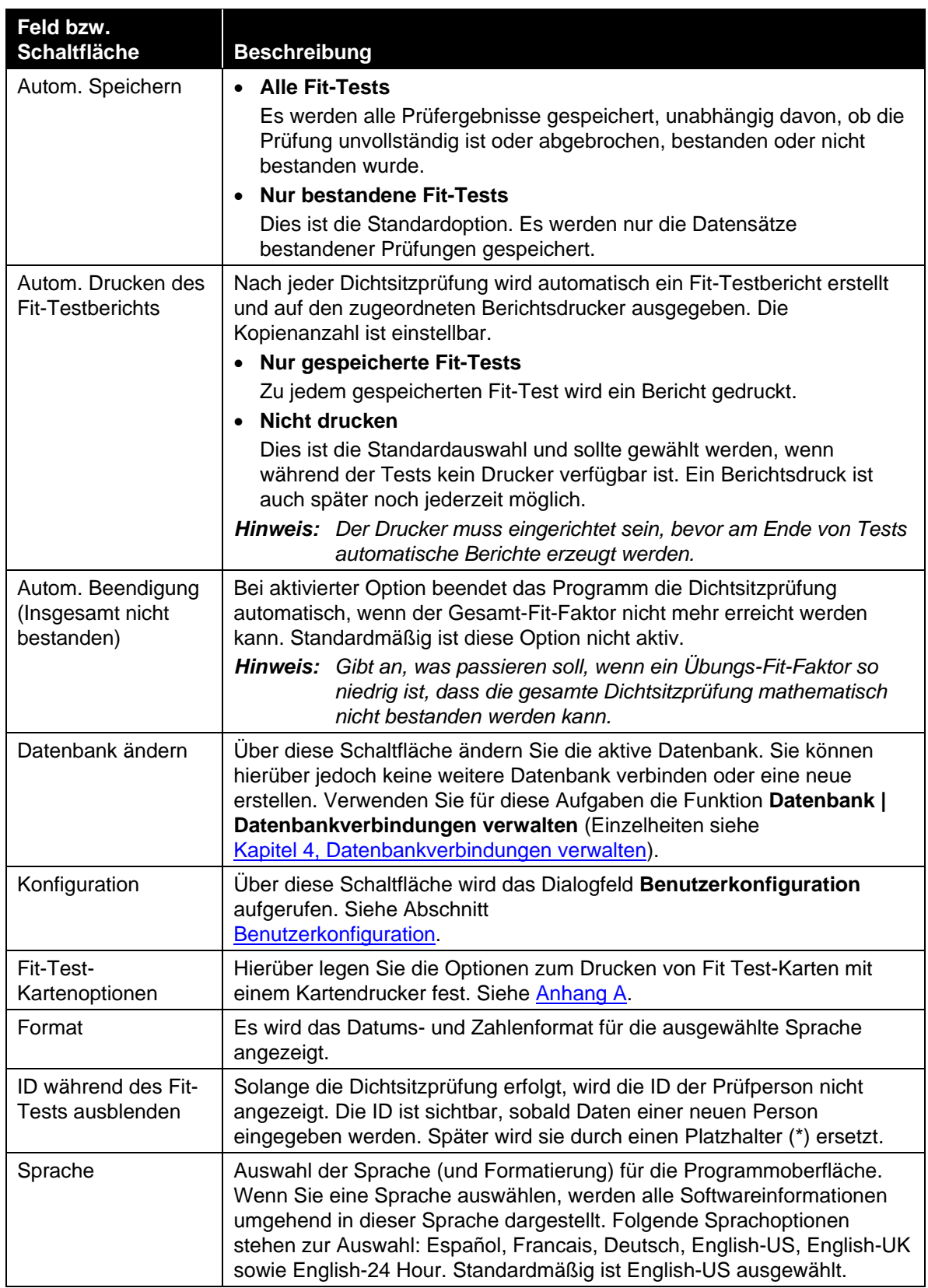

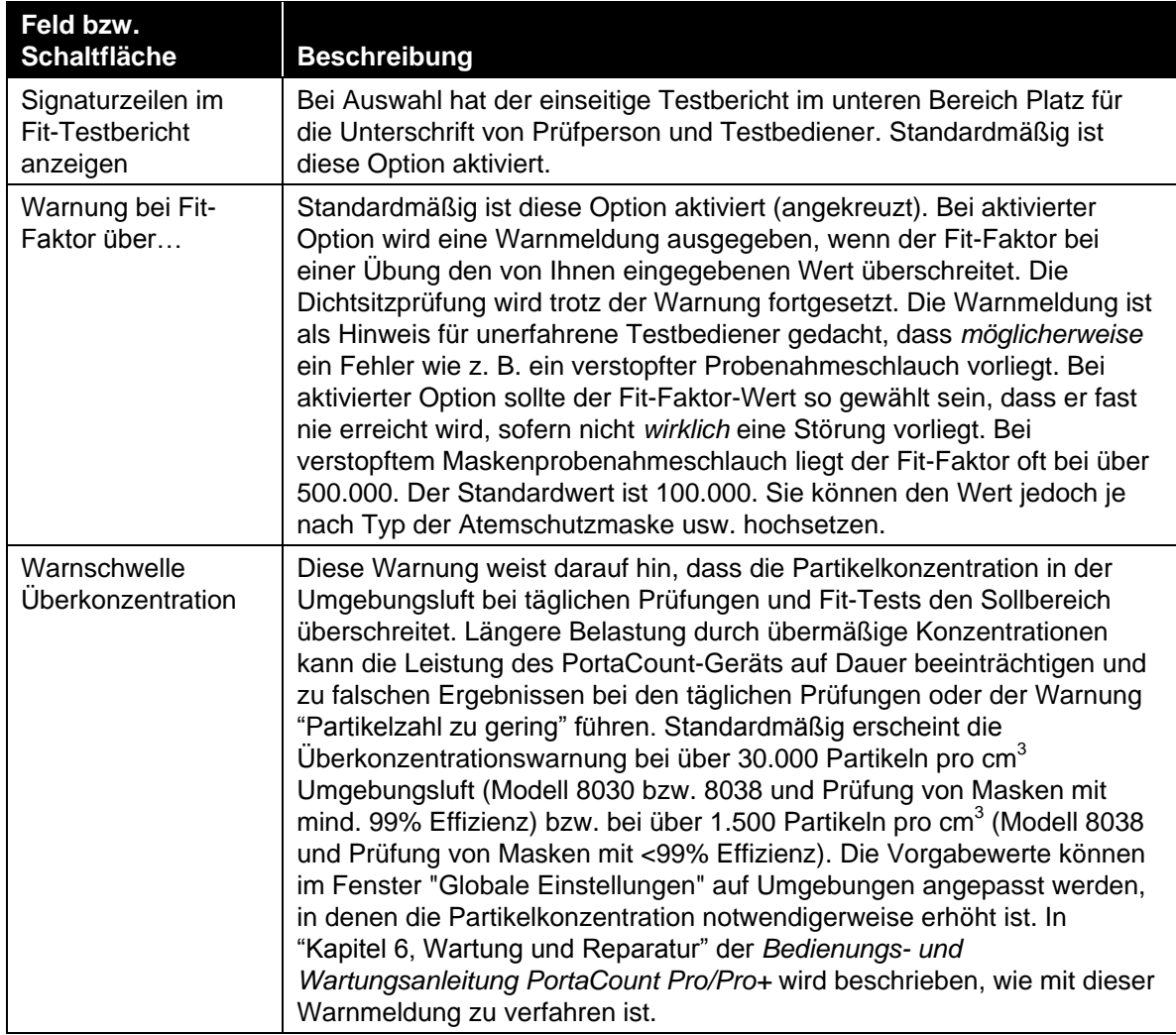

#### <span id="page-21-0"></span>**Benutzerkonfiguration**

Im Fenster Benutzerkonfiguration können Sie die personenspezifischen Angaben in der Personentabelle wie z. B. die Abteilung und Funktion oder den medizinischen Status, Dienst usw. konfigurieren und speichern. Die Konfigurationseinstellungen werden in der ausgewählten Datenbank hinterlegt. Jede Datenbank kann eine andere Benutzerkonfiguration enthalten, die auch zwischen den Datenbanken kopierbar ist.

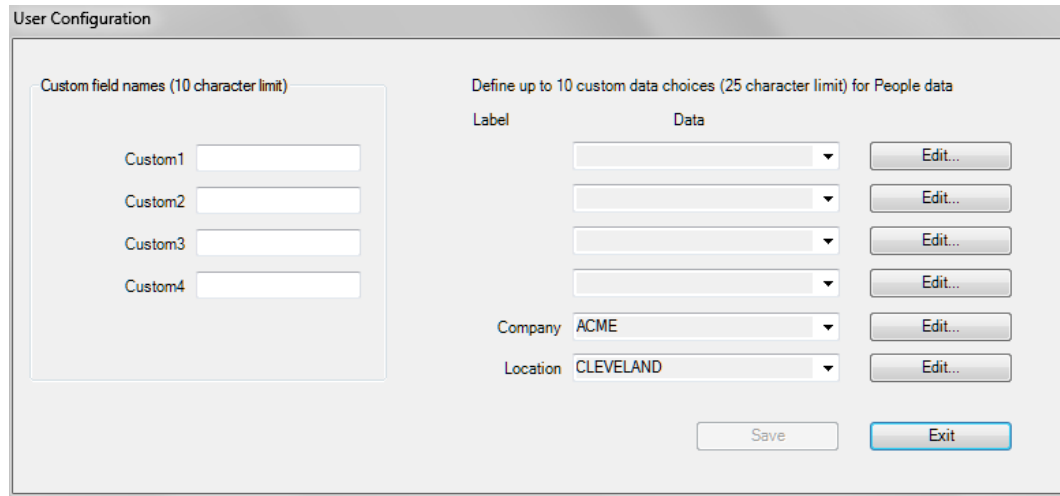

Das Dialogfeld Benutzerkonfiguration besitzt vier benutzerdefinierbare (Benutzerdefiniert1…Benutzerdefiniert4) und zwei zusätzliche Listenfelder (Firma und Standort). Zu jedem der sechs Felder können bis zu 10 Werte definiert werden.

Die Namen der benutzerdefinierbaren Felder sind editierbar, die Namen der Felder Firma und Standort dagegen nicht. Die Namen benutzerdefinierbarer Felder sollten von den vordefinierten Feldern in der Personentabelle, also: Nachname, Vorname, ID, Firma und Standort, abweichen.

Zur Hinzufügung eines benutzerdefinierbaren Felds geben Sie zunächst den entsprechenden Namen in eine der Eingabezeilen ein. Der eingegebene Name wird als Feldbezeichnung übernommen.

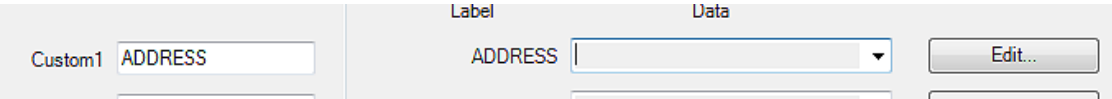

Um einen Feldwert hinzuzufügen (zu löschen oder zu ändern), klicken Sie neben dem Listenfeld auf **Bearbeiten**. Es wird ein Dialogfeld mit den aktuellen Werten angezeigt. Klicken Sie auf **Hinzufügen**, geben Sie den zu verwendenden Wert ein und klicken Sie anschließend auf **Speichern**. Auf ähnliche Weise können Sie einen Wert auch löschen oder umbenennen. Wählen Sie ihn dazu in der Liste aus und klicken Sie auf **Löschen** oder **Umbenennen**.

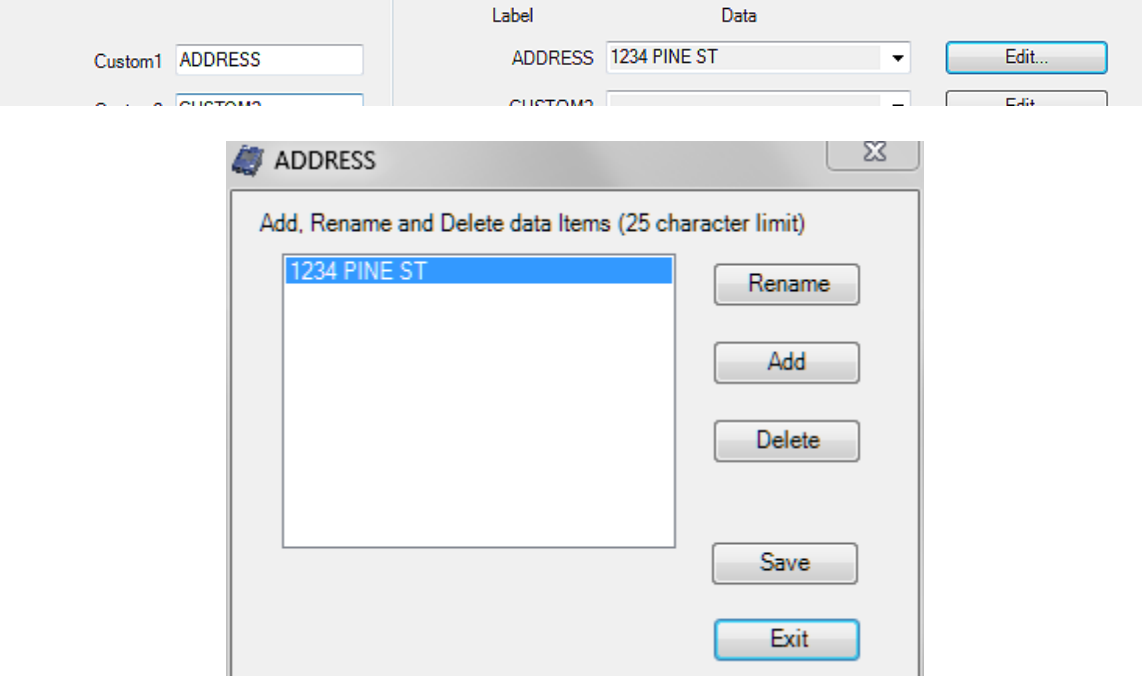

Sie können die Namen der benutzerdefinierbaren Felder jederzeit ändern. In diesem Dialogfeld vorgenommene Änderungen wirken sich jedoch erst auf zukünftige Dichtsitzprüfungen aus. Alle in der Fit-Testtabelle gespeicherten Daten behalten die zum Zeitpunkt der Datensatzerstellung gültigen benutzerdefinierten Feldnamen und Werte.

**FitPro+ ist nun eingerichtet und einsatzbereit.**

*(Leerseite)*

#### <span id="page-24-1"></span>KAPITEL 2

## **Dichtsitzprüfung mithilfe von FitPro+**

Dieses Kapitel beschreibt den Anschluss des PortaCount® Pro-Geräts an den Computer und die Durchführung von Dichtsitzprüfungen mit dem Programm FitPro+.

*Hinweis: Vor Durchführung von Dichtsitzprüfungen gemäß Beschreibung in diesem Kapitel muss FitPro+ wie in [Kapitel 1](#page-10-0) beschrieben installiert werden.*

#### <span id="page-24-0"></span>**Anschließen des PortaCount Pro-Geräts**

Das Dichtigkeitsprüfgerät wird über einen USB-Anschluss mit dem Computer verbunden. Zur weitestgehenden Vermeidung von Kommunikationsproblemen sollte das PortaCount Pro-Gerät bei jeder Verwendung mit dem gleichen USB-Anschluss verbunden werden. Zur Verwendung mehrerer PortaCount Pro-Geräte zur Durchführung paralleler Dichtsitzprüfungen siehe auch [Anhang C, Verwenden mehrerer Prüfgeräte.](#page-82-0)

- 1. Verbinden Sie den Typ-A-Stecker des mit dem PortaCount Pro-Gerät ausgelieferten USB-Kabels mit einem USB-Anschluss des Computers.
- 2. Verbinden Sie den Typ-B-Stecker am USB-Kabel mit dem USB-Anschluss auf der Rückseite des PortaCount Pro-Geräts.

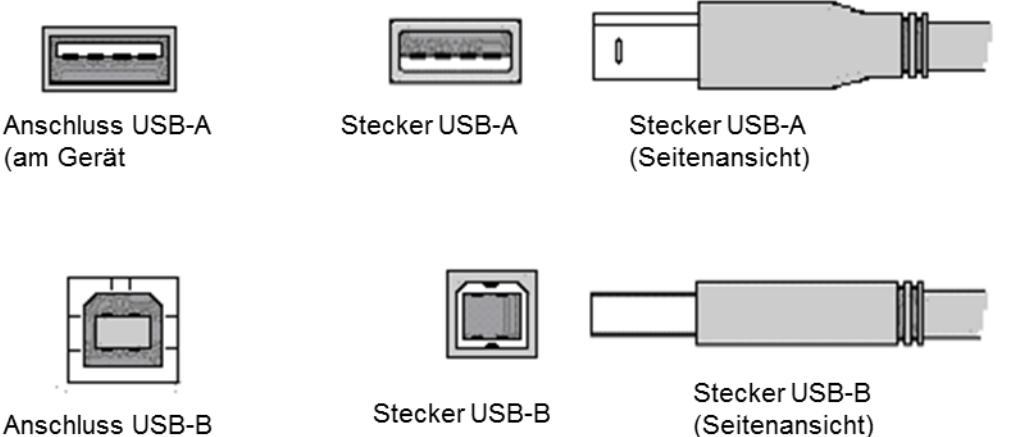

*Hinweis: Bei erstmaliger Verwendung des PortaCount Pro® -Geräts an einem Rechner können Sie mit dem Hinweis "Neue Hardware gefunden" zur Treiberinstallation aufgefordert werden. Siehe hierzu [Kapitel 6 Fehlerbeseitigung.](#page-74-0)*

3. Vergewissern Sie sich, dass das PortaCount Pro®-Gerät eingerichtet und betriebsbereit ist. Sofern Sie mit der Geräteeinrichtung nicht bereits vertraut sind, lesen Sie hierzu das *Bedienungs- und Wartungshandbuch PortaCount Pro*.

### **Starten des PortaCount Pro-Geräts und des Programms FitPro+**

- 1. Schalten Sie das Gerät über die Taste **Ein/Aus** ein.
- 2. Warten Sie, bis das Gerät das Fenster **Aktivitäten** anzeigt (nach ca. 60 Sekunden).
- 3. Rufen Sie FitPro+ auf.
- 4. Wählen Sie zur Festlegung des Modultyps für das jeweilige PortaCount-Modell die Option **Einrichten | Datenaustausch PortaCount**. Weitere Informationen zum Einrichten und Prüfen der Kommunikationsverbindung entnehmen Sie bitte dem Kapitel 3, Datenaustausch [PortaCount.](#page-35-0)

#### **Durchführen von Dichtsitzprüfungen**

Starten Sie eine Dichtsitzprüfung nach Aufruf von FitPro+ über die Menüoption **PortaCount | Fit-**Test oder mit Klick auf **D**. Das Fenster "Fit-Test" wird angezeigt. Dieses Fenster erlaubt bis zu vier parallele Prüfungen (siehe [Anhang C, Verwenden mehrerer Prüfgeräte\)](#page-82-0).

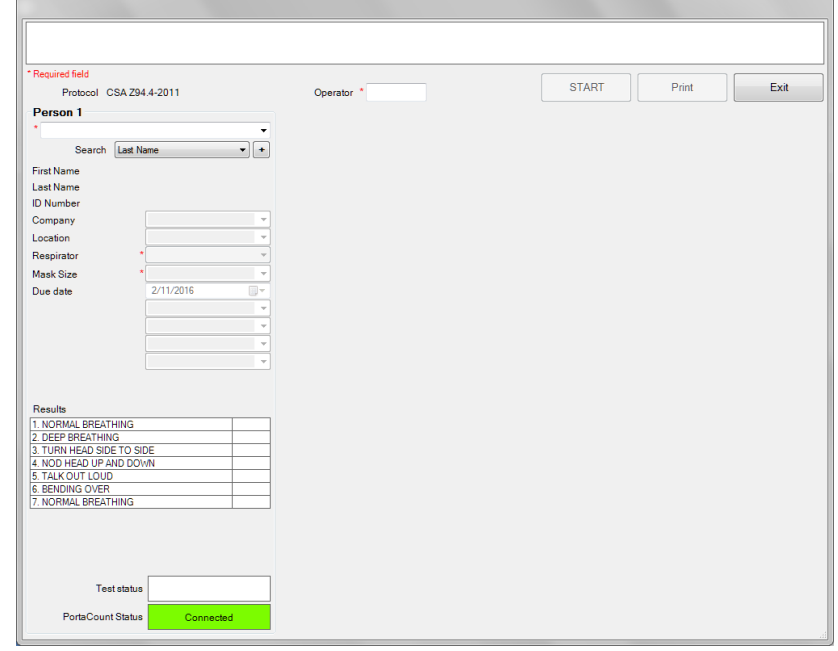

- 1. Vergewissern Sie sich, dass im Feld "Protokoll" das gewünschte Prüfprotokoll angezeigt wird. Wenn nicht, beenden Sie die Prüfung und wählen Sie unter **Datenbank | Bearbeiten | Protokolltabelle** ein anderes Protokoll aus. Zur Verwaltung von Prüfprotokollen siehe [Kapitel 4.](#page-38-0)
- 2. Geben Sie im Feld **Bediener** die Initialen oder den Namen des Bedieners ein. Hierbei handelt es sich um Pflichtfeld. Zwar können **bis zu 25 Zeichen** eingegeben werden, jedoch sind aus Layoutgründen beim Ausdruck von Fit-Testberichten oder -Karten ca. 3 bis 5 Zeichen zu empfehlen.
- 3. Wählen Sie den Probanden entweder durch Auswahl aus dem Listenfeld oder durch Eingabe der ersten Buchstaben des Namens aus. Standardmäßig wird nach dem Nachnamen gesucht. Die Auswahl kann jedoch auch nach folgenden Kriterien erfolgen:
	- a. Stellen Sie einen anderen Suchwert ein (Vorname, ID, Firma, Standort) und verwenden Sie dann das Listenfeld oder beginnen Sie mit der Eingabe.
	- b. Mit Klick auf  $\blacksquare$  und Eingabe der Stammsatzdaten können Sie die Personendatenbank erweitern. Bestätigen Sie die Eingaben mit **OK**.
- 4. Bei Anzeige der korrekten Person erscheinen die zugehörigen Angaben (Nachname, Vorname, ID usw.) automatisch.
- 5. Wählen Sie aus dem Listenfeld eine verfügbare Atemschutzmaske aus. Die Anzahl der Einträge hängt vom angeschlossenen PortaCount-Gerät ab.
- 6. Wählen Sie aus dem Listenfeld eine Maskengröße für den Probanden aus. In der Liste sind alle bei früheren Dichtsitzprüfungen eingegebenen Größen aufgeführt. Sie können auch eine neue Größe angeben.
- 7. Alle übrigen Felder sind optional. Nehmen Sie die entsprechenden Einstellungen nach Bedarf vor.
- 8. Bevor Sie die Dichtsitzprüfung mit Klick auf **STARTEN** beginnen, sollten Sie prüfen, ob die Ergebnisangaben (d. h. die Anzahl der Prüfungen) im unteren Seitenbereich dem gewählten Protokoll entsprechen. Der PortaCount Pro-Probenahmeschlauch muss an der Atemschutzmaske angeschlossen und der Proband mit dem sofortigen Start des Prüfprotokolls einverstanden sein. Weitere Informationen entnehmen Sie bitte dem *Bedienungs- und Wartungshandbuch des PortaCount Pro-Geräts*.
- 9. Klicken Sie auf **Starten**. Die Dichtsitzprüfung beginnt sofort, und die erste Übungsbeschreibung wird angezeigt. Die verstrichene Übungszeit wird in einer Anzeige dargestellt. Am Ende einer Übung wird das Ergebnis angezeigt und FitPro+ gibt ein akustisches Signal , wenn eine neue Übung begonnen werden soll. Die Übungen erfolgen nacheinander ohne Pause. Oben im Kasten "Ergebnisse" erscheinen die aktuell in der Umgebungsluft und der Probe gemessenen Werte. Bestandene Übungen werden grün, nicht bestandene Übungen rot hinterlegt.

Nach Abschluss der Prüfung wird "Dichtsitzprüfung abgeschlossen" angezeigt. Die Statusanzeige gibt zur aktuellen Prüfung entweder "Bestanden" oder "Nicht bestanden" sowie den Fit-Faktor an. Dazu wird der Gesamt-Fit-Faktor mit dem für das Bestehen einer

Prüfung festgelegten Faktor verglichen. Die PortaCount-Statusanzeige macht Angaben zum PortaCount-Gerät. Sofern der Text in einer der Anzeigen unterstrichen ist, können Sie mit Klick darauf weitere Informationen abrufen. Informationen zur Fehlerbeseitigung finden Sie in *[Kapitel 6 Fehlerbeseitigung](#page-74-0)* sowie im *Bedienungs- und Wartungshandbuch des PortaCount Pro-Geräts.*

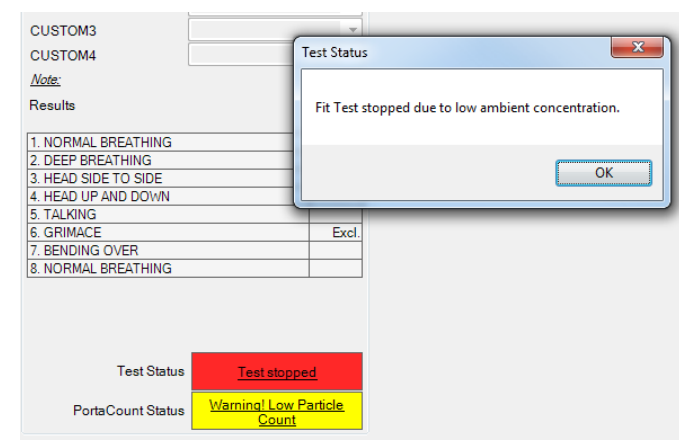

- 10. Mit Klick auf **Neuer Test** starten Sie eine Prüfung mit einem anderen Probanden.
- 11. Um den Test mit derselben Person zu wiederholen, klicken Sie auf **Test wiederholen**.
- 12. Um die Prüfung zu beenden, klicken Sie auf **Beenden**.
- 13. Um einen ausführlichen Bericht zur gerade abgeschlossenen Prüfung zu erhalten, klicken Sie auf **Drucken**.

#### <span id="page-28-0"></span>KAPITEL 3

## **Menüoptionen FitPro+**

Dieses Kapitel beschreibt die Menüoptionen des Programms FitPro+™. Die auf der Symbolleiste verfügbaren Symbole werden jeweils neben der entsprechenden Menüoption dargestellt.

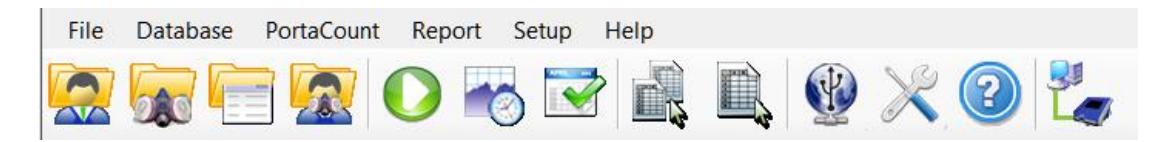

In der nachfolgenden Übersicht werden die Menüoptionen zusammen gefasst. Die Optionen können mit der Maus oder der Tastatur ausgewählt werden.

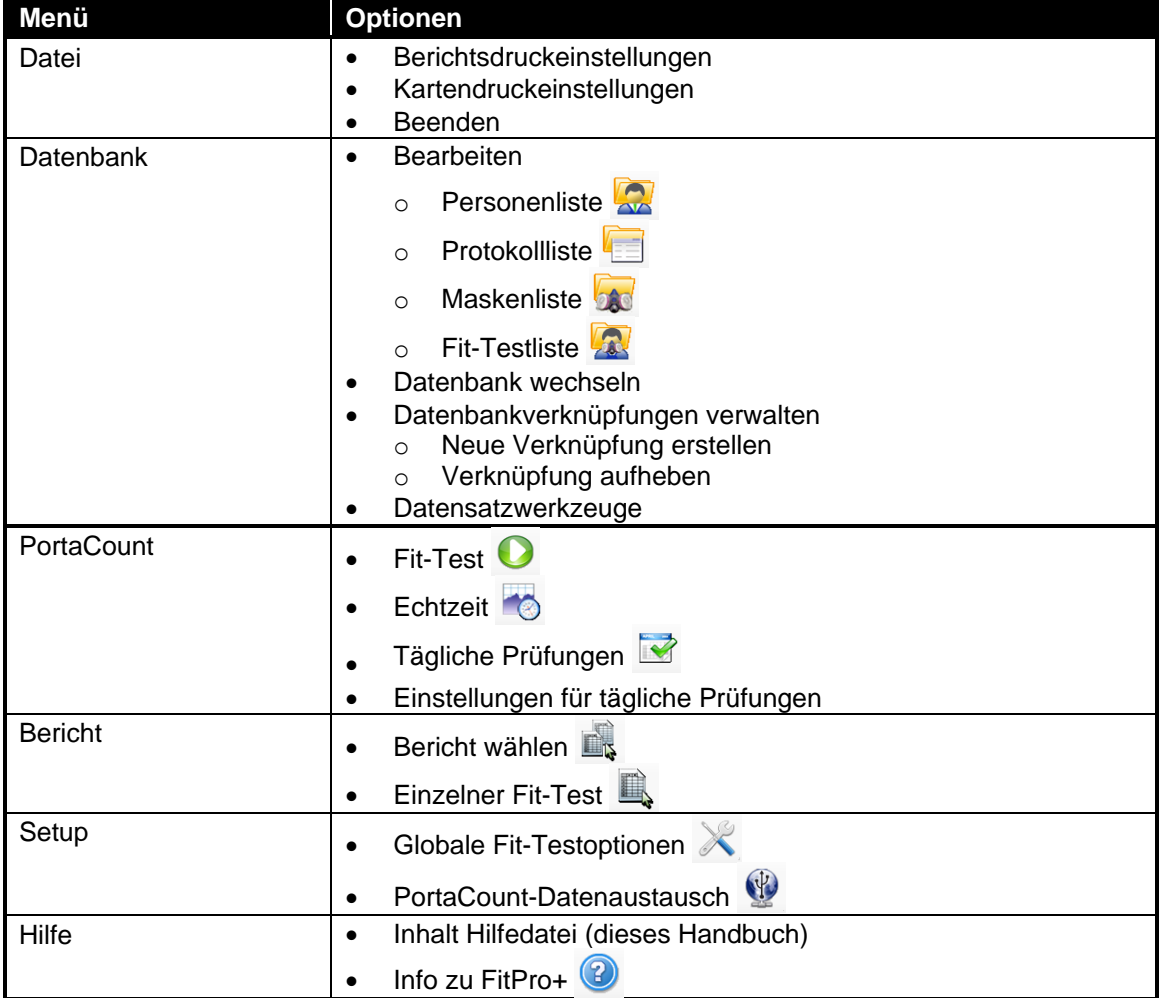

### **Menü "Datei"**

Über das Menü **Datei** stellen Sie bestimmte Druckfunktionen ein und beenden das Programm.

#### **Berichtsdruckeinstellungen**

Wählen Sie diese Option, um den Drucker einzurichten und das Seitenlayout anzupassen.

Zunächst wählen Sie einen Berichtsdrucker aus. Den Drucker wechseln Sie über das Listenfeld.

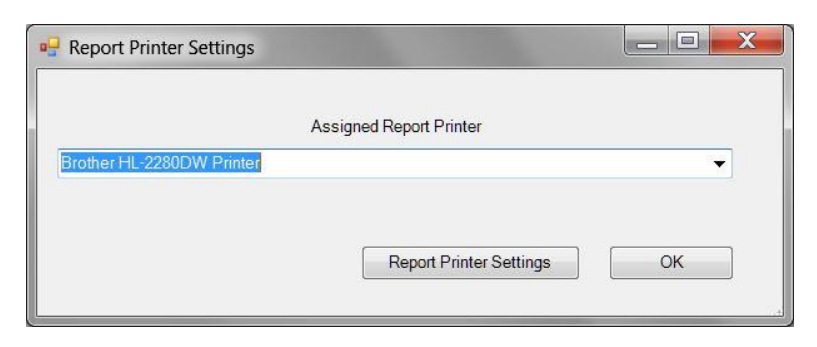

Mit Klick auf die Schaltfläche **Einstellungen Berichtsdrucker** wird das zweite Fenster zur Einstellung der Papiergröße, Quelle, Ausrichtung und Ränder angezeigt.

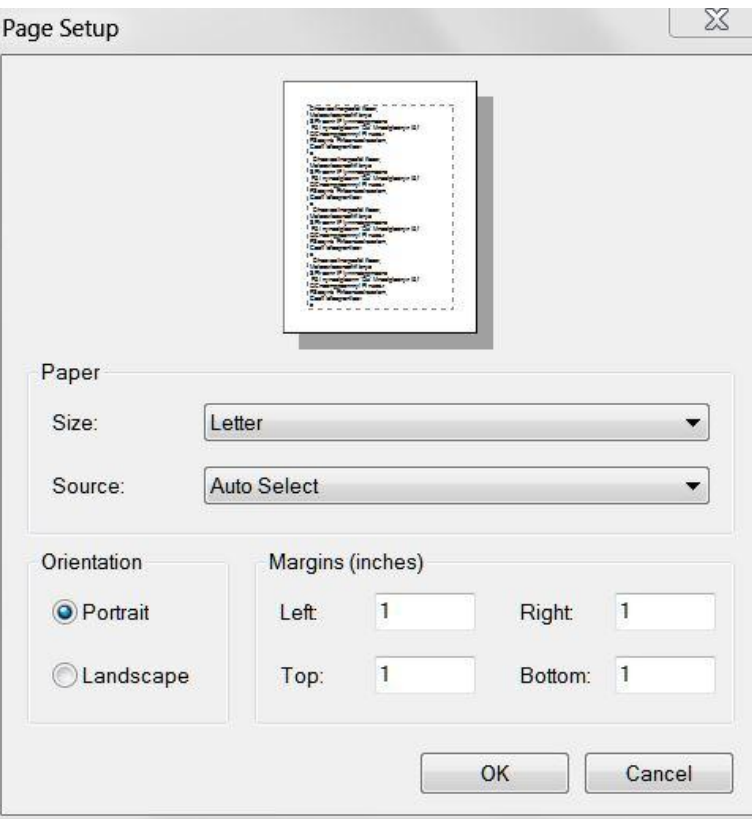

Einzelheiten zur Erstellung und zum Druck von Berichten finden Sie in [Kapitel 5.](#page-66-0)

#### **Kartendruckeinstellungen**

Wählen Sie diese Option, um den ID-Kartendrucker einzurichten und das Kartenlayout anzupassen. Zunächst wählen Sie einen Kartendrucker aus. Im zweiten Fenster stellen Sie die Kartengröße, -ausrichtung und -ränder ein. Einzelheiten zu den Einstellungen des Kartendruckers finden Sie in [Anhang A.](#page-76-1)

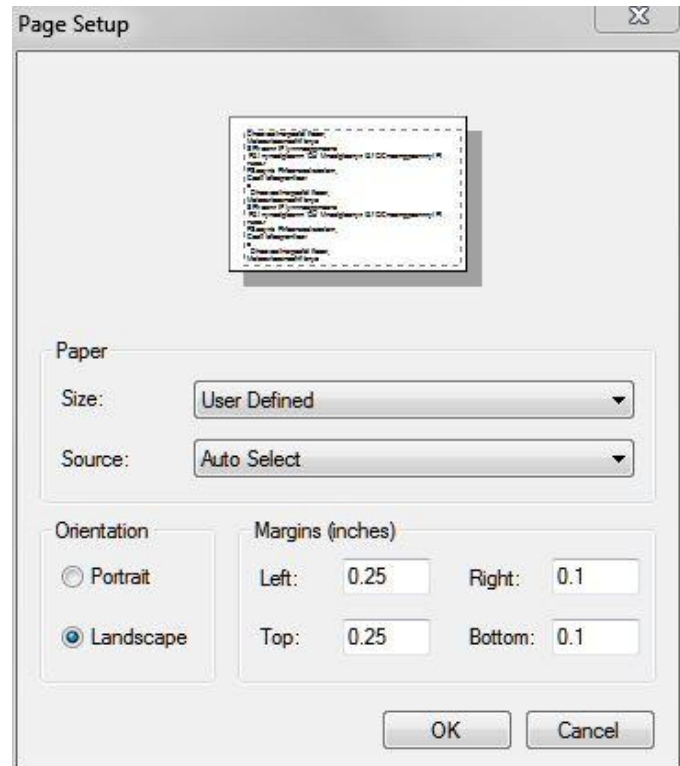

#### **Beenden**

Wählen Sie diese Option, um FitPro+ zu beenden; Sie werden zur Bestätigung der Auswahl aufgefordert.

### **Menü "Datenbank"**

Die Optionen des Menüs "Datenbank" sind in Kapitel 4, [Menü "Datenbank"](#page-39-0) beschrieben.

### **Menü "PortaCount"**

Über das Menü "PortaCount" führen Sie Dichtsitzprüfungen aus, zeigen Fit-Faktoren und Umgebungskonzentrationen in Echtzeit an und konfigurieren und starten Sie tägliche Prüfungen.

### **Fit-Test**

Wählen Sie diese Option zum Start einer Dichtsitzprüfung. In [Kapitel 2](#page-24-1) erhalten Sie weitere Informationen zur Durchführung einer Dichtsitzprüfung mittels FitPro+.

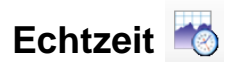

Über dieses Menü können Sie Fit-Faktoren und Umgebungskonzentrationen in Echtzeit anzeigen. Die Echtzeitanzeige der Fit-Faktoren ist besonders hilfreich für Schulungen und die Fehlerbeseitigung. Mit der Echtzeitanzeige der Fit-Faktoren kann der Proband u. a. die Spannung der Bebänderung justieren und das Resultat der Korrekturen in Echtzeit sehen. Der Proband weiß umgehend, welche Auswirkungen seine Anpassungen auf die Dichtigkeit haben. Zudem kann er das Atemschutzgerät so einstellen, dass es einerseits komfortabel zu tragen ist und andererseits eine maximale Dichtigkeit besitzt. Die Echtzeitanzeige der Umgebungskonzentration unterstützt den Prüfer bei der Anpassung der gewünschten Umgebungskonzentrationen. Mit der Echtzeitanzeige können die Fit-Faktoren bzw. Umgebungskonzentrationen für bis zu vier Geräte angezeigt werden (siehe Anhang C - [Verwenden mehrerer Prüfgeräte\)](#page-82-0).

Die Echtzeitanzeige der Fit-Faktoren ist nur für Schulungszwecke bestimmt. Sie sollte nicht unmittelbar vor einer Dichtsitzprüfung verwendet werden. Die Verwendung dieser Funktion zum korrekten Anlegen/Tragen der Atemschutzmaske unmittelbar vor einer offiziellen Dichtsitzprüfung macht eines der Hauptziele einer solchen Prüfung zunichte: *die Erbringung des Nachweises, dass der Proband weiß, wie die Maske korrekt und ohne Hilfe anzulegen ist*. Die Echtzeitanzeige der Fit-Faktoren sollte nur zu Schulungs- und Übungszwecken genutzt werden.

*Hinweis: Sie können diese Funktion allerdings vor einer Dichtsitzprüfung einsetzen, wenn der Proband die Maske vorher absetzt und vor der eigentlichen Dichtsitzprüfung ohne fremde Hilfe und ohne die Verwendung der Echtzeitanzeige wieder anlegt.*

Vor Aufruf der Echtzeitanzeige für Fit-Faktoren muss das PortaCount Pro-Gerät eingeschaltet und am Computer angeschlossen sein. Außerdem muss die Atemschutzmaske des Probanden ordnungsgemäß mit dem PortaCount Pro-Gerät verbunden sein.

1. Die Echtzeitanzeige rufen Sie über **PortaCount** | Echtzeit oder mit Klick auf **10** auf. Die Echtzeitanzeige der Fit-Faktoren wird geöffnet.

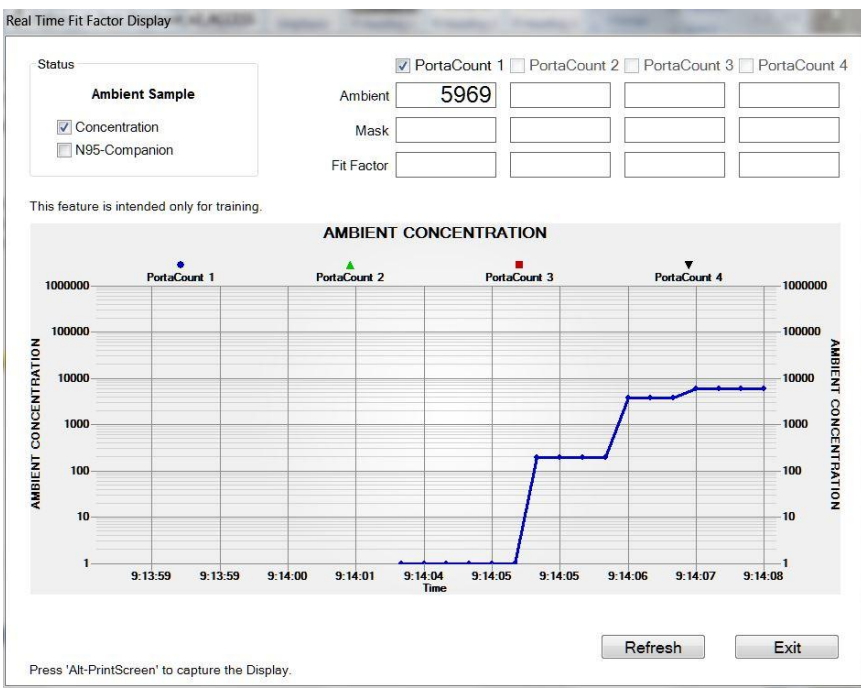

FitPro+ weist das PortaCount-Gerät an, die Umgebungsluft zu messen und den ermittelten Konzentrationswert zu speichern. Danach überwacht das PortaCount-Gerät die Maskenkonzentration kontinuierlich.

Der ermittelte Fit-Faktor wird fast in Echtzeit im Diagramm dargestellt. (Bei einer Dichtigkeitsänderung tritt eine kleinere Verzögerung von 5-10 Sekunden auf, bis die Änderung grafisch dargestellt wird.)

Die Diagrammanzeige stoppt alle 5 Minuten, während das PortaCount Pro-Gerät eine neue Umgebungsluftmessung durchführt. Klicken Sie auf **Aktualisieren**, um schon vorher eine neue Umgebungsluftmessung durchzuführen.

- 2. Aktivieren Sie zur Echtzeitanzeige der Umgebungskonzentration die Option **Konzentration**. Nach Aktivierung nimmt das PortaCount Pro-Gerät über den Umgebungslufteinlass kontinuierliche Messungen der Partikelkonzentration vor und erlaubt dem Anwender vor Durchführung einer Prüfung die bequeme Ermittlung der Umgebungskonzentration.
- 3. Aktivieren Sie die Option **N95-Companion**, wenn Sie ein Gerätemodell 8038 verwenden und den Dichtsitz einer Atemschutzmaske mit einer Effizienz von unter 99% (N95, P2 und P1 Einmalartikel) prüfen.

### **Tägliche Prüfungen**

Wählen Sie diese Option, um tägliche Prüfungen des PortaCount Pro-Geräts durchzuführen (es können bis zu vier Geräte gleichzeitig geprüft werden, siehe Anhang C - [Verwenden mehrerer](#page-82-0)  [Geräte\)](#page-82-0).

Die täglichen Prüfungen umfassen eine Partikelprüfung, eine Classifier-Prüfung (ein optionaler Test nur für den PortaCount Pro+ 8038 bei aktivierter Option N95), eine Nullkontrolle sowie die Prüfung des maximalen Fit-Faktors. TSI empfiehlt die Durchführung der täglichen Prüfungen **vor** Durchführung einer Dichtsitzprüfung und immer dann, wenn eine Fehlfunktion des Geräts vermutet wird. Wenn das Gerät die täglichen Prüfungen besteht, bedeutet dies, dass das PortaCount Pro-Gerät ordnungsgemäß funktioniert.

Die Ergebnisse der täglichen Prüfungen werden automatisch in der Tabelle "Tägliche Prüfungen" der aktiven Datenbank gespeichert. Im Bericht "Tägliche Prüfungen" (siehe [Kapitel 5\)](#page-66-0) erhalten Sie eine Historie der entsprechenden Prüfergebnisse.

*Hinweis: Zur Durchführung der täglichen Prüfungen muss das PortaCount Pro-Gerät eingeschaltet und vollständig hochgefahren sein.* 

So starten Sie die täglichen Prüfungen:

1. Wählen Sie PortaCount | Tägliche Prüfungen oder klicken Sie auf **Nach Siebnander**. Das Fenster "PortaCount - Tägliche Prüfungen" wird geöffnet.

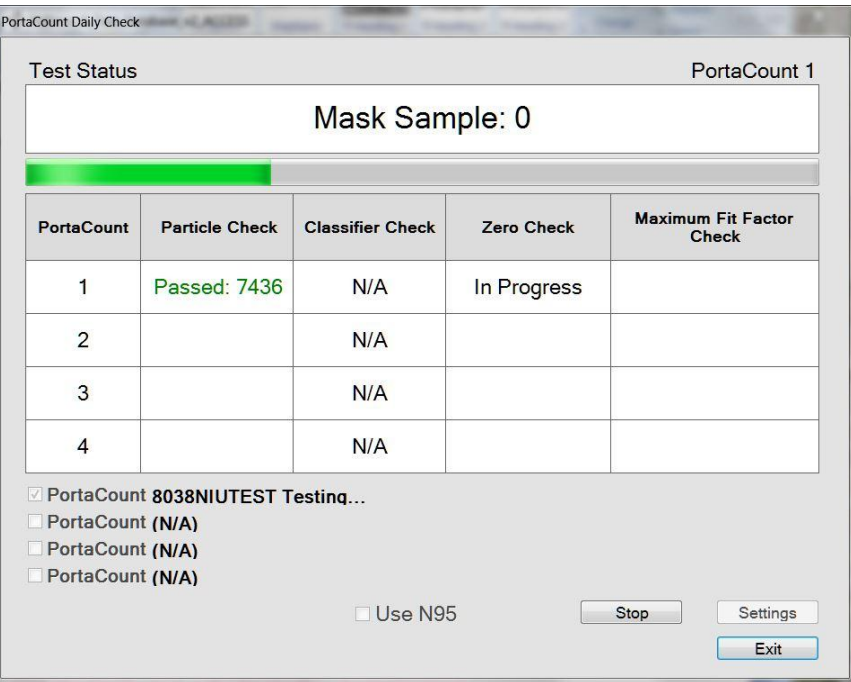

2. Aktivieren Sie die Option "N95 verwenden", wenn Sie einen PortaCount Pro+ 8038 verwenden und Atemschutzmasken mit einer Effizienz von unter 99% prüfen möchten. Sollen Atemschutzmasken mit einer Effizient >99% UND <99% geprüft werden, sollten Sie zwei separate Prüfungen (N95 aktiviert und N95 nicht aktiviert) durchführen.

Zur Anzeige der Werte des Bestehens/Nichtbestehens der Prüfungen wählen Sie die Option **PortaCount | Einstellungen tägliche Prüfungen.** Diese Einstellungen sollten Sie **NICHT** verändern.

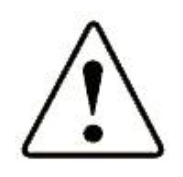

**Achtung** 

Von einer Änderung der Einstellungen für die täglichen Prüfungen wird *abgeraten*. Die Werkseinstellungen wurden optimiert.

*Hinweis: Die Prüfung wird fehlschlagen, wenn Werte außerhalb des Parameterbereichs eingestellt werden.*

3. Das Fenster führt zu jedem an den Rechner angeschlossenen Gerät die Seriennummer und den letzten Prüfzeitpunkt auf. Aktivieren Sie zur Durchführung einer täglichen Prüfung das Kontrollkästchen neben der Seriennummer des jeweiligen Geräts. Im Bereich "Prüfstatus" werden Sie aufgefordert, den HEPA-Filter/die HEPA-Maske vom PortaCount Pro-Probenahmeschlauch zu entfernen und auf **Starten** zu klicken. Sobald Sie auf **Starten** klicken, werden die täglichen Prüfungen ausgeführt. Das Fenster zeigt den Status und Fortschritt jeder Prüfung an. Zunächst erfolgt die Partikelprüfung.

- 4. Ist die Option "N95 verwenden" aktiviert, wird im Anschluss an die Partikelprüfung die Classifier-Prüfung ausgeführt. Hierbei wird überprüft, ob der Classifier ordnungsgemäß funktioniert.
- 5. Nach der Partikel- (und Classifier-)prüfung werden Sie aufgefordert, den HEPA-Filter am sauberen Probenahmeschlauch anzubringen und erneut auf **Starten** zu klicken. Nun wird die Nullkontrolle durchgeführt und anschließend automatisch die Prüfung des maximalen Fit-Faktors gestartet.
- 6. Sind alle Prüfungen abgeschlossen, werden die Prüfergebnisse im Fenster angezeigt und in der Tabelle "Tägliche Prüfungen" der aktiven Datenbank gespeichert.
- 7. Mit Klick auf **Stop** brechen Sie den Prüflauf vor vollständiger Beendigung ab, mit Klick auf **Beenden** schließen Sie das Fenster.

*Hinweis: Technische Informationen zu den täglichen Prüfungen finden Sie in der Bedienungsund Wartungsanleitung des PortaCount Pro-Geräts*.

## **Menü "Bericht"**

Über das Menü "Bericht" wählen Sie die anzuzeigenden oder zu druckenden Bericht oder Fit-Test-Datensätze aus.

## **Bericht wählen**

Wählen Sie diese Option, um vor- oder benutzerdefinierte Berichte anzuzeigen, zu ändern oder zu drucken. Weitere Informationen zum Anzeigen und Drucken von Berichten finden Sie im [Kapitel 5.](#page-66-0)

### **Einzelner Fit-Test**

Wählen Sie diese Option, um einen *bestimmten* Fit-Test-Datensatz anzuzeigen oder zu drucken. Nach Auswahl dieser Option wird das Fenster "Fit-Test-Tabelle bearbeiten" geöffnet. Weitere Informationen zu den Feldern und Schaltflächen dieses Fensters finden Sie im [Kapitel 4.](#page-38-0) Einen Beispielbericht finden Sie unter [Einzelner Fit-Testbericht.](#page-73-0)

## **Menü "Setup"**

Über das Menü "Setup" können Sie die globalen Einstellungen von FitPro+ ändern und den PortaCount-Datenaustausch festlegen/prüfen.

## **Globale Einstellungen für FitPro+**

Wählen Sie diese Option, um die Funktions- bzw. Arbeitsweise von FitPro+ anzupassen. Weitere Informationen zum Einstellen der globalen Optionen finden Sie im [Kapitel 1.](#page-18-0)

#### <span id="page-35-0"></span>**PortaCount-Datenaustausch**

Wählen Sie zum festlegen des Treibers für das jeweilige PortaCount-Gerät die Option **Einrichten | Datenaustausch PortaCount**. Die folgenden Optionen sind verfügbar: Gerätetreiber PortaCount 8030/8038, Gerätetreiber PortaCount-Emulator, Gerätetreiber PortaCount 8020/8028. Weitere Angaben zum Emulator entnehmen Sie bitte [Anhang B.](#page-80-0) Weitere Angaben zum Modell 8020/8028 entnehmen Sie bitte [Anhang D.](#page-88-0)

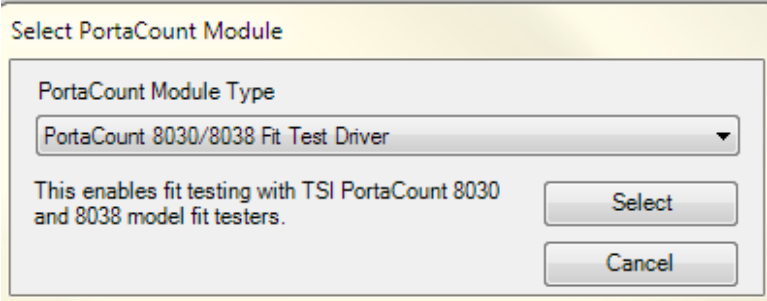

Legen Sie einen Treiber fest und klicken Sie auf **Auswählen**. Das Programm erkennt automatisch, mit welchem USB-Anschluss das PortaCount Pro-Gerät verbunden ist. Die Verbindung eines ermittelten PortaCount Pro-Geräts wird automatisch eingerichtet. Die Anzahl der angeschlossenen PortaCount-Geräte wird angezeigt. Bei Verwendung mehrerer PortaCount-Geräte lesen Sie bitte Anhang C - [Verwenden mehrerer Prüfgeräte.](#page-82-0)

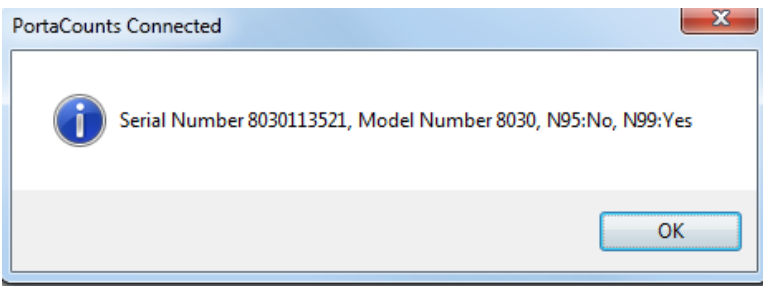

*Hinweis: Zur automatischen Erkennung des PortaCount Pro-Geräts muss dieses ordnungsgemäß an den Rechner angeschlossen und vollständig hochgefahren sein. Auf dem Touchscreen des PortaCount-Geräts muss das Menü Aktivitäten angezeigt werden. Die USB-Treiber des PortaCount-Geräts müssen ordnungsgemäß installiert sein. Einzelheiten entnehmen Sie bitte dem [Kapitel 6, Fehlerbeseitigung.](#page-74-0)*

Zur erneuten Verbindung eines vorher getrennten Geräts klicken Sie auf die Taste **Verbindungen** . Platzieren Sie den Mauszeiger auf der Schaltfläche, um die Seriennummer Ihres Geräts anzuzeigen.

Sobald FitPro+ die Steuerung übernimmt, können Sie keine unabhängigen Bedienungen mehr vornehmen. Zur Reaktivierung dieses Modus müssen Sie FitPro+ beenden. Sollte die Verbindung zwischen PortaCount-Gerät und steuerndem Rechner vor Freischaltung durch das Programm abreißen, kann die Freischaltung auch über den Touchscreen erfolgen. Lesen Sie hierzu das *Bedienungs- und Wartungshandbuch des PortaCount Pro-Geräts*.
# **Menü "Hilfe"**

Über die Optionen im Menü "Hilfe" erhalten Sie einen Online-Zugriff auf dieses Handbuch (als PDF-Dokument) und weitere Informationen, einschließlich der von Ihren verwendeten Version von FitPro+.

## **Inhalt Hilfedatei**

Wählen Sie die Option **Hilfe | Inhalt Hilfedatei**, um dieses Handbuch im PDF-Format zu öffnen.

# **Info zu FitPro+ SOFTWARE**

Unter **Hilfe | Info zu FitPro** werden die Versionsnummer von FitPro+ sowie Informationen zur Lizenzvereinbarung und Kontaktangaben von TSI angezeigt.

*(Leerseite)*

## KAPITEL 4

# **Datenbankverwaltung und -verwendung**

Für die Datenbankverwaltung verwendet FitPro+™ die folgenden Datensatzarten:

- [Personen](#page-40-0)
- [Atemschutzmaske](#page-46-0)
- [Protokoll](#page-42-0)
- [Fit-Test](#page-48-0)

Die Dichtsitzprüfung kann erst beginnen, wenn die erforderlichen Angaben in der Datenbank gespeichert sind, z. B.:

- Das zu verwendende Protokoll.
- Informationen über die zu testende(n) Atemschutzmaske(n).
- Angaben zum Probanden.

Die Datenbank speichert auch Angaben, die zu Testbeginn eingetragen werden, z. B.:

- Maskengröße.
- Fälligkeit der nächsten Dichtsitzprüfung (automatisch berechnet, aber vom Bediener änderbar).
- Angaben zum Bediener, z. B. den Namen oder die Initialen.

Außerdem werden auch die Prüfergebnisse einschließlich aller oben genannten Angaben und der Bewertung (bestanden/nicht bestanden) in die Datenbank eingetragen.

- Aus den Datenbankinformationen können Berichte erzeugt werden.
- Durch die Möglichkeit, mehrere Datenbanken anzulegen, lassen sich die Information getrennt nach Abteilung, Standort, Firma usw. ablegen.

# **Menü "Datenbank"**

Die Optionen im Menü **Datenbank** stellen eine Reihe von Funktionen zum Datenbankmanagement zur Verfügung:

- Datenbank vom Flash-Laufwerk nach FitPro+ übertragen und umgekehrt.
- Tippfehler in Datensätzen korrigieren.
- Aktive (aktuell verwendete) Datenbank ändern.
- Datenbank erstellen/löschen.
- Datenbank an einen bestimmten Speicherort kopieren und Datenbankdatei benennen.
- Datenbanktabelle in eine Textdatei mit kommagetrennten Werten (\*.csv) oder eine benutzerdefinierte Textdatei exportieren.
- Datenbank sichern.
- Datenbank aus vorheriger Sicherung wiederherstellen.
- FitTest-Tabelle oder Tabelle der Tageswerte nach Testdatum sortieren.
- Datenbank von FitPlus v3 und FitPro v2 in das Format FitPro+ konvertieren.
- Datenbanken nach bestimmten Kriterien zusammenführen.
- Datensätze zwischen Datenbanken verschieben und kopieren.

Die von Microsoft® Access® erstellten Datenbankdateien haben die Erweiterung **.**mdb. Die Standarddatenbank unter FitPro+ heißt "Default." Im Fenster **Neue Verknüpfung** können neue Datenbankdateien angelegt werden (siehe [Aktive Datenbank ändern \(verbinden\)\)](#page-50-0).

<span id="page-39-0"></span>Die einzelnen Menüoptionen werden nachfolgend beschrieben.

## **Datensatztabellen bearbeiten**

Um die Datenbanktabellen (mit Ausnahme der täglichen Prüfungen) zu bearbeiten oder anzuzeigen, wählen Sie **Datenbank** | **Bearbeiten** und dann **Personen, Atemschutzmaske, Protokoll** oder **Fit-Test**. Die einzelnen Funktionen werden nachfolgend erläutert.

## <span id="page-40-0"></span>**Bearbeiten oder Anzeigen der Personentabelle**

Zur Bearbeitung oder Anzeige der Personentabelle wählen Sie **Datenbank** | **Bearbeiten** 

| **Personen** oder klicken Sie auf **AV**. Das Fenster "Personentabelle bearbeiten" wird geöffnet. Alle Felder sind leer, bis Sie einen Namen auswählen oder auf **Neu** klicken.

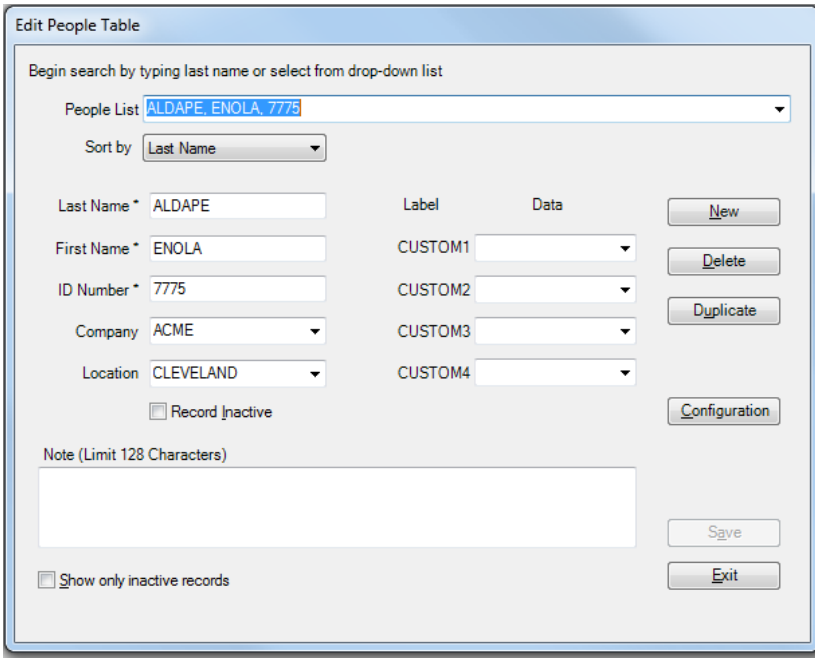

Die Datensätze in der Personentabelle lassen sich nach jedem beliebigen Attribut (Nachname, Vorname, ID, Firma, Standort) sortieren.

Mit Klick auf **Neu** und Eintragung der entsprechenden Feldangaben können Sie einen Namen hinzufügen. Pflichtfelder sind Vor-, Nachname und ID. Alle übrigen Felder sind optional. Mit **Speichern** sichern Sie den Datensatz.

Die angezeigten Informationen vorhandener Datensätze können durch Überschreiben geändert werden. Mit **Speichern** aktualisieren Sie den Datensatz. Die Taste **Speichern** wird erst nach tatsächlichen Änderungen aktiviert.

Mit **Beenden** schließen Sie das Fenster.

*Hinweis: Geben Sie ein unzulässiges Zeichen ein, erscheint eine Warnmeldung und das Zeichen wird entfernt.*

Die nachfolgende Tabelle beschreibt die Schaltflächen und Felder des Fensters "Personentabelle bearbeiten".

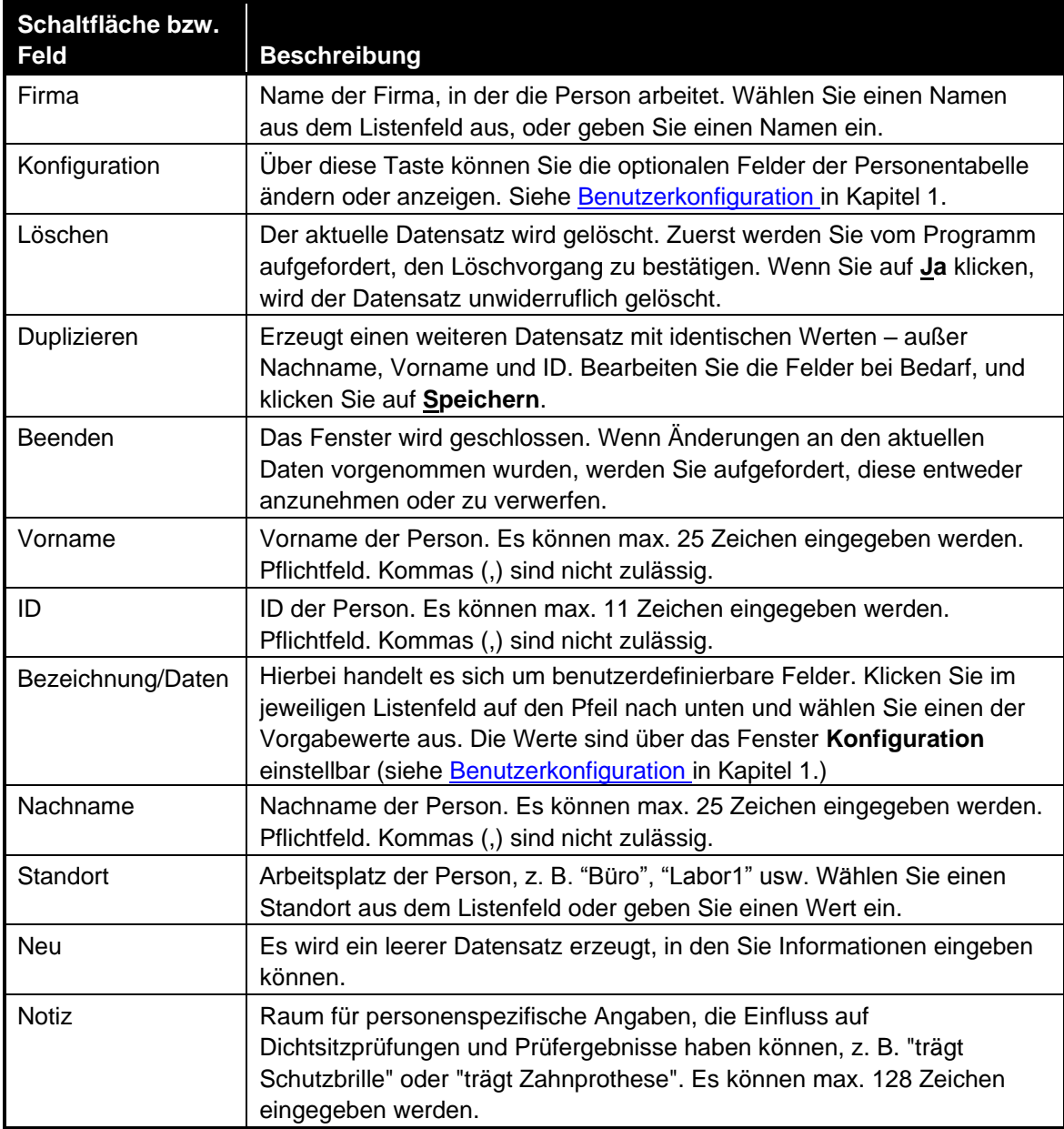

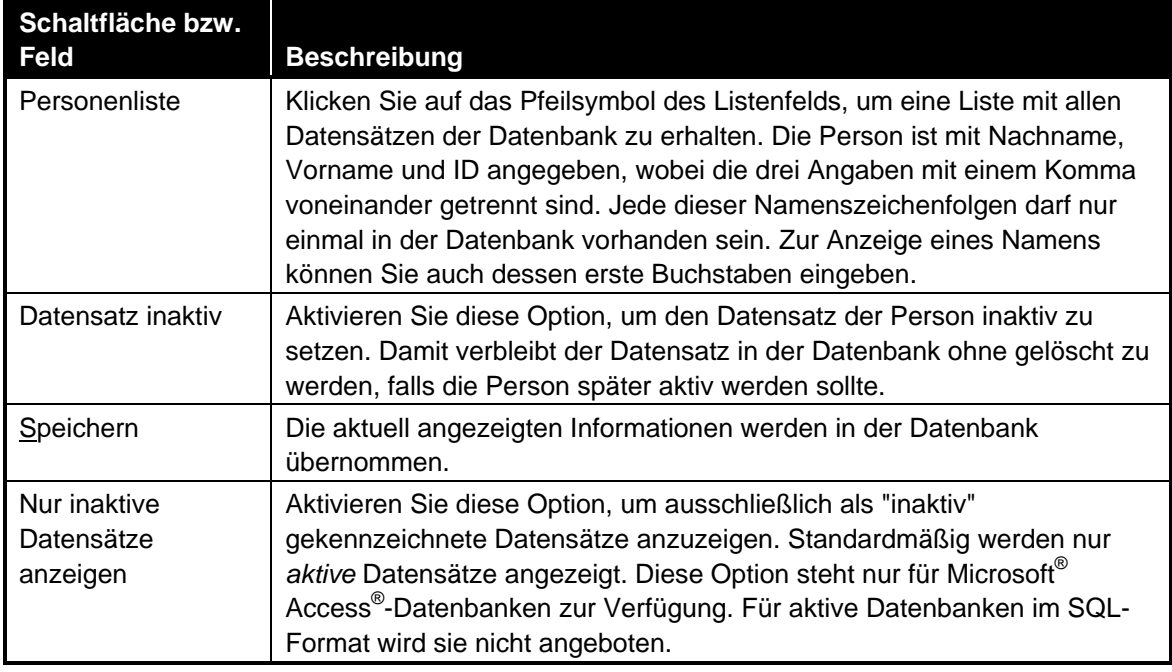

## <span id="page-42-0"></span>**Bearbeiten oder Anzeigen der Protokolltabelle**

Zur Bearbeitung oder Anzeige der Protokolltabelle wählen Sie **Datenbank** | **Bearbeiten** 

| **Protokolltabelle** oder klicken Sie auf . Das Fenster "Protokolltabelle bearbeiten" wird geöffnet.

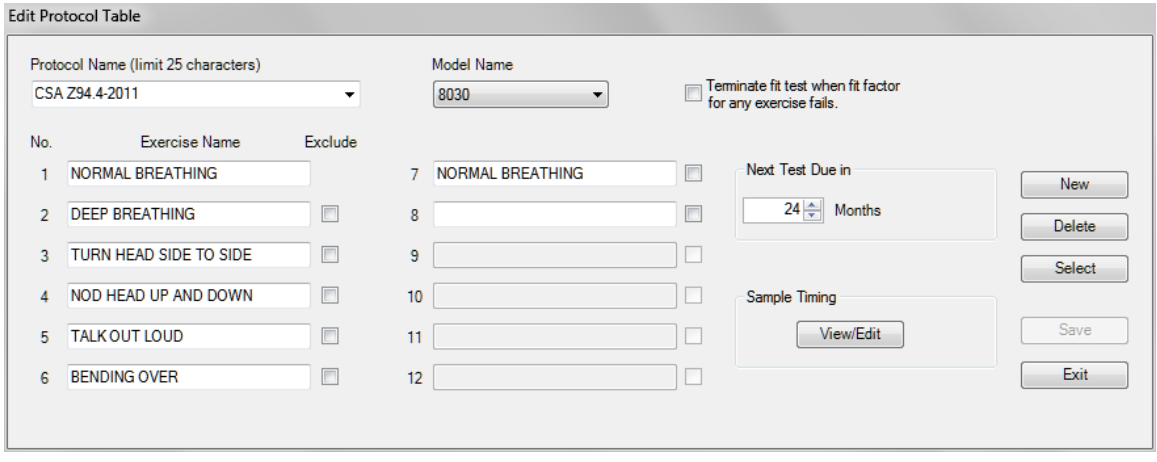

*Hinweis: Die einzelnen Protokolle werden über ihren Protokoll- und Modellnamen bestimmt. So gibt es zum OSHA-Protokoll mehrere Datenbankeinträge entsprechend den verschiedenen Zeitwerten für Masken/Umgebungen der Modelle 8030, 8038\_N99, 8038\_N95, 8020 und 8028.*

So ändern Sie das Standard-Übungsprotokoll:

1 Wählen Sie einen **Modellnamen** aus dem Listenfeld.

*Hinweis: Das Listenfeld führt nur die vom Treibermodul des aktuellen PortaCount-Geräts unterstützten Protokolle auf.* 

- 2 Wählen Sie im Listenfeld **Protokollname** das zu verwendende Standardprotokoll aus oder geben Sie den Anfang des Namens in das Feld ein. (Die Datensätze der Protokolltabelle sind alphabetisch sortiert.)
- 3 Klicken Sie auf **Auswählen** und bestätigen Sie, dass dies das Standardprotokoll sein soll. Es bleibt dann die Standardvorgabe, bis Sie ein anderes Protokoll auswählen.

FitPro+ installiert automatisch Protokolle in jede neu erstellte Datenbank, sodass das für eine Dichtsitzprüfung benötigte Protokoll wahrscheinlich bereits verfügbar ist. Sollten Sie ein neues Protokoll hinzufügen müssen, prüfen Sie zunächst den Modellnamen, der der Effizienz des zu prüfenden PortaCount-Geräts und -Filters entspricht. Klicken Sie dann auf **Neu** und tragen Sie die Informationen des neuen Protokolls in die Felder ein. Sie können auch die Informationen bereits vorhandener Datensätze ändern, indem Sie die Angaben in den Feldern korrigieren.

Jedes Protokoll muss einen eindeutigen Namen besitzen. Im Feld mit dem Protokollnamen darf kein Komma (,) vorhanden sein. Geben Sie ein Komma ein, erscheint eine Warnmeldung und das Komma wird entfernt.

- 4 Mit **Speichern** übernehmen Sie den Protokolldatensatz. Die Taste **Speichern** wird erst nach tatsächlichen Änderungen aktiviert.
- 5 Mit **Beenden** schließen Sie das Fenster.

Die nachfolgende Tabelle beschreibt die Schaltflächen und Felder des Fensters "Protokolltabelle bearbeiten".

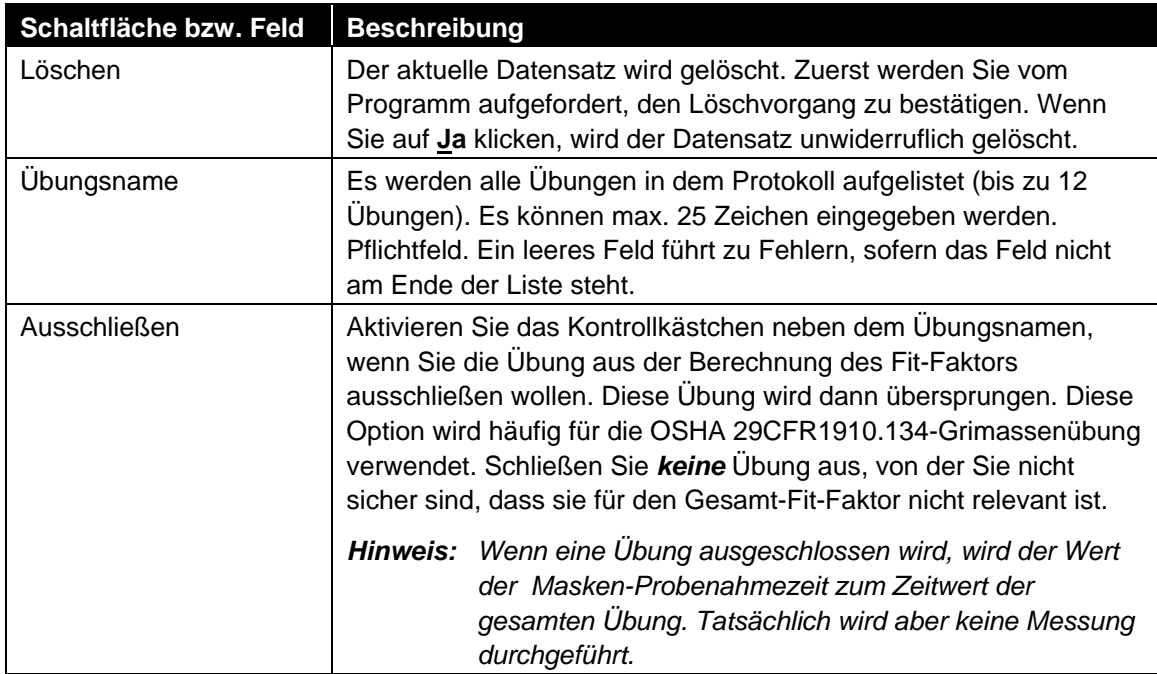

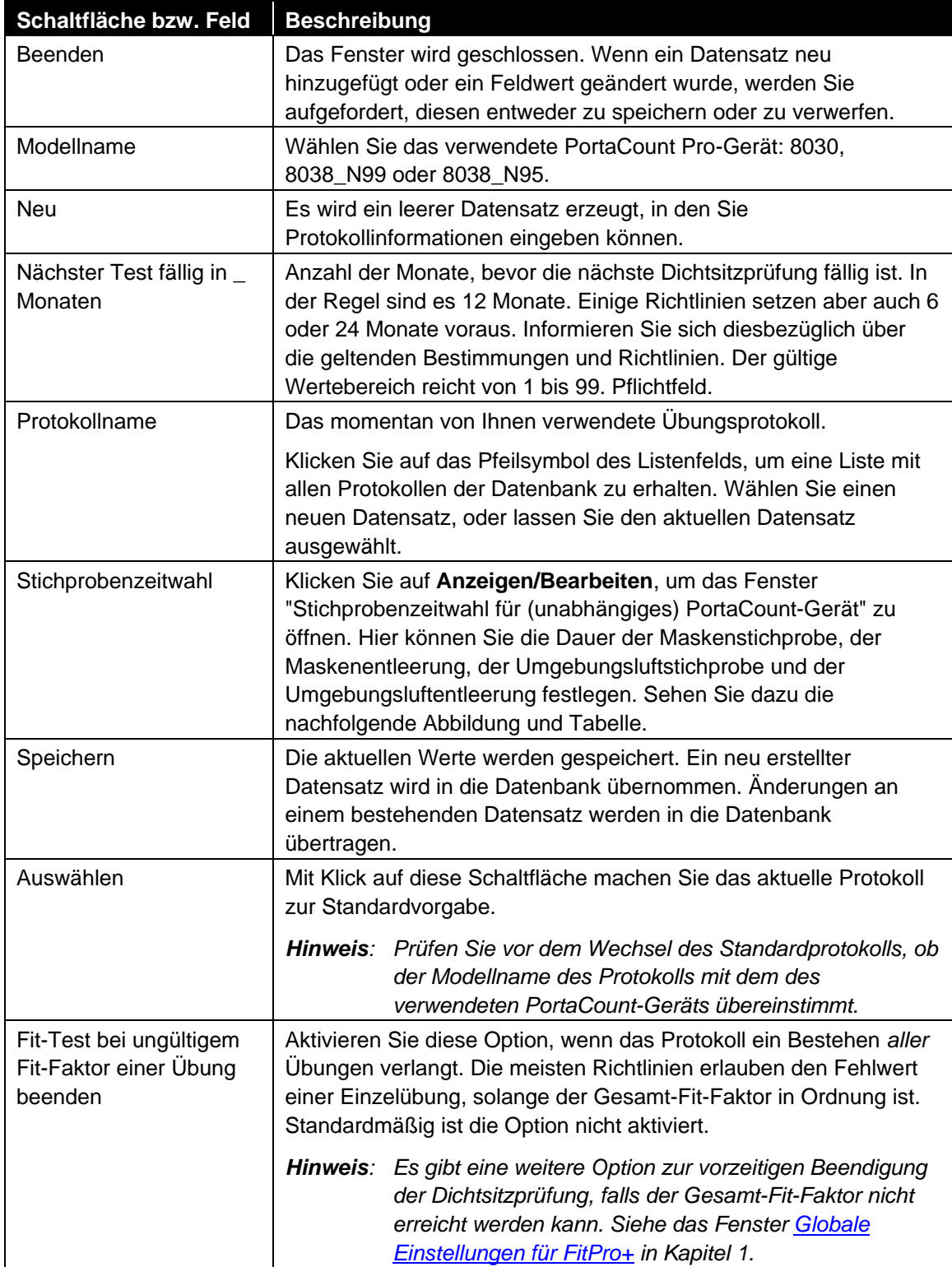

Die nachfolgende Tabelle beschreibt die Schaltflächen und Felder des Fensters "Stichprobenzeitwahl...".

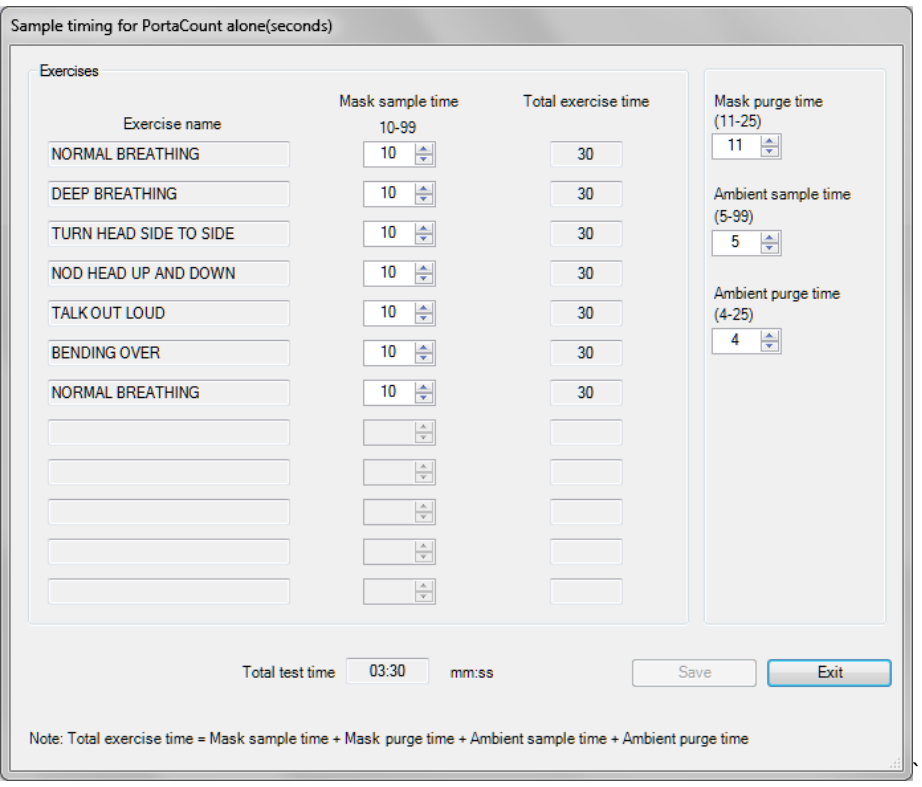

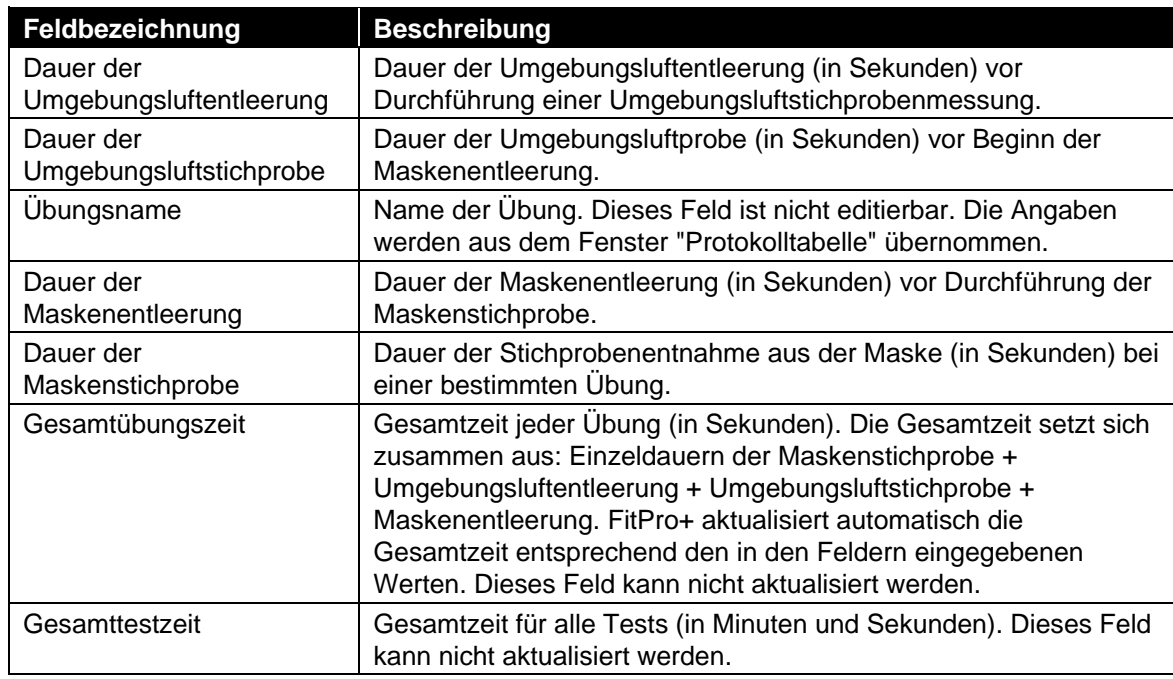

## <span id="page-46-0"></span>**Bearbeiten oder Anzeigen der Atemschutzgerätetabelle**

1. Zur Bearbeitung oder Anzeige der Atemschutzgerätetabelle wählen Sie **Datenbank Bearbeiten | Atemschutzgerät** oder klicken Sie auf **bac**. Das Fenster "Atemschutzgerätetabelle bearbeiten" wird geöffnet und zeigt das zuletzt verwendete Atemschutzgerät an.

![](_page_46_Picture_113.jpeg)

- 2. Die Datensätze der Atemschutzgerätetabelle sind alphabetisch sortiert. Über das Listenfeld **Atemschutzgeräteliste** können Sie die zugehörigen Datensätze anzeigen und auswählen. Zur Anzeige eines Maskennamens können Sie auch dessen erste Buchstaben eingeben.
- 3. Die angezeigten Informationen vorhandener Datensätze können durch Überschreiben geändert werden. Um ein neues Gerät anzulegen, klicken Sie auf **Neu** und geben die Informationen für das neue Gerät in die entsprechenden Felder ein. Mit **Löschen** entfernen Sie den gerade angezeigten Datensatz nach Bestätigung des Löschvorgangs.
	- *Hinweis: Bei den Feldern Hersteller, Modell, Stil und Fit-Faktor bestanden/Stufe handelt es sich für alle Datensätze um Pflichtfelder, die kein Komma (,) enthalten dürfen. Geben Sie ein Komma ein, erscheint eine Warnmeldung und das Komma wird entfernt.*
- 4. Klicken Sie auf **Speichern**, um Änderungen zu speichern. Die Taste **Speichern** wird erst nach tatsächlichen Änderungen aktiviert.
- 5. Mit Klick auf **Beenden** schließen Sie das Fenster.

Die nachfolgende Tabelle beschreibt die Schaltflächen und Felder des Fensters "Atemschutzgerätetabelle bearbeiten".

![](_page_47_Picture_186.jpeg)

### <span id="page-48-0"></span>**Bearbeiten oder Anzeigen der Fit-Test-Tabelle**

Zur Bearbeitung oder Anzeige der Fit-Test-Tabelle wählen Sie **Datenbank** | **Bearbeiten** | **Fit-**Test oder klicken Sie auf <sup>12</sup>. Das Fenster "Fit-Test-Tabelle bearbeiten" wird geöffnet. Wählen Sie ggf. einen anderen Datensatz vom Listenfeld **Sortierte Datensätze**. Alternativ können Sie auch die ersten Buchstaben eingeben, bis der gewünschte Datensatz erscheint.

Den Sortierschlüssel (z. B. alphabetisch) stellen Sie über das Listenfeld "Sortierung" ein; eine Sortierung ist nach Nachname, Vorname, ID, Firma, Standort, Testdatum oder Fälligkeit möglich.

Grau hinterlegte Felder sind genau wie die Ergebnistabelle nicht editierbar. Die anderen Felder können überschrieben werden. Eine Änderung des Nach- oder Vornamens oder der ID einer Person an dieser Stelle, ändert die entsprechenden Werte in allen mit dieser Person verknüpften Datensätzen ("Personen" und "Fit-Test"), damit die Beziehung zwischen diesen Datensätzen konsistent bleibt. Eine Änderung anderer Werte gilt immer nur für den jeweiligen Fit-Test-Datensatz.

![](_page_48_Picture_68.jpeg)

Die nachfolgende Tabelle beschreibt die Schaltflächen und Felder des Fensters "Fit-Test-Tabelle bearbeiten".

![](_page_49_Picture_191.jpeg)

![](_page_50_Picture_149.jpeg)

# <span id="page-50-0"></span>**Datenbank ändern (verbinden)**

Wählen Sie **Datenbank** | **Aktive ändern**, um die aktive Datenbank für die Dichtsitzprüfung einzusehen oder sie zu ändern. Außerdem können Sie eine neue Datenbankverbindung einrichten oder eine Datenbank erstellen

Nach Auswahl von **Datenbank** | **Aktive ändern** erscheint eine Liste der verfügbaren Datenbankverbindungen. Zur Änderung einer Verbindung klicken Sie in der Liste einfach auf "Neue Datenbankverbindung".

Am Ende der Liste verfügbarer Verbindungen befindet sich die Option zum Hinzufügen einer neuen Verbindung. Über **<Neue Verbindung...>** wird die Liste um eine neue Verbindung bzw. Datenbank ergänzt. Verbindungen sind mit Access- oder MS SQL-Datenbanken möglich. Siehe [Datenbankverbindungen verwalten.](#page-50-1)

# <span id="page-50-1"></span>**Datenbankverbindungen verwalten**

Der Datenbankzugriff erfolgt über "Verbindungen" zu Datenbankdateien oder Serverinstanzen. Hierbei handelt es sich um eine Komfortfunktion, da die Details einer Verbindung (Sicherungsdatei, Serveradresse usw.) nach der Einrichtung gespeichert werden und damit die Auswahl einer Datenbank erleichtern.

Unter **Datenbank** | **Datenbankverbindungen verwalten** können Sie sich mit einer vorhandenen (oder neuen) Datenbank verbinden, eine neue Datenbank erstellen (und einbinden), Verbindungen löschen oder auch Verbindung und die zugehörige Datenbank löschen.

**So verbinden Sie sich mit einer vorhandenen oder erstellen eine neue Access-Datenbank:**

1. Wählen Sie **Datenbank** | **Datenbankverbindungen verwalten | Neue Verbindung erstellen.** Das Fenster "Neue Verbindung erstellen" wird geöffnet.

![](_page_51_Picture_75.jpeg)

- 2. Wählen Sie im Listenfeld die Option **Access-Datenbank** (Standard-Datenbanktyp). Sie können zwischen Access- und MS SQL-Datenbank auswählen.
- 3. Klicken Sie auf **Neue Verbindung**. Das Fenster "Neue Verbindung erstellen" wird geöffnet.

![](_page_51_Picture_76.jpeg)

4. Geben Sie einen Namen für die Verbindung ein. Der Name ist frei wählbar und erscheint später in der Liste unter **Datenbank | Aktive ändern** und an anderen Stellen. Der Name der eigentlichen Datenbankdatei wird hierdurch nicht geändert. Lassen Sie das Feld frei und navigieren zu der einzubindenden Datei, so wird der Dateiname der Verbindung übernommen.

5. Klicken Sie auf **Ordner** und navigieren Sie zu dem Ordner, der die gewünschte Microsoft® Access<sup>®</sup>-Datenbank enthält. Bei der Erstellung einer neuen Datenbank navigieren Sie auf diese Weise zum gewünschten Zielordner für die Dateiablage.

![](_page_52_Picture_108.jpeg)

- 6. Um eine neue Datenbank zu erstellen, geben Sie in das leere Feld "Dateiname" einen Namen ein und klicken Sie auf **Öffnen**. Zur Auswahl einer vorhandenen Datenbank, wählen Sie den Dateinamen mit der Maus, prüfen ob er im Feld "Dateiname" erscheint und klicken dann auf **Öffnen**. Es erscheint wieder das Fenster "Datenbankverbindung erstellen". Die Felder "Verbindungsname" und "Datenbankdatei" sind ausgefüllt.
- 7. Klicken Sie auf **Speichern**. Haben Sie eine neue Datenbank erstellt, werden Sie zur Bestätigung der Aktion aufgefordert. Klicken Sie auf **Ja**, um die Datenbank zu erstellen und der Verbindungsliste hinzuzufügen. Sie wird automatisch als aktive Datenbank ausgewählt. Haben Sie eine vorhandene Datei ausgewählt, werden Sie zur Bestätigung der Aktion aufgefordert. Klicken Sie auf **Ja**, um die Datenbank der Verbindungsliste hinzuzufügen und als aktive Datenbank festzulegen. Sobald die Verbindung eingerichtet ist, können Sie die Datenbank über den Namen der Verbindung auswählen, statt jedes Mal zur Datei oder zum Server navigieren zu müssen.

**So verbinden Sie sich mit einer vorhandenen FitPro v2 MS SQL-Datenbank oder erstellen eine neue MS SQL-Datenbank auf einer vorhandenen FitPro v2 Serverinstanz:**

1. Wählen Sie **Datenbank** | **Datenbankverbindungen verwalten | Neue Verbindung erstellen.** Das Fenster "Neue Verbindung erstellen" wird geöffnet.

![](_page_52_Picture_109.jpeg)

- 2. Wählen Sie im Listenfeld die Option **MS SQL-Datenbank**. Sie können zwischen Access- und MS SQL-Datenbank auswählen.
- 3. Klicken Sie auf **Neue Verbindung**. Das Fenster "Mit MS SQL-Datenbank verbinden" erscheint.

![](_page_53_Picture_97.jpeg)

- 4. Geben Sie einen Namen für die Verbindung ein. Der Name ist frei wählbar und erscheint später in der Liste unter **Datenbank | Aktive ändern** und an anderen Stellen. Der Name der eigentlichen Datenbank wird hierdurch nicht geändert.
- 5. Klicken Sie auf **Server suchen**. Auf Ihrem Rechner oder im Netzwerk gefundene SQL-Server erscheinen in der Serverliste. Den gewünschten Server wählen Sie über das Listenfeld.

*Hinweis: Sie können den Namen und die Instanz des Servers auch direkt eingeben. Bitte wenden Sie sich dazu an Ihren Systemadministrator.*

- *6.* Für eine vorhandene FitPro v2-Datenbank wählen Sie unter den Sicherheitsoptionen **Anmelden bei FitPro** (sofern Ihr Datenbankadministrator oder Unternehmen nichts anderes festlegt).
- 7. Klicken Sie auf **Datenbank suchen** und wählen Sie die gewünschte Datenbank aus. Erstellen Sie eine neue Datenbank, müssen Sie hier den für die hinterlegte SQL-Datenbank zu verwendenden Namen eingeben.

8. Klicken Sie auf **Neue Verbindung erstellen**, um die Datenbank der Verbindungsliste hinzuzufügen und als aktive Datenbank festzulegen. Sobald die Verbindung eingerichtet ist, können Sie die Datenbank über den Namen der Verbindung auswählen, statt jedes Mal zur Datei oder zum Server navigieren zu müssen. Alternativ können Sie auf **Neue Datenbank erstellen** klicken, um eine neue SQL-Datenbank zu erstellen. Die Datenbank wird der Verbindungsliste hinzugefügt und als aktive Datenbank festgelegt.

#### **So lösen Sie die Verbindung zu einer Datenbank oder löschen die hinterlegte Datenbankdatei:**

1. Wählen Sie **Datenbank** | **Datenbankverbindungen verwalten | Verbindung löschen.** Das Fenster "Verbindung löschen" wird angezeigt.

![](_page_54_Picture_183.jpeg)

2. Wählen Sie den Namen der zu löschenden Verbindung aus dem Listenfeld "Verbindungsname".

*Hinweis: Die aktive Datenbankverbindung kann nicht gelöscht werden. Die zu einer SQL-Datenbank hinterlegte Datei kann nicht gelöscht werden.*

3. Wählen Sie **Nur Verbindung löschen** (*damit wird die Verbindung gelöscht, die Datenbank aber erhalten*) oder **Verbindung und Datenbankdatei löschen**.

*Hinweis: Über "Verbindung und Datenbankdatei löschen" wird sowohl die Verbindung als auch die Datenbank gelöscht.*

4. Klicken Sie auf **Löschen**. Sie werden zur Bestätigung des Löschvorgangs aufgefordert.

## **Datensatzwerkzeuge**

Die Funktion "Datensatzwerkzeuge" umfasst zahlreiche Hilfsmittel zur schnellen und einfachen Datensatzbearbeitung über eine einzige Schnittstelle. Folgende Bedienungen sind möglich:

- XML-Dateien zum Datenaustausch über Flash-Laufwerk importieren und exportieren. Diese Funktion dient zumeist der Vorbereitung und dem Export von Angaben zu Personen, Geräten und Protokollen zur Verwendung in einem getrennt arbeitenden PortaCount-Prüfgerät sowie dem Import der Testdaten nach Durchführung verschiedener Dichtsitzprüfungen.
- Datensatzexport in eine Textdatei mit Begrenzern zum Import in Drittanwendungen wie Microsoft<sup>®</sup> Excel<sup>®</sup>.
- Datensätze zwischen Datenbanken kopieren
- Datenbanken zusammenführen
- Datenbank teilen
- Datensätze in Datenbank löschen

Das Fenster "Datensatzwerkzeuge" ist nachfolgend dargestellt. Die meisten Arbeiten umfassen vier Schritte.

- 1. Quelldatenbank auswählen. Verfügbare Formate sind Access, SQL und XML-Dateien.
- 2. Datensätze auswählen.
- 3. Datensätze filtern (optional). Siehe [Erweiterte Datensatzauswahl und -filterung.](#page-62-0)
- 4. Datensatzziel auswählen. Ziele können eine andere Datenbank, eine Text- oder XML-Datei auf einem Flash-Laufwerk sein. Hierüber können Datensätze auch gelöscht werden.

![](_page_55_Picture_84.jpeg)

### **Datenbankaustausch über Flash-Laufwerk**

Mit dieser Funktion können Sie die Datenbank aus FitPro+ auf ein Flash-Laufwerk exportieren, um damit das PortaCount-Gerät autonom zu betreiben und die Fit-Testdaten wieder auf das Flash-Laufwerk zu speichern. Nach Abschluss der Tests können Sie die Daten in die Datenbank unter FitPro+ importieren.

Das PortaCount Pro-Gerät speichert die Daten im XML-Format auf einem Flash-Laufwerk. Die Austauschfunktion kopiert Datensätze aus den FitPro+ Datenbanken und legt sie im XML-Format (dem vom PortaCount Pro-Gerät benutzten Format) ab. Nach dem Export sollten die Daten geprüft werden.

Die Datensatzwerkzeuge gehören jeweils zu einem von zwei Bereichen — Datenexport oder Datenimport. Die Felder und Schaltflächen werden nachfolgend vorgestellt.

Die XML-Datenbank auf dem Flash-Laufwerk ist auf 1 MB beschränkt. 1 MB entspricht etwas 420 Personendatensätzen und 420 Fit-Testdatensätzen in der XML-Datenbank. Die Größe der XML-Datenbank lässt sich minimieren, indem Sie nur bestimmte Datensätze z. B. zu den jeweiligen Tagesprobanden exportieren.

### **FitPro+ Datenbank auf ein Flash-Laufwerk exportieren (XML-Datenbank)**

- 1. Stecken Sie ein Flash-Laufwerk auf einen freien USB-Anschluss Ihres PCs.
- 2. Wählen Sie **Datenbank | Datensatzwerkzeuge**.
- 3. Im Bereich **Datensatzquelle** aktivieren Sie die Registerkarte **Datenbank** und wählen dort die Datenbank, aus der die Datensätze exportiert werden sollen. FitPro+ legt die aktive Datenbank standardmäßig als Quelldatenbank fest. Durch den Export wird die Originaldatenbank weder gelöscht noch verändert.
- 4. Aktivieren Sie unter "Datensatzauswahl" drei Datensatzarten: Personen, Atemschutzmasken und Protokolle. Zur Verringerung der XML-Dateigröße können Sie die Datensätze filtern. Siehe [Erweiterte Datensatzauswahl und -filterung.](#page-62-0)

*Hinweis: Inaktive Datensätze werden beim Exportvorgang automatisch ignoriert.*

- 5. Aktivieren Sie im Bereich "Datensatzziel" im unteren Teil des Fensters das Register "Flash-Laufwerk". **Navigieren** Sie zu der XML-Datei auf dem Flash-Laufwerk, in die der Export erfolgen soll. (Ggf. ist ein neuer Dateiname zu vergeben.) Eine Meldung informiert Sie über Erfolg bzw. Misserfolg.
- 6. Klicken Sie nach Auswahl der Quelldatenbank und XML-Zieldatei auf **Export**, um den Vorgang zu starten.

*Hinweis: Die Taste Export ist erst verfügbar, wenn Sie unter "Datensatzauswahl" die Optionen Personen, Atemschutzmasken und Protokolle aktiviert haben. Auch bei Auswahl weiterer Datensatztypen werden nur diese Typen auf das Flash-Laufwerk exportiert.*

- 7. Werfen Sie das Flash-Laufwerk aus und stecken Sie es auf einen freien USB-Anschluss des PortaCount Pro-Geräts. Prüfen Sie über den Touchscreen des PortaCount-Geräts, ob Personen-, Atemschutzmasken- und Protokoll-Datensätze vorhanden sind.
- 8. Lesen Sie hierzu das *Bedienungs- und Wartungshandbuch des PortaCount Pro-Geräts*.

![](_page_57_Picture_115.jpeg)

### **Datenbank vom Flash-Laufwerk nach FitPro+ importieren**

- 1. Ziehen Sie das Flash-Laufwerk vom PortaCount Pro-Gerät ab und stecken Sie es auf einen freien USB-Anschluss Ihres PCs.
- 2. Wählen Sie **Datenbank | Datensatz**. Aktivieren Sie unter "Datensatzquelle" das Register **Flash-Laufwerk.**
- 3. Öffnen Sie das Listenfeld **XML-Quelldatei auswählen** oder **Durchsuchen** Sie das Flash-Laufwerk nach dem Namen der Datenbank (*xxx*.xml), die Sie nach FitPro+ importieren möchten. Das entspricht normalerweise der vorher auf das Flash-Laufwerk exportierten XML-Datei, doch können Sie auch einen anderen Namen auswählen. Durch den Import wird die Datenbank auf dem Flash-Laufwerk weder gelöscht noch verändert.

![](_page_57_Picture_5.jpeg)

### A c h t u n g

Durch den Import vom Flash-Laufwerk zur FitPro+ Software werden der Zieldatenbank neueDatensätze hinzugefügt.

- 4. Öffnen Sie das Listenfeld **Zieldatenbank auswählen** oder **Durchsuchen** Sie den Rechner nach der Verbindung zur Access- bzw. SQL-Datenbank unter FitPro+, in die die Daten importiert werden sollen. Das entspricht normalerweise der vorher zum Export auf das Flash-Laufwerk verwendeten Datenbank, doch können Sie die Daten auch in eine andere Datenbank importieren oder eine neue Datenbank erstellen.
- 5. Klicken Sie bei Anzeige der korrekten Datenbank- und XML-Dateien auf **Importieren**. Eine Meldung informiert Sie über Erfolg bzw. Misserfolg.

6. Zur Überprüfung des korrekten Imports wählen Sie **Datenbank** | **Bearbeiten** | **Personen**.

Über diese Funktion importieren Sie beliebige Personen-, Atemschutzmasken- und Protokolldaten. Auch die vom PortaCount Pro-Gerät im autonomen Betrieb erzeugten Daten zu Dichtsitz- und täglichen Prüfungen werden importiert.

![](_page_58_Picture_145.jpeg)

## **Export**

Datenbanken- und Kalkulationsprogramme sind teilweise nicht in der Lage, Datenbanken im Microsoft® Access®-Format direkt einzulesen. Für diese Anwendungen können die Daten aus FitPro+ jedoch in Textdateien mit Datensatzbegrenzern exportiert werden.

Um Daten in Programme zu exportieren (übertragen), die kein Microsof®t Access®-Format lesen können, wählen Sie **Datenbank | Datensatzwerkzeuge**.

- 1. Im Bereich **Datensatzquelle** aktivieren Sie das Register **Datenbank** und wählen dort die Datenbank, aus der die Datensätze exportiert werden sollen. FitPro+ legt die aktive Datenbank standardmäßig als Quelldatenbank fest. Durch den Export wird die Originaldatenbank weder gelöscht noch verändert. Wählen Sie unter **Datensatzauswahl** die zu exportierenden Datensatzarten. Diese lassen sich bei Bedarf noch weiter filtern. Siehe [Erweiterte Datensatzauswahl und -filterung.](#page-62-0)
- 2. Aktivieren Sie im Bereich "Datensatzziel" das Register **Textdatei**. Standardmäßig wird als **Ziel**-Dateiname der Name der Zieldatenbank und die Datensatzart verwendet. Klicken Sie auf **Durchsuchen**, um einen anderen Dateinamen auszuwählen oder zu erzeugen. (Die Dateiendung wird automatisch ergänzt.)

![](_page_58_Picture_8.jpeg)

### **WARNUNG**

Geben Sie den Namen einer vorhandenen Datei an, wird diese überschrieben.

3. Wählen Sie einen Spaltenbegrenzer und die Textkodierung. Als Begrenzer können Sie Kommas, Tabulatoren oder Andere verwenden. CSV-Dateien sind Textdateien, bei denen jede Zeile einem Datensatz entspricht. Die einzelnen Datenobjekte sind in Anführungszeichen (") eingeschlossen und mit Komma (,) voneinander getrennt.

*Hinweis: Microsoft® Excel® kann kommagetrennte Dateien direkt öffnen.*

- 4. Unter **Zu exportierende Datensatzarten** wählen Sie die Tabelle, aus der Daten exportiert werden sollen. Die Auswahl ist auf die vorher unter "Datensatzauswahl" festgelegten Datensatzarten begrenzt. Zwar können Sie immer nur eine Tabelle exportieren, doch vereinfacht die automatische Dateibenennung auch den Export mehrerer Datensatzdateien sehr stark.
- 5. Mit **Exportieren** führen Sie die Funktion aus. Die Daten werden von der Quelldatenbank in die Zieldatei kopiert und der Kopiervorgang in einer Meldung bewertet.

![](_page_59_Picture_125.jpeg)

### **Datenbank kopieren/zusammenführen/verschieben**

- 1. Wählen Sie zur Erstellung einer Datenbankkopie die Option **Datenbank | Datensatzwerkzeuge**.
- 2. Im Bereich **Datensatzquelle** aktivieren Sie das Register **Datenbank** und wählen dort die Quelldatenbank, aus der die Datensätze kopiert werden sollen. FitPro+ legt die aktive Datenbank standardmäßig als Quelldatenbank fest. Durch das Kopieren wird die Originaldatenbank weder gelöscht noch verändert.
- 3. Aktivieren Sie unter **Datensatzauswahl** alle verfügbaren Datensatzarten. Diese lassen sich bei Bedarf noch weiter filtern. Siehe [Erweiterte Datensatzauswahl und -filterung.](#page-62-0)
- 4. Aktivieren Sie für das **Kopieren** unter "Datensatzziel" das Register **Datenbank**. Wählen Sie in der Liste der Zieldatenbanken die Option *<Neu…>*, um eine neue Datenbank zu erstellen. Um Datenbanken **Zusammenzuführen**, wählen Sie zunächst eine vorhandene Datenbank, die mit der Zieldatenbank zusammengeführt werden soll.
- 5. Aktivieren Sie ggf. die Option **Doppelte Datensätze überschreiben**. Standardmäßig ist diese Option nicht aktiviert. Eine Aktivierung ist zum Kopieren der Benutzerkonfiguration erforderlich. Wählen Sie **Doppelte Datensätze überschreiben**, wenn Sie die Datensätze in der Zieldatenbank mit den Daten der Quelldatenbank aktualisieren möchten.

![](_page_60_Picture_134.jpeg)

6. Um die Datensätze von der Quell- in die Zieldatenbank zu *verschieben*, müssen diese nachher in der Quelldatenbank gelöscht werden. Die Quelldatenbank oder die Filterkriterien dürfen *nicht* verändert werden. Aktivieren Sie unter **Datensatzziel** das Register **Löschen**. Mit **Löschen** werden die ausgewählten Datensätze aus der Quelldatenbank entfernt.

### **Daten sichern und wiederherstellen**

Jedes Mal, wenn Sie das Programm beenden, erzeugt FitPro+ automatisch eine Sicherungskopie der aktiven Access®-Datenbank. Die Sicherungskopie liegt im gleichen Ordner wie die Datenbankdatei. Es werden bis zu fünf Dateien gespeichert. Standard\_1.bak ist z. B. die neueste Sicherung der Standarddatenbank. Die automatische Sicherung ist besonders nützlich, wenn die aktuelle Datenbank beschädigt oder versehentlich gelöscht wurde. Über die Kopierfunktion unter "Datensatzwerkzeuge" können Sie eine Kopie Ihrer Datenbank auch manuell erstellen. So holen Sie die Datensicherung zurück:

1. Klicken Sie unter **Quelldatenbank** auf **<Neue Verbindung>** und navigieren Sie zum jeweiligen Ordner. Stellen Sie das Dateiformat auf **Sicherungsdateien (\*.bak)**.

- **2.** Aktivieren Sie unter **Datensatzauswahl** alle Datensatzarten: Übernehmen Sie die Filtereinstellung **Alle Datensätze**.
- **3.** Erzeugen Sie eine "Neue Datenbank" als Zieldatenbank.
- **4.** Klicken Sie auf **Kopieren.**

### **Löschen**

Mit dieser Funktion können Sie Datensätze in einer Datenbank löschen.

![](_page_61_Picture_5.jpeg)

**WARNUNG** Die Funktion **Löschen** nimmt keine Datenprüfung vor und bietet keine "Rückgängig" Funktion Alle Änderungen werden sofort auf die Quelldatenbank übertragen. Erstellen Sie daher vor dem Löschen unbedingt eine Sicherungskopie.

- 1. Wählen Sie **Datenbank | Datensatzwerkzeuge**.
- 2. Wählen Sie die **Quelldatenbank** unter "Datensatzquelle" und wählen Sie dort die Datenbank, in der die Datensätze gelöscht werden sollen.
- 3. Wählen Sie unter **Datensatzauswahl** die zu löschenden Datensatzarten. Diese lassen sich bei Bedarf noch weiter filtern. Siehe [Erweiterte Datensatzauswahl und -filterung.](#page-62-0)
- 4. Aktivieren Sie im Bereich "Datensatzziel" das Register **Löschen**.

5. Klicken Sie auf **Löschen**, um den Vorgang auszuführen. Sie werden zweimal zur Bestätigung des Löschvorgangs aufgefordert.

![](_page_62_Picture_60.jpeg)

## <span id="page-62-0"></span>**Erweiterte Datensatzauswahl und -filterung**

Mithilfe der Datensatzwerkzeuge können Sie die in der Quelldatenbank zu verwaltenden Datensätze festlegen. Treffen Sie durch Aktivieren der entsprechenden Optionen unter "**Datensatzauswahl….**" eine Vorauswahl Verfügbare Datensatzarten: Personen,

Atemschutzmasken, Protokolle, Fit-Tests, Tägliche Prüfungen und Benutzerkonfiguration.

![](_page_62_Picture_61.jpeg)

Mit Ausnahme der Benutzerkonfiguration erscheint zu jeder ausgewählten Datensatzart ein Register im "Filter"-Bereich. Jedes Register enthält ein Listenfeld "**Gespeicherte Filter**". Diese pro Register vordefinierten Filter können weder bearbeitet noch gelöscht werden. Die Standardfiltereinstellung ist **Alle Datensätze**. Verwenden Sie diese Filter, wenn Sie alle Datensätze der Quelldatenbank erfassen möchten.

Gehen Sie nachfolgend beschrieben vor, um eigene Filter zu definieren und die Datensätze damit weiter zu filtern. Um einen benutzerdefinierten Filter zu löschen, wählen Sie diesen unter "**Gespeicherte Filter**" und klicken auf **Filter löschen**.

- 1. Klicken Sie auf die erste Zeile in Spalte "Feld". Die Felder der ausgewählten Datensatzart erscheinen in einem Listenfeld. Eine Beschreibung der Felder finden Sie im Abschnitt [Datensatztabellen bearbeiten.](#page-39-0) Wählen Sie das in den Filter aufzunehmende Feld aus.
- 2. Wählen Sie in der Spalte "Vergleich" einen Vergleichsoperator. Die verfügbaren Operatoren sind in der nachfolgenden Tabelle aufgeführt.
- 3. Wählen Sie in der Spalte "Wert" einen Wert. Werte bestehen für gewöhnlich aus Textangaben, während die Vergleiche alphabetisch sortiert sind. Auch Zahlenwerte in einem Feld (d. h. die ID) werden alphabetisch sortiert. "123" steht daher im Vergleich vor "23", da die "1" als Zeichen alphabetisch vor der "2" kommt. Einige Felder enthalten Datums- /Zeitwerte, andere enthalten Wahr/Falsch-Angaben.

![](_page_63_Picture_128.jpeg)

![](_page_64_Picture_166.jpeg)

- 4. Optional können Sie über die Spalte "Logik" weitere Filterkriterien festlegen. Sie können zwischen UND und ODER wählen. Jede Option fügt eine Zeile hinzu, in der Sie ein weiteres logisches Kriterium definieren können. UND und ODER können zwar im gleichen Filter verwendet werden, doch ist dies selten sinnvoll. Beste Ergebnisse lassen sich mit Filter mit UND- oder ODER-Verknüpfungen erzielen.
- 5. Zeigen Sie nach Auswahl der Filterkriterien die **Vorschau** an. Die Vorschautabelle führt Beispieldatensätze auf. Unter der Datensatztabelle ist die Gesamtanzahl der durch den Filter ermittelten Datensätze angegeben.

![](_page_64_Picture_167.jpeg)

6. Nach Abschluss der Filterdefinition kann es sinnvoll sein, den Filter zur späteren Verwendung zu speichern. Geben Sie einen Namen in das Listenfeld "**Gespeicherte Filter**" ein. Klicken Sie auf **Filter speichern**.

### **Datenbank teilen**

Gelegentlich ist es sinnvoll, eine Datenbank zu teilen, wenn sie wegen ihrer Größe nicht mehr handhabbar ist oder FitPro+ die Datenbankfunktionen sehr langsam ausführt. Sie können die Datenbank nach beliebigen Kriterien teilen. Das nachfolgende Beispiel erläutert, wie die Datensätze der Fit-Tests und täglichen Prüfungen nach Datum geteilt werden.

- 1. Standardmäßig wird die aktive Datenbank als **Quelldatenbank** ausgewählt. Klicken Sie auf **Durchsuchen**, wenn Sie eine andere Datenbank teilen möchten.
- 2. Aktivieren Sie unter **Datensatzauswahl** alle Datensatzarten:
- 3. Wählen Sie im Feld "Filter" auf dem Register "Fit-Test" die Option **Testdatum**. Als Vergleichsoperator stellen Sie **kleiner als** ein. Wählen Sie das Datum als "Wert". Klicken Sie auf **Vorschau**, um die vom Filter ermittelten Datensätze zu prüfen.
- 4. Wählen Sie im Feld "Filter" auf dem Register "Tägliche Prüfungen" die Option **Testdatum**. Als Vergleichsoperator stellen Sie **kleiner als** ein. Wählen Sie das Datum als "Wert". Klicken Sie auf **Vorschau**, um die vom Filter ermittelten Datensätze zu prüfen.
- 5. Die anderen Datensatzarten sollten Sie *nicht* filtern.
- 6. Wählen Sie als **Zieldatenbank** die Listenfeldoption **Neue Verbindung**. Erstellen Sie eine neue Datenbank.
- 7. Aktivieren Sie die Option **Doppelte Datensätze überschreiben**.
- 8. Klicken Sie auf **Kopieren** und warten Sie, bis der Vorgang abgeschlossen ist. Bestätigen Sie den Abschluss.

![](_page_65_Picture_128.jpeg)

9. Bereiten Sie nun das Löschen der Datensätze in der Quelldatenbank vor. Wählen Sie unter "**Datensatzauswahl**" die Optionen **Personen, Atemschutzmasken, Protokolle,** und **Benutzerkonfiguration** ab. Nur die Datensätze zu den Fit-Tests und täglichen Prüfungen sollten ausgewählt bleiben. Die Quelldatenbank oder die Filterkriterien dürfen *nicht* verändert werden. Aktivieren Sie unter **Datensatzziel** das Register **Löschen**. Mit **Löschen** werden die ausgewählten Datensätze aus der Quelldatenbank entfernt.

## KAPITEL 5

# **Erstellen, Ändern und Drucken von Berichten**

Die Berichtsfunktion zeigt Daten in einem (tabellarischen) Berichtsformat an. FitPro+ bietet acht vordefinierte Berichte und die Option, viele eigene Berichte zu erstellen.

Es sind folgende vordefinierte Berichte verfügbar:

- Personenbericht
- Atemschutzgerätebericht
- **Bericht über nächsten fälligen Termin**
- Bericht über letzten überfälligen Termin
- Bericht der täglichen Prüfungen
- Fit-Testbericht
- Fit-Testkarte
- Dichtigkeitsprüfkarte für mehrere Atemschutzmasken
- Benutzerdefinierter Bericht

Die vordefinierten Berichte werden am häufigsten verwendet. Zur Anpassung an die Benutzeranforderungen können sie bis zu einem gewissen Grad geändert werden.

Den benutzerdefinierten Berichten können Sie einen eindeutigen Berichtsnamen zuweisen, die Datenbanktabelle und Berichtsfelder festlegen sowie die Datenauswahlkriterien, Sortierfelder und die Reihenfolge der Berichtsfelder definieren.

So greifen Sie auf die Berichtsfunktion zu:

1. Wählen Sie Bericht | Bericht auswählen oder klicken Sie auf **Etg.** Das Fenster "Berichtsauswahl" wird geöffnet. Der Name der für die Berichte verwendeten Datenbank wird im Bereich **Berichtsdetails** angezeigt. Standardmäßig ist dies die aktive Datenbank. Klicken Sie auf **Datenbank auswählen**, um eine andere Datenbank auszuwählen. Die verfügbaren Berichte werden im Bereich **Berichtsliste** angezeigt. Klicken Sie auf einen Berichtsnamen in der Liste. Die Zahl der Datensätze für diesen Bericht wird nun im Bereich **Berichtsdetails** angezeigt.

![](_page_67_Picture_95.jpeg)

Die nachfolgende Tabelle beschreibt die Schaltflächen und Felder des Fensters "Berichtsauswahl".

![](_page_67_Picture_96.jpeg)

![](_page_68_Picture_111.jpeg)

# <span id="page-69-0"></span>**Berichtsassistent**

Der Berichtsassistent hilft Ihnen bei der Anpassung vordefinierter Berichte und der Erstellung oder Anpassung benutzerdefinierter Berichte. Den Berichtsassistenten rufen Sie durch Auswahl der Option "Benutzerdefinierter Bericht" in der "Berichtsliste" und mit Klick auf **Bericht ändern** auf. Bei der Anpassung eines vorhandenen Berichts geht der Assistent direkt zu Schritt 4. Die ersten drei Schritte sind nur für die Erstellung eines neuen benutzerdefinierten Berichts erforderlich.

#### 1. **Berichtstitel**

Geben Sie einen Namen für den Bericht ein und klicken Sie auf **Weiter>>**.

![](_page_69_Picture_62.jpeg)

#### 2. **Datenbanktabelle auswählen**

Listet die Tabellen der Datenbank auf, die für eine Erstellung eines Berichts verfügbar sind. Klicken Sie auf den Namen der entsprechenden Tabelle und danach auf **Weiter>>**.

#### 3. **Berichtsfelder auswählen**

Zeigt alle verfügbaren Felder der ausgewählten Datensatztabelle in der Spalte **Verfügbare Felder** an.

- a. Um Felder dem Bericht hinzuzufügen, wählen Sie das gewünschte Feld aus und klicken Sie danach auf **Hinzufügen**. Das Feld erscheint nun in der Liste **Ausgewählte Felder** (der Reihenfolge nach von oben nach unten).
- b. Um ein Feld aus der Spalte **Ausgewählte Felder** zu entfernen, wählen Sie es aus und klicken danach auf **Entfernen**.
- c. Sie können die Reihenfolge der Felder ändern, indem Sie auf das Pfeilsymbol neben einem Feldnamen klicken und dann das Feld auswählen, das Sie in dieser Spalte anzeigen möchten.
- d. Klicken Sie zum Abschluss auf **Weiter>>**.

![](_page_70_Picture_77.jpeg)

*(Fortsetzung siehe nächste Seite)*

#### 4. **Kriterien zur Auswahl von Datensätzen**

Das Fenster **Kriterien zur Auswahl von Datensätzen** ermöglicht es Ihnen, Datensätze für den Bericht auszuwählen.

- a. Wenn Sie sämtliche Datensätze in den Bericht einschließen möchten, klicken Sie auf **Alle Datensätze**.
- b. Um nur ausgewählte Datensätze einzuschließen, klicken Sie auf **Ausgewählte Datensätze** und legen Sie dann das Feld fest, das Sie zum Filtern unter **Nr. 1 Datensätze auswählen** verwenden möchten. Mögliche Kriterien sind **Firma**, **Nachname** usw.
- c. Danach legen Sie die Vergleichsoperation fest, z. B. "gleich" oder "größer als".
- d. Zuletzt bestimmen Sie das spezifische Filterkriterium, z. B. wahr/falsch. Sie können auch ein zweites Kriterium hinzufügen. Klicken Sie hierzu auf **UND** oder **ODER** und vervollständigen Sie den Bereich **Nr. 2 Datensätze auswählen**.
- e. Klicken Sie auf **KEIN**, um kein zweites Kriterium zu verwenden.
- f. Klicken Sie auf **ODER**, um Datensätze auszuwählen, auf die entweder das erste oder das zweite Kriterium zutrifft.
- g. Klicken Sie auf **UND**, um Datensätze auszuwählen, auf die sowohl das erste als auch das zweite Kriterium zutrifft.
- h. Klicken Sie nach Auswahl der Kriterien auf **Weiter>>**.

![](_page_71_Picture_122.jpeg)
#### 5. **Sortierfelder auswählen**

Dieses Fenster ermöglicht es Ihnen, eine Reihe von Feldern zu wählen, nach denen Sie die Datensätze sortieren möchten. Die Reihenfolge der Felder in dieser Spalte bestimmt die Sortierung der Felder in Ihrem Bericht.

- a. Um ein Sortierfeld hinzuzufügen, wählen Sie den Feldnamen in der Spalte **Verfügbare Felder** und klicken auf **Hinzufügen**. Sie können bis zu vier Sortierfelder festlegen. Jedes hinzugefügte Feld erscheint in der Spalte **Ausgewählte Felder**.
- b. Um ein Sortierfeld zu entfernen, markieren Sie in der Spalte **Ausgewählte Felder** und klicken auf **Entfernen**. Der Name steht danach wieder in der Spalte **Verfügbare Felder**, wird aber nicht für das Sortieren verwendet.
- c. Klicken Sie auf **Weiter>>**.

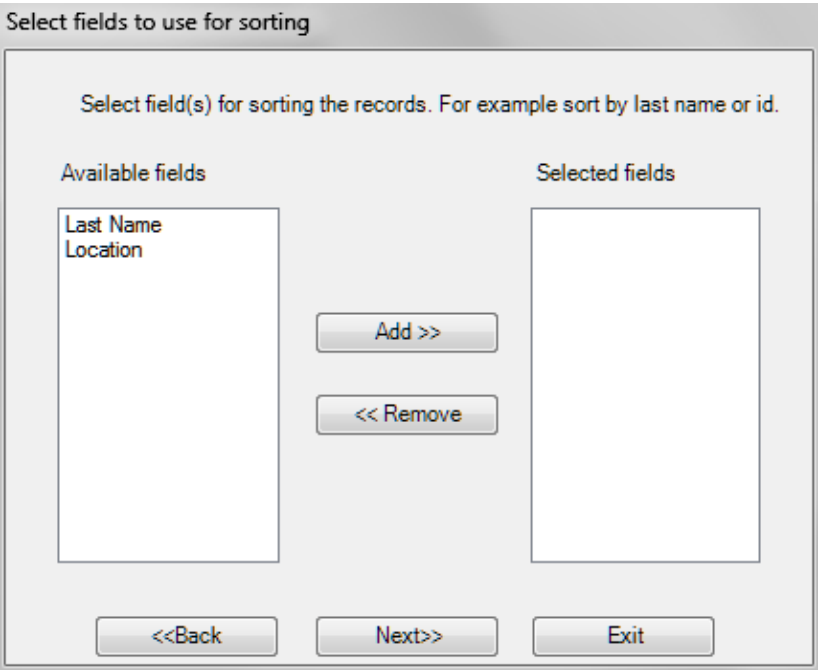

- d. Klicken Sie im letzten Fenster des Assistenten auf **Weiter>>**, speichert der Assistent die Berichtseinstellungen und wird beendet. Der neu erstellte Bericht erscheint in der Berichtsliste.
- e. Mit **Beenden** schließen Sie den Assistenten, ohne den neuen Bericht zu speichern.
- *Hinweis: Weitere Hinweise und Beispiele zur Erstellung und Anpassung benutzerdefinierter Berichte erhalten Sie im Kurs [RESFT305: Berichte: anpassen und erstellen](http://vimeo.com/user9955776/review/80271763/a0610595e1) im [Online Training Center](http://www.tsi.com/Support/TSI-University/PortaCount-Academy/PortaCount-Academy-Online-Training-Center-Form.aspx) der PortaCount Academy unter: [www.tsi.com/pcacademy](http://www.tsi.com/pcacademy)*

### <span id="page-72-0"></span>**Drucken mit FitPro+**

Die Standarddruckeinstellungen für Berichte und Karten wie Druckerauswahl, Seitenausrichtung und Ränder können Sie festlegen und speichern. Wählen Sie zur Anzeige des Fensters "Seite einrichten" die Option **Datei | Berichtsdruckeinstellungen** bzw. **Datei |**

**Kartendruckeinstellungen**. Haben Sie unter den **Globalen Einstellungen für FitPro+** den automatischen Berichtsdruck festgelegt, wird der Bericht am Ende eines Fit-Tests auf den

vorgegebenen Drucker ausgegeben. Haben Sie außerdem den Druck einer Fit-Testkarte festgelegt, wird diese automatisch auf den vorgegebenen Drucker ausgegeben.

### **Einzelbericht zu Fit-Tests in FitPro+**

#### **Optionen für abtrennbare Fit-Testkarten**

Die Einzelberichte werden jeweils mit einer Fit-Testkarte unten am Berichtsbogen ausgegeben. Über TSI sind handelsübliche Kartenformulare mit einer schmal perforierten Kunststoffkarte erhältlich, die sich leicht abtrennen lässt (Best.-Nr. 803X-CRDFRM). Die von TSI vertriebenen Formulare sind mit den meisten handelsüblichen Tintenstrahl- und Laserdruckern kompatibel. Ein Laserdrucker wird jedoch empfohlen. Das am unteren Rand der abtrennbaren Fit-Testkarte befindliche Feld "Firmenname" kann über die Fit-Testkarteneinstellungen in FitPro+ angepasst werden:

- 1. Wählen Sie **Setup** | **Globale Fit-Testoptionen**.
- 2. Klicken Sie auf **Fit-Testkartenoptionen**.
- 3. Geben Sie ggf. den Firmennamen ein. Die sonstigen Optionen des Fensters "Fit-Testkarte" haben keinen Einfluss auf den Fit-Testbericht. Die Ränder werden über **Datei | Berichtsdruckeinstellungen** verändert. Siehe [Kapitel 3 -](#page-29-0) [Berichtsdruckeinstellungen.](#page-29-0)

Nebenstehend sehen Sie ein Beispiel eines einzelnen Fit-Testberichts.

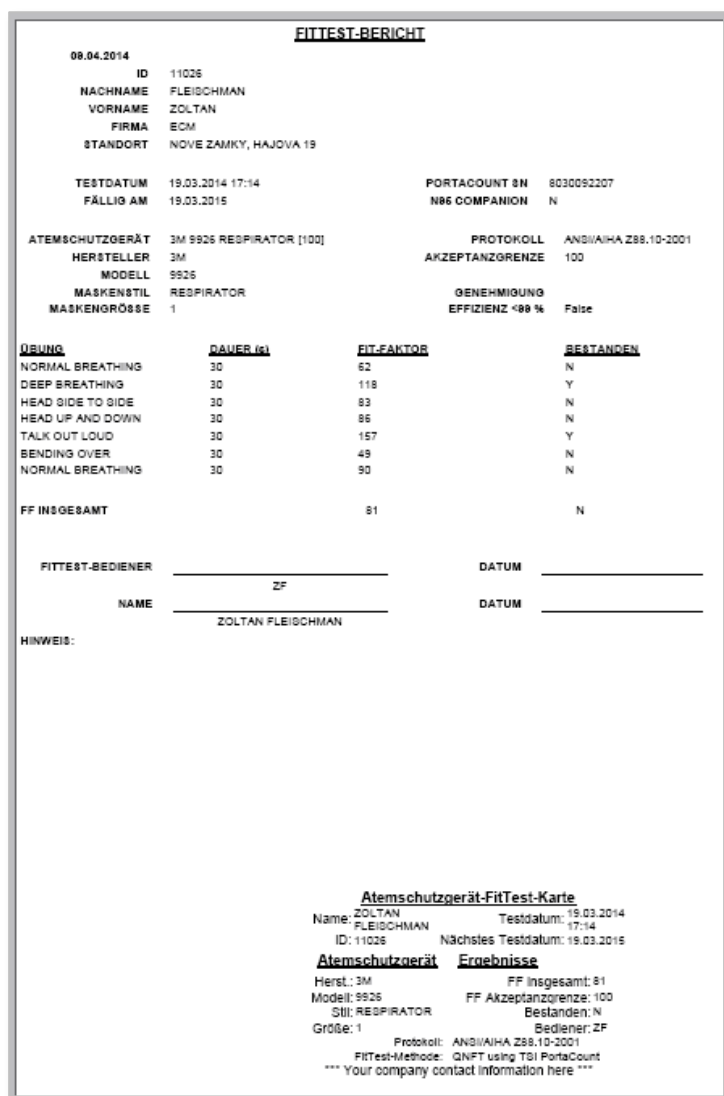

# <span id="page-74-0"></span>**Fehlerbeseitigung**

In diesem Abschnitt finden Sie verschiedene Fehlerbilder samt möglicher Ursachen und empfohlener Abstellmaßnahmen zu Problemen, die im Zusammenhang mit FitPro+ auftauchen können. Lesen Sie hierzu auch die Bedienungsanleitung des PortaCount Pro-Geräts.

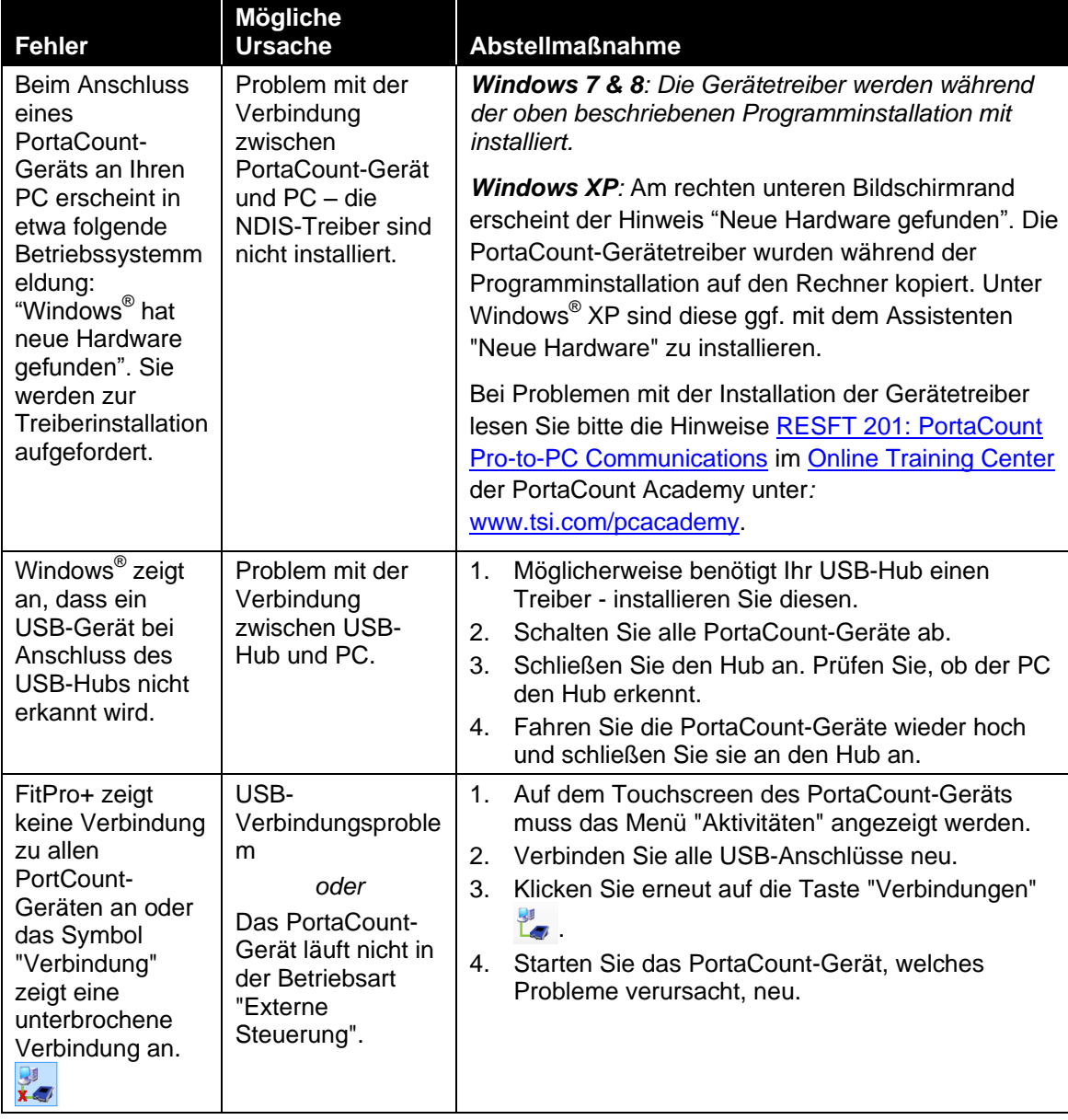

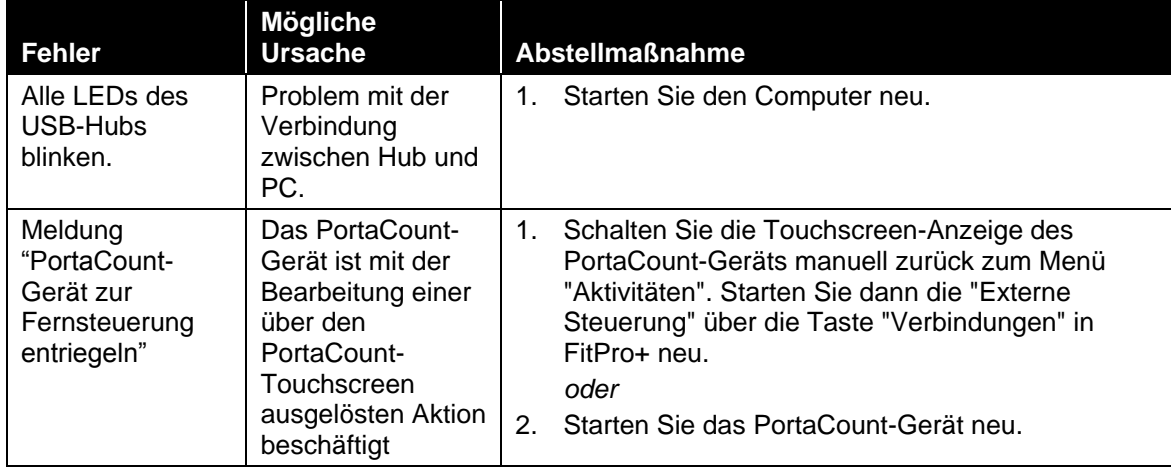

# **Ausgabe von Fit-Testkarten auf einen Kartendrucker**

## **Kartendrucker einrichten**

TSI Incorporated übernimmt keine Gewähr dafür, dass die Funktionen des Fit-Testkartendrucks unter FitPro+ mit allen auf dem Markt verfügbaren Kartendruckern kompatibel sind. Die Verwendung von anderen, als den von TSI empfohlenen Kartendruckern, geschieht auf eigenes Risiko. TSI ist überzeugt, dass die Kartendruckfunktionen von FitPro+ mit den meisten Windowskompatiblen Kartendruckern funktionieren und empfiehlt einen Fargo Persona C30e, DCT1000 oder vergleichbaren Drucker. Die meisten Druckerhersteller geben die für ihr Gerät erforderlichen Druckereinstellungen an.

Zubehör und technische Angaben des Kartendruckers entnehmen Sie bitte der Herstellerdokumentation.

Beachten Sie die vom Druckerhersteller zur Verfügung gestellten Angaben zur Installation und Einrichtung.

FitPro+ unterstützt *keine* Farbdrucke. In den Druckereinstellungen muss das richtige Farbband für Ihren Drucker ausgewählt sein. TSI empfiehlt für die Kartendrucker von Fargo das rein schwarze Farbband "K - Premium Resin".

### **FitPro+ für die Ausgabe auf einen Kartendrucker einrichten**

- 1. Starten Sie FitPro+ auf Ihrem Rechner. Wählen Sie **Setup** | **Globale Einstellungen für FitPro+**.
- 2. Klicken Sie in dem sich öffnenden Fenster auf **Fit-Testkarteneinstellungen.** Das Fenster "Fit-Testkarteneinstellungen" wird geöffnet.

*Hinweis: Beim erstmaligen Aufruf erscheint die Meldung "Kartendrucker installieren". Beachten Sie die Anweisungen in dieser Meldung und klicken Sie anschließend auf OK.*

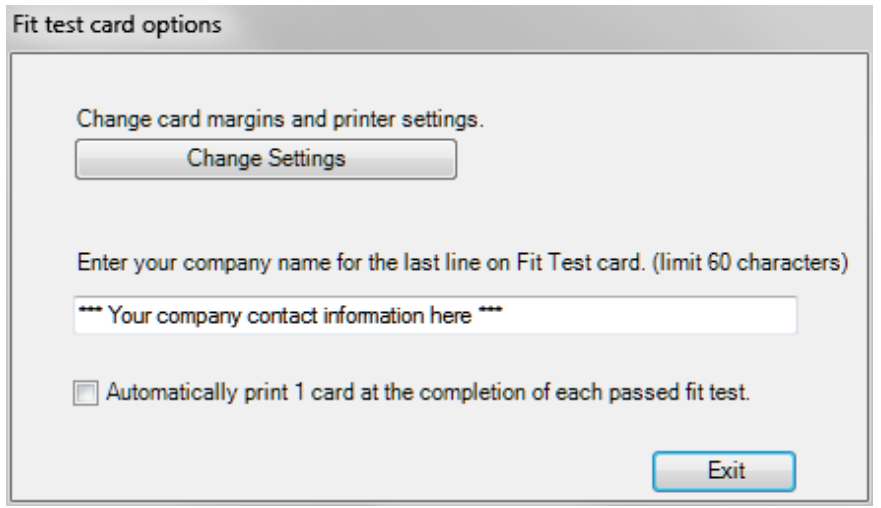

- 3. Geben Sie den Namen Ihrer Firma ein. Der in dieses Feld eingegebene Text wird beim Druck von Fit-Testkarten auf den Drucker ausgegeben. Er erscheint auch auf der unten vom Fit-Testbericht abtrennbaren Karte.
- 4. Wählen Sie **Automatisch drucken…**, wenn nach jedem Test eine Karte gedruckt werden soll. Die Option ist standardmäßig deaktiviert. Fit-Testkarten können ansonsten jederzeit über das in [Kapitel 2](#page-24-0) beschriebene Fenster "Fit-Testtabelle bearbeiten" gedruckt werden. Fit-Testkarten können immer nur einzeln gedruckt werden. Eine Stapeldruckfunktion ist nicht vorgesehen. Der automatische Kartenausdruck hat keinen Einfluss auf den automatischen Berichtsdruck. Zur Einrichtung des automatischen Berichtsdrucks siehe [Kapitel 3.](#page-34-0)
- 5. Klicken Sie zur Auswahl eines Kartendruckers und Anpassung des Kartenlayouts auf **Einstellungen ändern**. Die Einstellungen gelten nur für die mit einem Kartendrucker ausgegebenen Fit-Testkarten. Die Fit-Testberichte sind davon nicht betroffen. Einzelheiten zum Druck von Fit-Testberichten finden Sie in [Kapitel 5.](#page-72-0)
- 6. Das Fenster **Berichtsvorschau** wird geöffnet. Klicken Sie auf die Taste **Seite einrichten**. Wählen Sie den angeschlossenen Kartendrucker aus dem Listenfeld **Zugewiesene Kartendrucker** aus.

7. Klicken Sie auf **Kartendruckereinstellungen**. Das Fenster **Seite einrichten** wird angezeigt.

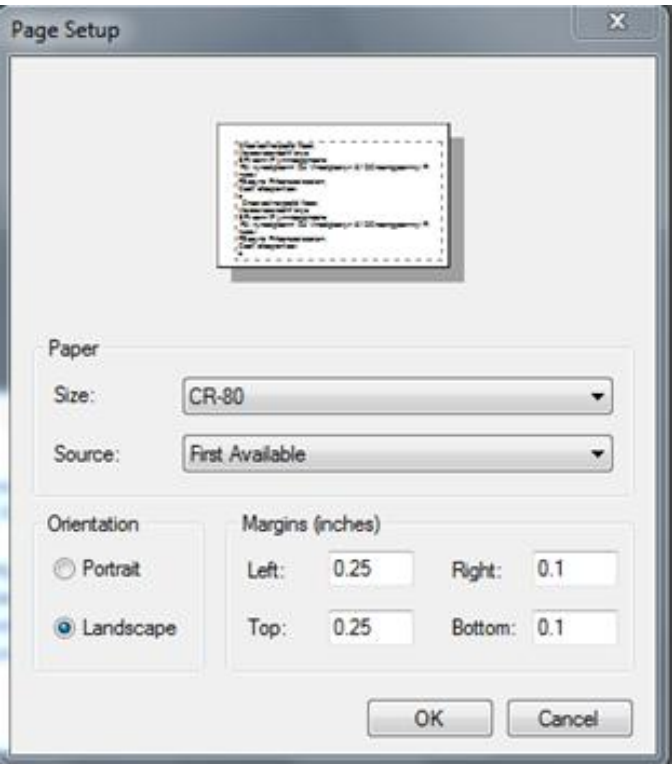

- Wählen Sie unter **Papier | Größe** die Kartengröße aus.
- Wählen Sie **Querformat** und stellen Sie die Ränder ein.
- Klicken Sie auf **OK**.
- 8. Der Kartendruck sollte jetzt problemlos funktionieren. Klicken Sie zum **Druck** einer Probekarte auf Drucken im Fenster **Berichtsvorschau**. Es wird kurz eine Bestätigungsmeldung eingeblendet und danach eine Probekarte gedruckt.

*(Leerseite)*

#### ANHANG B

# **Dichtsitzprüfungen mit dem PortaCount-Emulator durchführen**

FitPro+™ beinhaltet einen PortaCount-Emulator, mit dessen Hilfe Sie sich mit der Funktionsweise von FitPro+ vertraut machen können, ohne ein Gerät anschließen oder Personal zu Übungszwecken binden zu müssen. Mit dem Emulator können Sie den Umgang mit FitPro+ üben und sich mit häufig bei Dichtsitzprüfungen auftretenden Problemen vertraut machen, denen Sie sonst erst in Echtprüfungen begegnen.

#### *Hinweis: Mit dem PortaCount-Emulator sind weder tägliche Prüfungen noch Echtzeitanzeigen der Fit-Faktoren möglich.*

1. Den Emulator rufen Sie über **Setup | PortaCount-Datenaustausch** oder mit Klick auf das USB-Symbol W auf. Das Fenster "PortaCount-Modul" wird angezeigt.

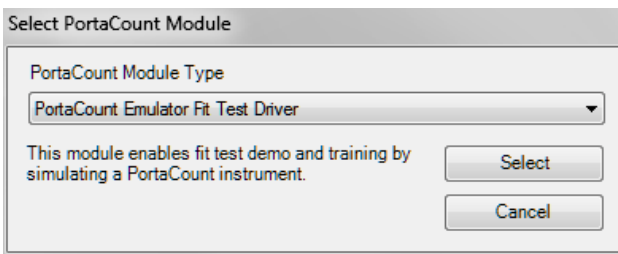

2. Wählen Sie im Listenfeld "PortaCount-Modul" den **Fit-Testtreiber für den PortaCount-Emulator** aus und klicken Sie auf **Auswählen**. Das Fenster "PortaCount-Emulator konfigurieren" wird geöffnet.

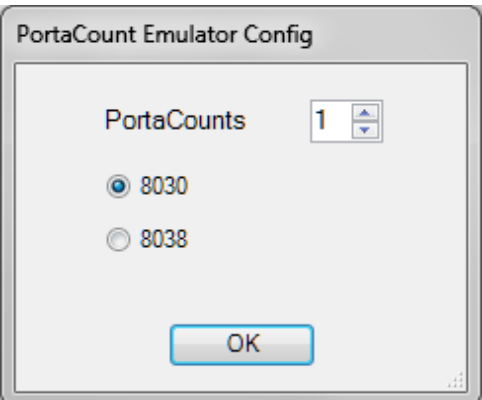

3. Wählen Sie die zu emulierende Anzahl an PortaCount-Geräten (1 bis 4) sowie das Modell (8030 oder 8038) aus und klicken Sie auf **OK**. Für jedes PortaCount-Gerät öffnet sich ein eigenes Emulator-Fenster und daneben ein Fenster, in dem die Anzahl der Emulatoren mit ihrer jeweiligen Seriennummer angezeigt wird.

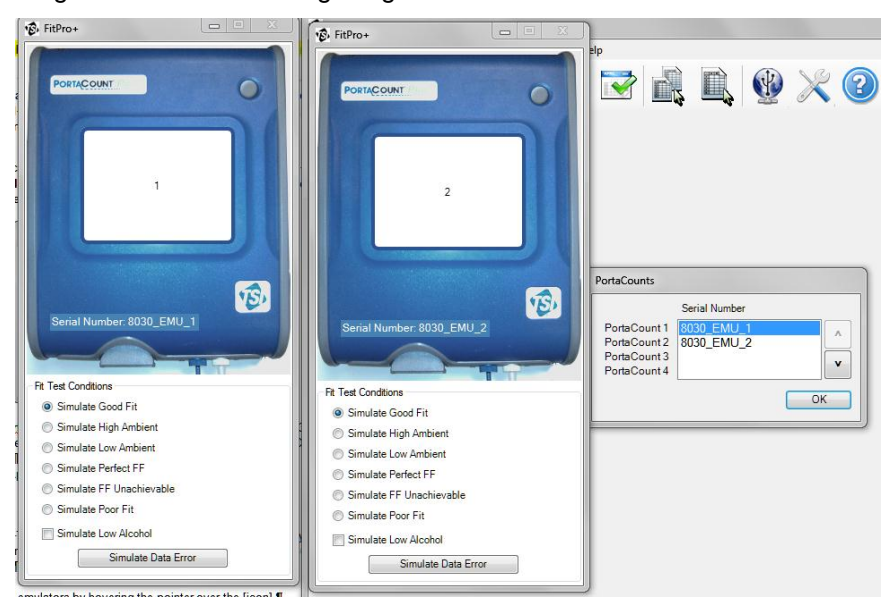

Die Anzahl der Emulatoren können Sie überprüfen, indem Sie den Mauszeiger über das Symbol "Verbindungen" Ley bringen. Die Anzahl der Emulatoren kann jederzeit geändert werden.

- 4. Wählen Sie für jeden der PortaCount-Emulatoren eine eigene Fit-Testbedingung aus (es ist immer nur eine Bedingung pro Emulator möglich). Die Bedingungen können Sie bei Bedarf ändern.
- *Hinweis: Im Prüfbericht erscheint die Seriennummer des Emulators immer in der Form "803x\_EMU\_n". Hierbei nimmt x den Wert 0 oder 8 an (entspricht Modell 8030 bzw. 8038) und n steht für die Emulatornummer (1 bis 4).* Die mit dem Emulator durchgeführten Fit-Tests werden nicht in der Datenbank gespeichert.

#### ANHANG C

# **Verwenden mehrerer Prüfgeräte**

Zu jeder installierten Kopie von FitPro+™ können Sie bis zu vier PortaCount<sup>®</sup>-Geräte des Modells 8030 oder 8038 anschließen und zeitgleiche Dichtsitzprüfungen mit bis zu vier Probanden durchführen. Der Betrieb mit mehreren Geräten weicht kaum vom Betrieb eines Einzelgeräts ab. Dieser Abschnitt beschreibt die Unterschiede beim gleichzeitigen Betrieb mehrerer Prüfgeräte. Bitte lesen Sie diesen Abschnitt, bevor Sie mehrere Geräte anschließen oder Tests mit mehr als einem Prüfgerät durchführen.

### **Einrichten mehrerer PortaCount-Geräte**

Zum Anschluss mehrerer PortaCount Pro-Geräte an den PC wird ein USB-Hub mit 4 Anschlüssen empfohlen. Im Handel sind viele Hubs erhältlich. Bei einigen ist eine Stromversorgung und Treiberinstallation erforderlich. Einzelheiten entnehmen Sie bitte der Dokumentation des Hub-Herstellers. Zur Durchführung von Dichtsitzprüfungen mit mehreren PortaCount-Geräten ist in allen Fällen das gleiche Modell zu verwenden. Ist zum Beispiel ein PortaCount-Modell 8030 mit drei Modellen 8038 angeschlossen, erkennt FitPro+ nur eins der Modelle. Mehrere PortaCount-Geräte werden wie folgt eingerichtet:

- 1. Starten Sie die einzelnen PortaCount-Geräte. Einzelheiten zur Einrichtung entnehmen Sie bitte dem Abschnitt [PortaCount Pro-Gerät starten](#page-25-0) sowie der Bedienungsanleitung PortaCount Pro/Pro+.
- 2. Warten Sie, bis der TSI-Startbildschirm ausgeblendet und an den PortaCount-Geräten jeweils das Menü "Aktivitäten" eingeblendet
- 3. Verbinden Sie das USB-Kabel der einzelnen PortaCount-Geräte mit dem USB-Hub und diesen dann mit dem Rechner. Versorgen Sie den USB-Hub ggf. mit Spannung.

wird.

*Hinweis: Bei erstmaliger Verwendung des PortaCount Pro-Geräts an einem Rechner können Sie mit dem Hinweis "Neue Hardware gefunden" zur Treiberinstallation aufgefordert werden. Sehen Sie hierzu [Kapitel 6](#page-74-0)  [Fehlerbeseitigung.](#page-74-0)*

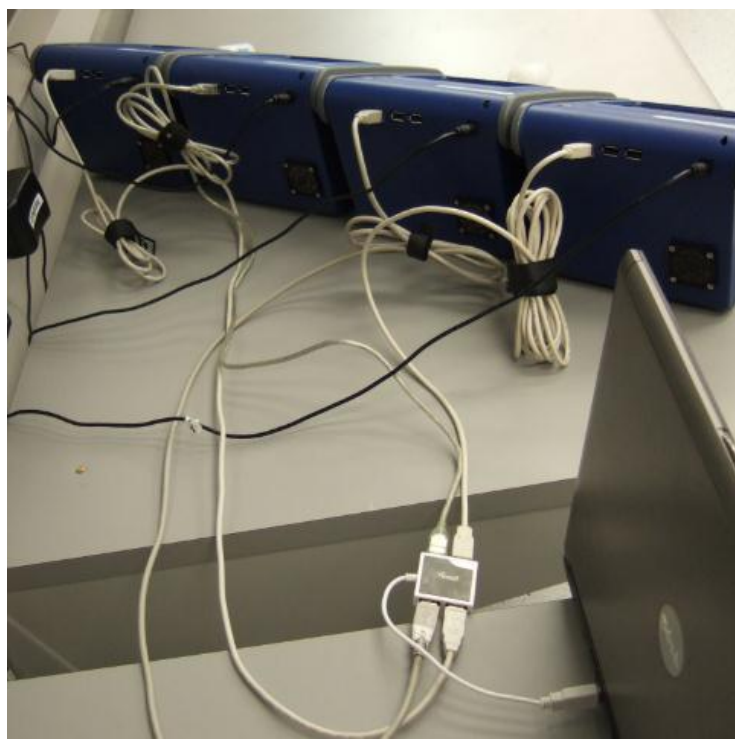

### **FitPro+ starten und alle Geräteverbindungen prüfen**

- 1. Starten Sie FitPro+ auf Ihrem Rechner.
- 2. Klicken Sie auf dem Hauptbildschirm von FitPro+ auf das USB-Symbol vund wählen Sie das Gerät **PortaCount 8030/8038**.
- 3. Bei Anschluss mehrerer PortaCount-Geräte erscheint ein Fenster (siehe Abbildung), in dem die Nummerierung der Geräte angegeben wird. Mit Klick auf die Pfeile neben der Seriennummer kann die Reihenfolge geändert werden. So möchten Sie die Geräte womöglich von links nach rechts aus Sicht des Bedieners anordnen. Dies kann nützlich sein, um das jeweilige Gerät bei täglichen Prüfungen und Fit-Tests zu ermitteln.

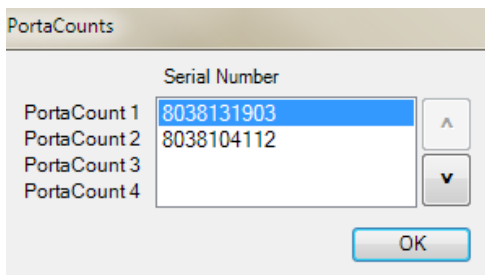

- *Hinweis: Bei PortaCount-Geräten mit der Firmware-Version 2.9 oder höher sollte in der Anzeige des PortaCount-Geräts ein Schlosssymbol erscheinen. Das ist bei älterer Firmware nicht der Fall. In der Schlossanzeige ist die Nummer des PortaCount-Geräts angegeben, was die Gerätekoordination erheblich vereinfacht.*
- 4. Bringen Sie den Mauszeiger über das Symbol "Verbindungen" ist. Die Seriennummer der einzelnen angeschlossenen PortaCount-Geräte wird angezeigt.

## **Durchführen von Dichtsitzprüfungen**

Zur Erhöhung der Testeffizienz werden alle Daten der Dichtsitzprüfung in einer einzigen Anzeige zusammengefasst. Der Maßstab der Prüfanzeige passt sich an die Anzahl der angeschlossenen PortaCount-Geräte an. Person 1 entspricht PortaCount-Gerät 1, Person 2 dem PortaCount-Gerät 2 usw.

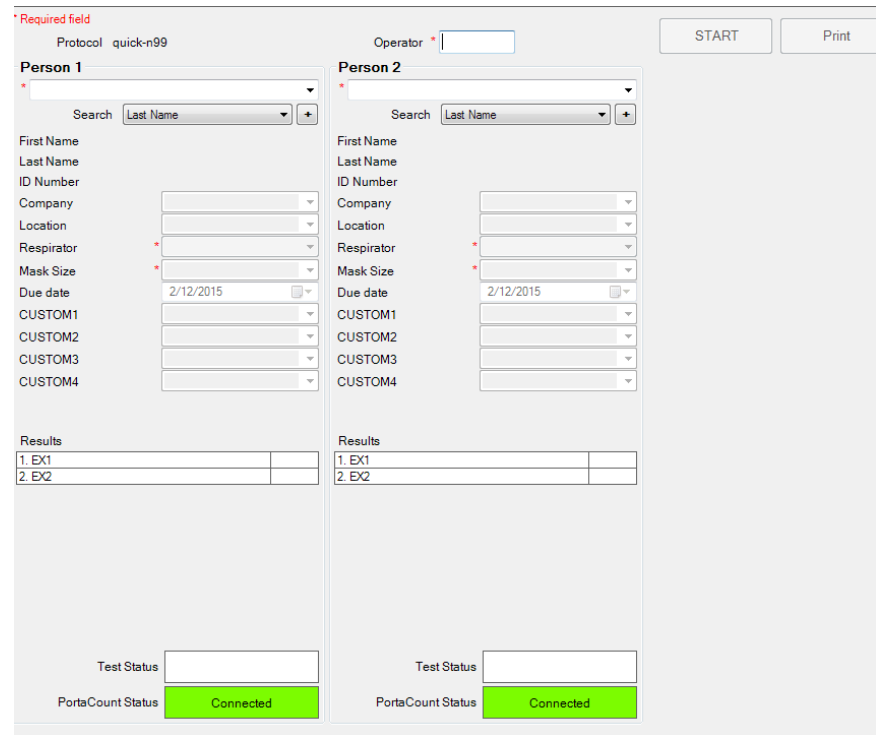

Die Felder lassen sich zumeist wie gewohnt ausfüllen. Anwender, die mit dem Modell 8038 arbeiten, müssen alle Probanden eine Maske vergleichbarer Effizienz verwenden (N95 bzw. N99). Eine gleichzeitige Prüfung von Masken des Typ N95 und N99 ist nicht möglich, da sich die Protokollzeiten unterscheiden.

Füllen Sie die Felder aus und klicken Sie dann auf **Starten**. Teststatus und -ergebnisse sowie der PortaCount-Gerätestatus werden jeweils unabhängig voneinander angezeigt. Nach nicht bestandenen Prüfungen können die Prüfläufe unabhängig voneinander beendet werden, sofern unter den [Globalen Einstellungen für FitPro+](#page-18-0) die Option "Vorzeitig beenden" aktiviert wurde. Über die Taste "Drucken" werden die Testergebnisse (ein Test pro Seite) ausgegeben.

# **Durchführen täglicher Prüfungen**

1. Ist mehr als ein PortaCount-Gerät angeschlossen, können die täglichen Prüfungen für jedes Gerät einzeln durchgeführt werden.

*Hinweis: Eine Aktivierung der Option "N95" gilt für alle Geräte.*

- 2. Wählen Sie alle PortaCount-Geräte, bei denen eine tägliche Prüfung fällig ist.
- 3. Die täglichen Prüfungen werden seriell durchgeführt. Das erste zu prüfende PortaCount-Gerät wird über dem Anweisungsfeld in der rechten oberen Ecke angezeigt. Folgen Sie den zu diesem Gerät angezeigten Anweisungen.
- 4. Klicken Sie auf **Starten**.

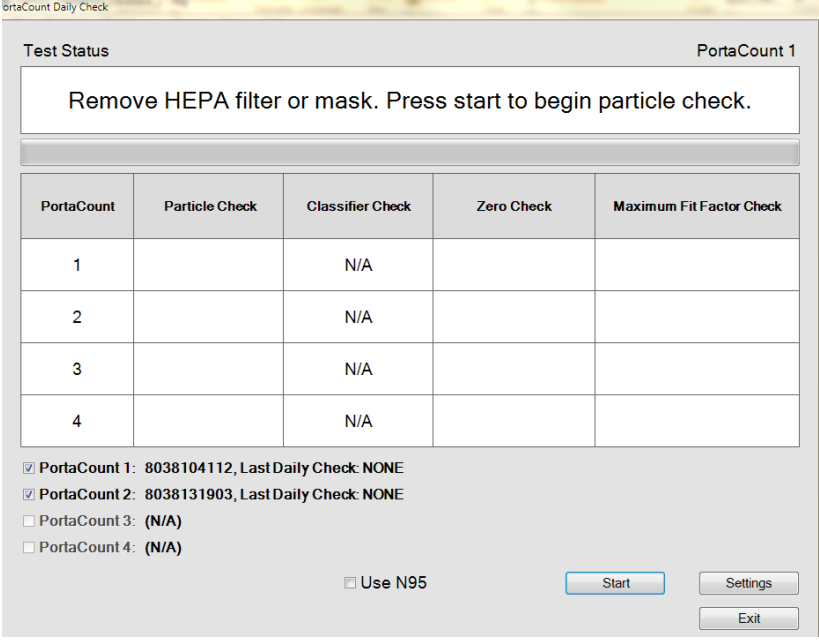

5. Im Verlauf der Prüfung erscheinen verschiedene Statusmeldungen und weitere Anweisungen zu dem jeweiligen Gerät. Nach Abschluss der Prüfung wird das nächste PortaCount-Gerät im Anweisungsfeld angezeigt.

# **Überwachen der Echtzeit-Fit-Faktoren**

Sind mehrere PortaCount-Geräte mit FitPro+ verbunden, passt sich die Echtzeitanzeige zur Anzeige aller Geräteinformationen an. In der rechten oberen Ecke werden die Angaben zum Status und zur Konzentration jedes Geräts angezeigt. Die farbkodierten Linien in der Grafik stehen für den Fit-Faktor der einzelnen Probanden. Für die Konzentrationsprüfung kann festgelegt werden, dass die von allen Geräten gemessene Konzentration gleichzeitig angezeigt wird. Siehe hierzu [Kapitel 3 Echtzeit.](#page-31-0)

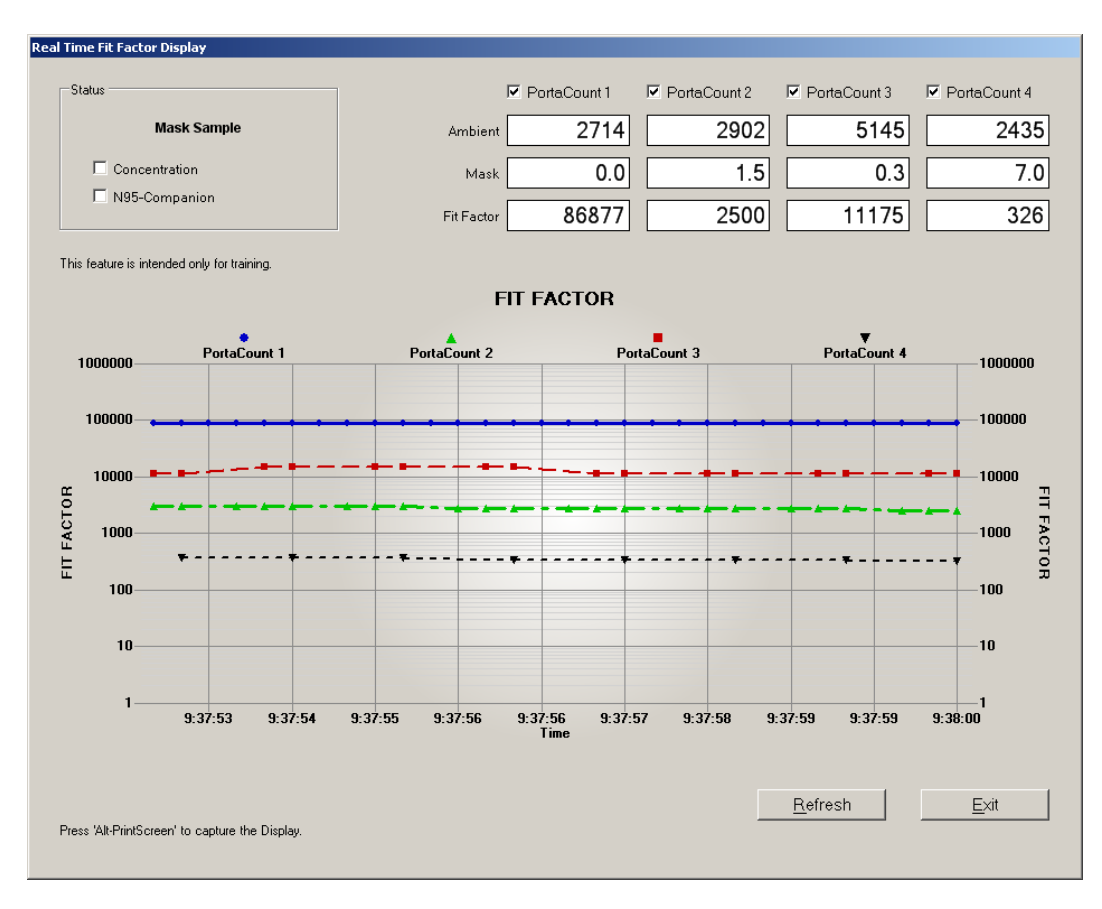

*(Leerseite)*

#### ANHANG D

# **FitPro+ mit dem Modell 8020 und 8028 verwenden**

Dieser Abschnitt ist für Anwender der PortaCount®-Gerätemodelle 8020 und 8028 gedacht. Diese Modelle wurden von der früheren FitPlus™-Version 3 unterstützt.

### **Einrichten**

- 1. Schalten Sie das PortaCount Plus-Gerät ein. Verbinden Sie das Gerät direkt über einen COM- oder einen seriellen USB-Anschluss mit dem PC.
- 2. Rufen Sie FitPro+™ auf. Wählen Sie **Setup | PortaCount-Datenaustausch**. Wählen Sie den **PortaCount 8020/8028- Gerätetreiber** als PortaCount-Gerätemodul aus. Sie werden zur Einrichtung der COM-Schnittstelle aufgefordert.
- 3. Richten Sie die COM-Schnittstelle ein, an die das PortaCount-Gerät angeschlossen ist. Die Taste **Test** bestätigt, dass die Verbindung über die ausgewählte COM-Schnittstelle steht. Wenn Sie nicht wissen, welche COM-Schnittstelle Sie verwenden, können Sie den Rechner über die Funktion **Suchen** nach dem PortaCount-Gerät an einer der verfügbaren COM-Schnittstellen suchen lassen.
- 4. Klicken Sie auf **Speichern**. Es werden Meldungen mit Angaben zur COM-Schnittstelle und zur Konfiguration des PortaCount-Geräts angezeigt. Sie werden außerdem darüber informiert, ob das verwendete Gerät für die Verwendung von Masken des Typs N95 bzw. N99 eingerichtet ist. Das Modell 8020 ohne den N95-Companion kann z. B. zwar Masken des Typs N99, aber keine Masken des Typs N95 prüfen. Um auch Masken des Typs N95 zu prüfen, schließen Sie zunächst den N95-Companion an und starten Sie FitPro+ neu.

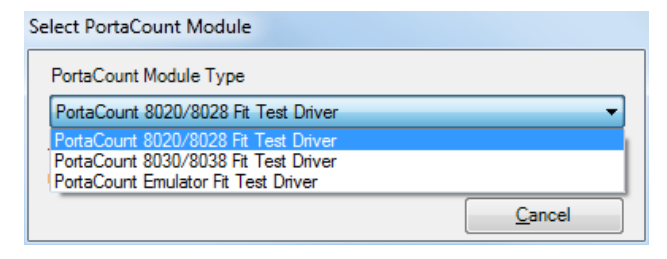

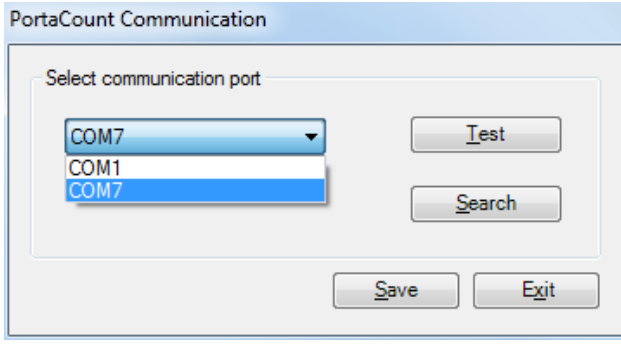

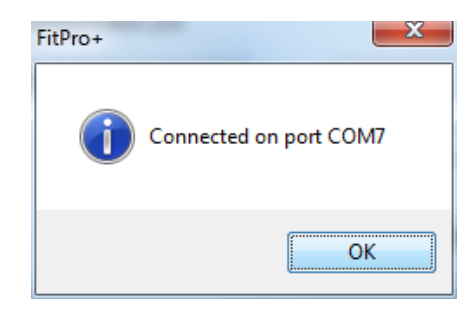

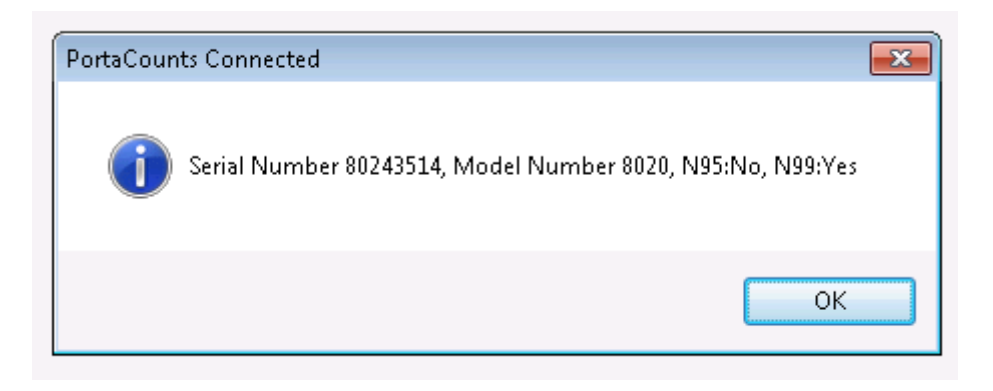

## **Protokollauswahl**

Die Protokollzeiten der einzelnen PortaCount-Gerätemodelle weichen voneinander ab, was beim Umschalten zwischen verschiedenen Modellen zu beachten ist.

1. Wählen Sie **Datenbank | Bearbeiten | Protokolltabelle** und klappen Sie das Listenfeld "Modellbezeichnung" auf. Da der Gerätetreiber für das PortaCount-Modell 8020/8028 ausgewählt ist, sind nur die Modellbezeichnungen 8020 und 8028 verfügbar. Wählen Sie die korrekte Modellbezeichnung für Ihr PortaCount Plus-Gerät aus.

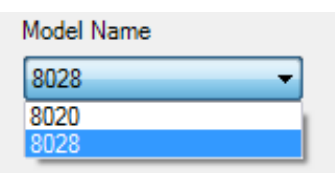

2. Legen Sie danach das zu verwendende Protokoll fest, also ANSI, CSA, HSE oder OSHA.

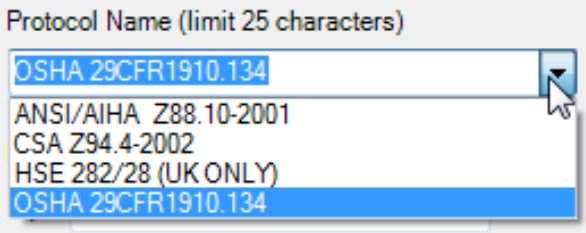

# **Abläufe**

Die Abläufe bei der Durchführung von Fit-Tests und täglichen Prüfungen oder der Überwachung von Echtzeit-Fit-Faktoren gleichen sich bei den PortaCount-Modellen 8020, 8028, 8030 und 8038. Die Funktionen sind in Kapitel 2 und 3 ausführlich beschrieben. Die Unterschiede werden nachfolgend dargestellt:

- Modell 8020 und 8028 zeigt keine Warnmeldung bei niedrigem Alkoholstand an.
- Modell 8028 führt bei den täglichen Prüfungen keine Classifier-Prüfung durch.
- Die Optionsschaltfläche "N95" ist bei keiner Funktion verfügbar. Im Gegensatz zum Modell 8038 kann das Modell 8028 nicht automatisch zwischen der Prüfung von N95- und N99- Masken umschalten. Dazu ist das Gerät zunächst wie beschrieben neu zu konfigurieren.

FitPro+ führt beim Modell 8020 und 8028 keine parallelen Dichtsitzprüfungen durch.

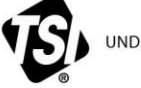

UNDERSTANDING, ACCELERATED

**TSI Incorporated** – Weitere Informationen erhalten Sie auf unserer Website **[www.tsi.com](http://www.tsi.com/)**.

**USA Tel:** +1 800 874 2811<br> **UK Tel:** +44 149 4 459200<br> **Frankreich Tel:** +33 4 91 11 87 64 **UK Tel:** +44 149 4 459200 **Frankreich Tel:** +33 4 91 11 87 64 **Deutschland Tel:** +49 241 523030

**Indien Tel: +91 80 67877200<br>
<b>China** Tel: +86 10 8219 7688<br> **Singapur Tel: +65 6595 6388 China Tel:** +86 10 8219 7688 **Singapur Tel:** +65 6595 6388

Bestell-Nr. 6001878 Rev K © 2014 TSI Incorporated Gedruckt in den USA.